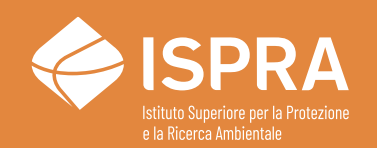

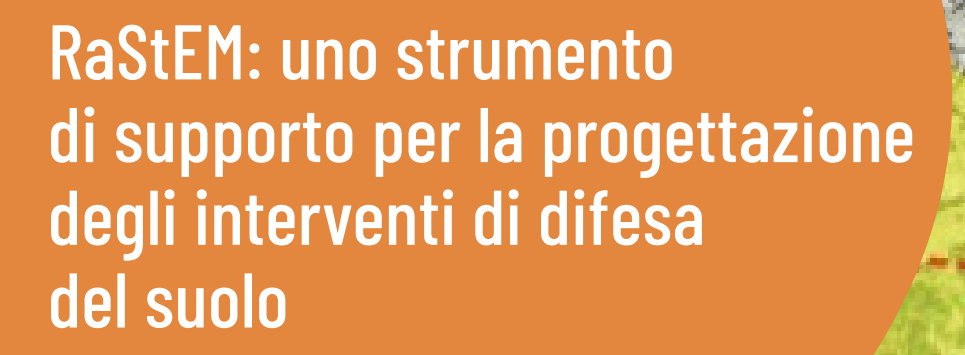

**MANUALI E LINEE GUIDA**

**202**/2023

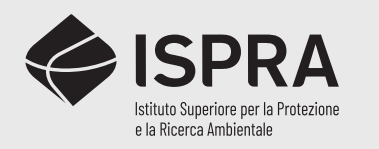

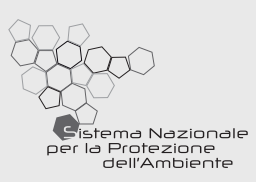

# RaStEM: uno strumento di supporto per la progettazione degli interventi di difesa del suolo

**MANUALI E LINEE GUIDA 202**/2023

#### **Informazioni legali**

L'Istituto Superiore per la Protezione e la Ricerca Ambientale (ISPRA), insieme alle 21 Agenzie Regionali (ARPA) e Provinciali (APPA) per la protezione dell'ambiente, a partire dal 14 gennaio 2017 fa parte del Sistema Nazionale a rete per la Protezione dell'Ambiente (SNPA), istituito con la Legge 28 giugno 2016, n.132.

Le persone che agiscono per conto dell'Istituto non sono responsabili per l'uso che può essere fatto delle informazioni contenute in questa pubblicazione.

ISPRA - Istituto Superiore per la Protezione e la Ricerca Ambientale Via Vitaliano Brancati, 48 – 00144 Roma www.isprambiente.gov.it

ISPRA, Manuali e linee guida 202/2023 ISBN 978-88-448-1151-8

Riproduzione autorizzata citando la fonte

#### **Elaborazione grafica**

Grafica di copertina: Alessia Marinelli - ISPRA – Area Comunicazione Ufficio Grafica Foto di copertina: perimetrazione di un'area di dissesto franoso e delle relative aree di intervento **ISPRA** – Area Comunicazione

#### **Coordinamento pubblicazione online:**

Daria Mazzella **ISPRA** – Area Comunicazione

Febbraio 2023

#### **Autori**

Barbara Dessì – ISPRA, Alessandro Fraccica – ISPRA Pier Luigi Gallozzi – ISPRA Valeria Licata – ISPRA Francesco Menniti – ISPRA Francesco Miscione – ISPRA Irene Rischia – ISPRA Daniele Spizzichino – ISPRA.

#### **Referee**

Maria Grazia Badas –Università degli Studi di Cagliari, Dipartimento di Ingegneria civile, ambientale e architettura

#### **Ringraziamenti**

Questo documento è il risultatio di un lungo percorso di discussione e confronto interno al gruppo di lavoro, a cui hanno però contribuito molti altri colleghi. Di questo contributo si ringraziano, primi tra tutti, i componenti del Tavolo tematico Difesa del Suolo della Rete Italiana dei Servizi Geologici con cui, in diverse occasioni, sono state condivise e discusse le impostazioni base del RaStEM. Per i commenti e i preziosi consigli da esperti GIS si ringraziano i colleghi Mauro Roma e Gabriele Leoni, così come un ringraziamento va anche Martina Bussettini, Barbara Lastoria, Enrico Guarneri, Michele Perrotti, Saverio Romeo, Alessando Trigila e Carla Iadanza che in diversa misura hanno partecipato alle fasi di test dell'applicativo, direttamente o con il loro utile e costruttivo contribuito critico.

Sul piano informatico un grazie incondizionato va a Flavio Buccioni, che ha materialmente tradotto in linee di codice i ragionamenti e le richieste non sempre lineari del gruppo di lavoro, ed anche a Francesco Loreti e Lorenzo Felli che, per il Servizio AGP-INF, hanno seguito la gestione e lo sviluppo dell'applicativo e assicurato il suo funzionamento.

Un doveroso riconoscimento va anche alla Direzione generale incentivi energia del Ministero dell'ambiente e della sicurezza energetica, che ha assorbito le competenze della ex Direzione Generale Clima ed Energia del MATTM ed a cui fa tutt'ora capo la Convenzione con ISPRA da cui è stato avviato il progetto RaStEM.

Infine, un ringraziamento particolare va a Maria Grazia Badas per la sua disponibilità e competenza nel curare il referaggio del lavoro.

# **Sommario**

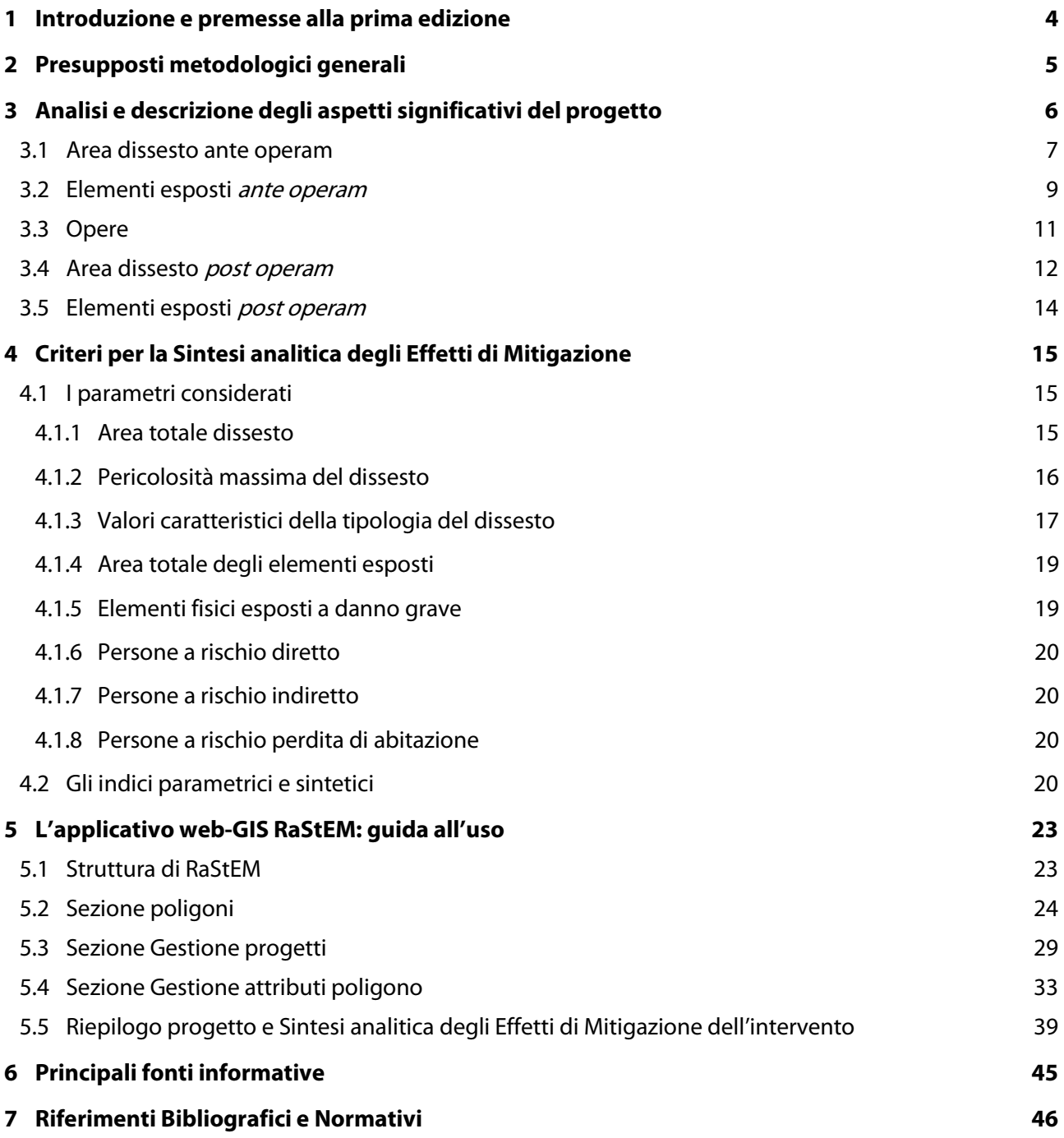

# <span id="page-5-0"></span>**1 Introduzione e premesse alla prima edizione**

Nei quasi venticinque anni di esperienza, maturata dall'ISPRA con le istruttorie ed il monitoraggio sugli interventi per la difesa del suolo censiti nel ReNDiS<sup>[1](#page-5-2)</sup>, si è potuto constatare che non sempre i progetti proposti a finanziamento rendono conto in modo adeguato delle caratteristiche dei dissesti e delle relazioni che intercorrono tra questi e gli elementi esposti al rischio presenti sul territorio. In particolare, sono frequenti i casi in cui la documentazione progettuale risulta carente (o quantomeno poco chiara) nella caratterizzazione di elementi esposti e dissesti, soprattutto dal punto di vista della loro individuazione geografica e spaziale.

<span id="page-5-1"></span>Poiché molte delle informazioni richieste dalla scheda istruttoria per le istanze di finanziamento<sup>[2](#page-5-3)</sup> riguardano proprio questi aspetti degli interventi, la difficoltà nel poterle individuare e verificare negli elaborati progettuali rappresenta una oggettiva criticità per le strutture tecniche delle Regioni e Province autonome che devono caricare e validare le schede, così come per le Autorità di bacino distrettuali, la cui valutazione sui progetti è il presupposto necessario per la loro ammissibilità a finanziamento. Inoltre, questo quadro di carenza e disomogeneità delle informazioni disponibili rende particolarmente compessa, e di fatto impraticabile, ogni ipotesi di elaborazione e analisi sistematica dei dati, su base nazionale, riguardante le caratteristiche degli elementi esposti e degli effetti "attesi" legati agli interventi di mitigazione proposti o finanziati.

A partire da queste considerazioni, in ISPRA ha iniziato a definirsi l'idea di realizzare uno strumento web-GIS pubblico, a supporto dei progettisti, attraverso il quale si potesse favorire e promuovere l'inserimento, in tutti i progetti, di un set informativo standardizzato, chiaro e georiferito, adatto a condividere in modo efficace e sintetico gli aspetti essenziali di un intervento per la mitigazione del rischio idrogeologico.

Il progetto ha mosso i suoi primi passi nell'ambito di una convenzione per il monitoraggio di un piccolo gruppo di interventi su dissesti montani associati ai cambiamenti climatici, finanziati dall'allora Direzione generale per il Clima e l'Energia del MATTM (oggi Direzione generale Incentivi Energia del Ministero dell'Ambiente e della Sicurezza Energetica). Si è quindi avviato lo sviluppo di una metodologia di analisi descrittiva degli interventi, definendo dei criteri standardizzati con cui rappresentare gli elementi significativi dei progetti, affiancata dalla individuazione di un set di indicatori utili a descrivere sinteticamente su quali aspetti, e in che misura, si stima che l'intervento esplichi i suoi effetti. Il lavoro è stato impostato prendendo a riferimento, prioritariamente, i parametri previsti dalla già richiamata scheda istruttoria<sup>2</sup> ex DPCM 27/09/2021, in modo da ottimizzare l'utilità dell'applicativo anche ai fini dello scambio e condivisione dei dati nell'ambito delle procedure di finanziamento degli interventi.

L'applicativo web-GIS "RaStEM – Rappresentazione Standardizzata degli Effetti di Mitigazione" è il risultato di questa attività e si propone nel ruolo di piattaforma centralizzata su cui poter condividere, in formato sintetico e standardizzato, le caratteristiche significative di tutti gli interventi per la difesa del suolo. In questo senso ha quindi l'obiettivo di supportare sia i progettisti, che quelle caratteristiche devono rappresentare e comunicare, ma anche i tecnici delle amministrazioni che le stesse caratteristiche debbono interpretare e valutare. In definitiva, quindi, l'utilizzo del RaStEM può semplificare la presentazione delle istanze di finanziamento sul ReNDiS e contribuire a migliorare la qualità delle progettazioni, promuovendo già dalle prime fasi di progetto una maggiore attenzione e consapevolezza sulle relazioni reciproche tra dissesti, opere ed elementi esposti.

In proposito è però necessario sottolineare, con assoluta chiarezza, che i parametri, le funzioni e gli indicatori che vengono utilizzati nel RaStEM hanno finalità esclusivamente descrittive e di classificazione tipologica: non sono idonei, né intendono in alcun modo esserlo, per fornire criteri di priorità o giudizi "*qualitativi*" sull'efficacia dei singoli interventi. Per questo tipo di valutazioni rimane infatti imprescindibile un'analisi puntuale e approfondita del progetto, sebbene la disponibilità dei dati RaStEM la possa rendere talvolta più agevole e diretta, evidenziando elementi o ambiti specifici di attenzione.

Si evidenzia, infine, che la pubblicazione on-line della prima versione "aperta" di RaStEM<sup>[3](#page-5-4)</sup> e di queste stesse Linee guida, non rappresenta per ISPRA un traguardo ma è soltanto un punto di partenza, certamente importante, a cui seguiranno versioni successive con ulteriori tarature e sviluppi, sia della metodologia che

<span id="page-5-5"></span><span id="page-5-2"></span><sup>1</sup> <http://www.rendis.isprambiente.it/rendisweb/>

<span id="page-5-3"></span><sup>&</sup>lt;sup>2</sup> [http://www.rendis.isprambiente.it/rendisweb/doc/Scheda\\_tipo\\_e\\_interfaccia\\_caricamento\\_istruttorie\\_DPCM\\_27\\_09\\_2021.pdf](http://www.rendis.isprambiente.it/rendisweb/doc/Scheda_tipo_e_interfaccia_caricamento_istruttorie_DPCM_27_09_2021.pdf)

<span id="page-5-4"></span><sup>3</sup> [https://rastem.rendis.isprambiente.it](https://rastem.rendis.isprambiente.it/)

dell'applicazione web. L'avvio di un percorso di implementazione condiviso, basato sulla possibilità di un ampio feedback dell'utenza, è infatti un passaggio già programmato e sarà realizzato anche con risorse PNRR del progetto [GeoScienceIR](https://www.isprambiente.gov.it/it/news/un2019infrastruttura-di-ricerca-tutta-italiana-per-la-rete-dei-servizi-geologici)[4](#page-6-1) finanziato dal MUR.

# <span id="page-6-0"></span>**2 Presupposti metodologici generali**

I contenuti formali e tecnici della progettazione di un'opera pubblica sono definiti in modo puntuale da un complesso di norme e regolamenti che, ovviamente, mantengono piena validità e indistinta applicazione anche per gli interventi di difesa del suolo. Dette norme di carattere "ordinario" non sono quindi oggetto delle considerazioni riportate in queste Linee guida che, invece, riguardano aspetti "aggiuntivi" basati su valutazioni di natura tecnico-scentifica, specificamente orientate alle peculiari caratteristiche delle azioni di mitigazione del rischio idrogeologico.

I contenuti minimi di un progetto per la mitigazione del rischio idrogeologico, infatti, oltre a soddisfare i dettami della normativa ordinaria, da un punto di vista tecnico dovrebbero anche esplicitare le condizioni di pericolosità, esposizione, vulnerabilità e rischio dell'area d'intervento che, in molti casi, costituiscono un presupposto necessario per l'ammissibilità della richiesta di accesso al finanziamento.

Con riferimento a questi aspetti, pertanto, ai fini di una progettazione efficace e consapevole, il progettista dovrebbe tenere conto di tutte le informazioni utili ad una corretta progettazione delle opere e, allo stesso tempo, ricavare (qualora non già disponibili), descrivere e documentare esplicitamente nel progetto i dati utilizzati per definire i suddetti parametri di pericolosità, esposizione, vulnerabilità e rischio, facendo riferimento sia alle condizioni *ante operam*, sia a quelle che si prevede di conseguire con la realizzazione dell'intervento (post operam).

Come anticipato nella premessa, questi "aspetti significativi" dell'intervento andrebbero sempre rappresentati nel progetto in modo chiaro ed omogeneo, anche sul piano delle informazioni spaziali e geografiche, affinché sia possibile ed immediato valutarne la coerenza con le fonti informative disponibili a scala nazionale o, eventualmente, le motivazioni delle loro eventuali difformità rilevanti.

In definitiva, l'obiettivo sostanziale del RaStEM è far sì che nel progetto risultino sempre ben documentate le finalità specifiche di un intervento di difesa del suolo (in termini di riduzione della pericolosità/rischio che si prevede di ottenere con la realizzazione dell'opera stessa), in modo da permettere, da parte delle amministrazioni che ne sono responsabili, una valutazione degli effetti attesi dall'intervento più "trasparente" e basata su elementi oggettivamente individuati.

Con riferimento a questo obiettivo generale, la metodologia e gli strumenti di RaStEM si articolano in due modalità di impiego distinte e coordinate, caratterizzate da finalità differenti:

- a) L'analisi descrittiva del progetto, finalizzata a rappresentarne e codificare i suoi contenuti secondo parametri e criteri coerenti con le indicazioni del DPCM 27/09/2021; di fatto la parte di maggiore utilità immediata del RaStEM, perché consente, attraverso l'utilizzo di formati standardizzati e l'archiviazione centralizzata, di semplificare e rendere diretta ed efficiente la condivisione dei dati con le amministrazioni coinvolte nell'iter di approvazione e verifica dell'intervento.
- b) La rappresentazione sintetica degli effetti di mitigazione che, attraverso una serie di indici automatici basati sugli stessi parametri impiegati nell'analisi descrittiva, intende fornire una caratterizzazione di massima degli interventi evidenziando, in forma schematica e di prima approssimazione, quali sono gli ambiti principali di mitigazione su cui l'intervento è mirato. Si tratta in questo caso di una funzionalità sostanzialmente sperimentale che, oltre alle suddette indicazioni di massima, potrà consentire, una volta disponibile una casistica significativa, analisi e valutazioni utili per la taratura ed eventuale revisione dei parametri utilizzati.

Le caratteristiche di dettaglio dei due impieghi suddetti, sono rispettivamente descritte nei successivi capitol[i 3](#page-7-0) e 4.

<span id="page-6-1"></span><sup>4</sup> <http://geosciences.isprambiente.it/>

# <span id="page-7-0"></span>**3 Analisi e descrizione degli aspetti significativi del progetto**

Ai fini della definizione degli effetti di mitigazione connessi alla realizzazione di un intervento, gli elementi significativi del progetto da rappresentare secondo la metodologia RaStEM sono individuati da cinque categorie, denominate come seque:

- aree interessate dal dissesto in condizioni ante operam  $(01-A$ ree Dissesto AO);
- elementi esposti (persone e beni fisici); in condizioni ante operam  $(02$ -Elementi Esposti AO);
- opere previste in progetto (03-Opere Progetto);
- aree interessate dal dissesto in condizioni post operam (04-Aree Dissesto PO);
- elementi esposti (persone e beni fisici); in condizioni post operam (05-Elementi Esposti PO).

Ciascuna di esse deve, necessariamente, avere una rappresentazione geografica ben individuata all'interno del progetto e la scala da utilizzare per gli elaborati grafici (liberamente scelta in funzione delle caratteristiche del progetto) deve consentire una significativa definizione di detti aspetti. È tuttavia opportuno, per un rapido ed efficace inquadramento in relazione ai sistemi informativi nazionali, che gli stessi aspetti vengano riportati negli elaborati di progetto anche in cartografie d'insieme su base IGM 1:25.000 e su Carta Tecnica Regionale (CTR).

Inoltre, affinché l'istruttoria del progetto possa essere svolta anche avvalendosi di strumenti di analisi informatizzati, è necessario che gli aspetti significativi sopra definiti siano resi disponibili in un "corredo informativo digitale" del progetto, che può essere predisposto anche mediante l'applicativo RaStEM, dove i poligoni debbono essere georiferiti e associati ad alcuni attributi tipologici descrittivi, illustrati più avanti, specifici di ciascuna categoria.

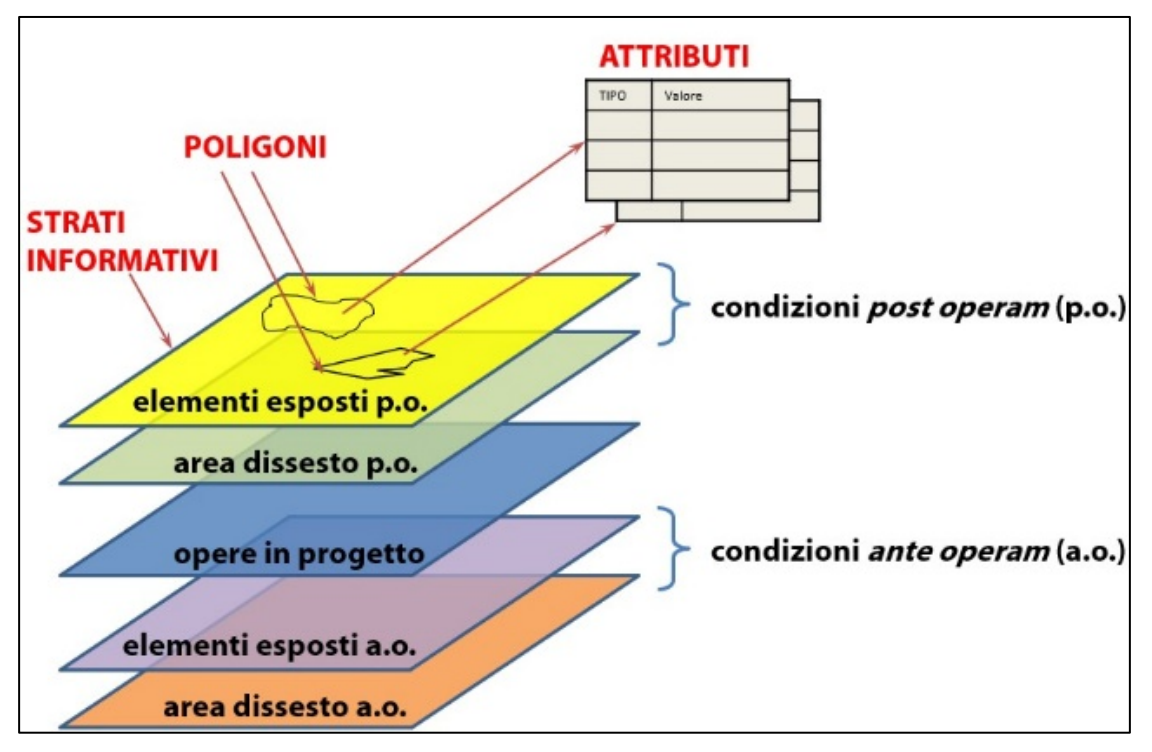

#### <span id="page-7-1"></span>**Figura 3-1 - Schema di sintesi delle relazioni tra strati informativi (categoria elementi significativi), poligoni e attributi**

In generale, con un singolo poligono possono essere rappresentati uno o più elementi appartenenti alla stessa categoria, in funzione del tipo e della significatività delle informazioni disponibili. Nel definire il livello di dettaglio o di aggregazione dei poligoni va comunque tenuta in considerazione l'esigenza di mantenerne la significatività anche ad una scala di rappresentazione compresa tra 1:25.000 e 1:10.000.

Il formato di digitalizzazione deve essere conforme (o, comunque, compatibile) allo standard *shapefile*, aggregando in un unico file (un progetto = un file) tutti i poligoni ed associandoli ai rispettivi strati informativi

[\(Figura 3-1\)](#page-7-1) mediante un apposito campo che ne identifichi il codice categoria. Gli elementi presenti all'interno di ciascun poligono saranno individuati da uno o più record (a seconda che il poligono sia stato definito in riferimento a elementi aggregati o singoli) le cui rispettive tipologie vanno anch'esse indicate nei rispettivi campi della tabella attributi dello shapefile.

Il sistema di riferimento può essere liberamente scelto dal progettista, ma deve essere sempre espressamente dichiarato (preferibilmente mediante la codifica EPSG<sup>[5](#page-8-2)</sup>) in modo da consentirne la corretta trasposizione nel sistema di riferimento geodetico nazionale<sup>[6](#page-8-3)</sup>. Ove possibile, è comunque raccomandato l'utilizzo del sistema ETRS89 (codice EPSG: 4258), ma può considerarsi accettabile anche l'utilizzo del più diffuso, e sostanzialmente equivalente, WGS84 (codice EPSG: 4326). Ovviamente, laddove il *corredo informativo digitale* del progetto venga predisposto tramite l'applicazione RaStEM, questo set di informazioni viene acquisito automaticamente.

Le informazioni da riportare nella tabella attributi dello shapefile, per ciascun elemento (record) di ciascun poligono, sono articolate in una serie di campi di cui la maggior parte è comune per tutte le categorie ed è riportata in [Tabella 3-1.](#page-8-1) Di questi, i due campi relativi alla tipologia di elemento (evidenziati con sfondo in grigio) hanno criteri di codifica diversi per dissesti, opere ed elementi esposti (cfr. Appendice 2, Rapporto ReNDiS 2020<sup>[7](#page-8-4)</sup>) e saranno per questo ulteriormente richiamati nei paragrafi successivi, relativi a ciascuna categoria.

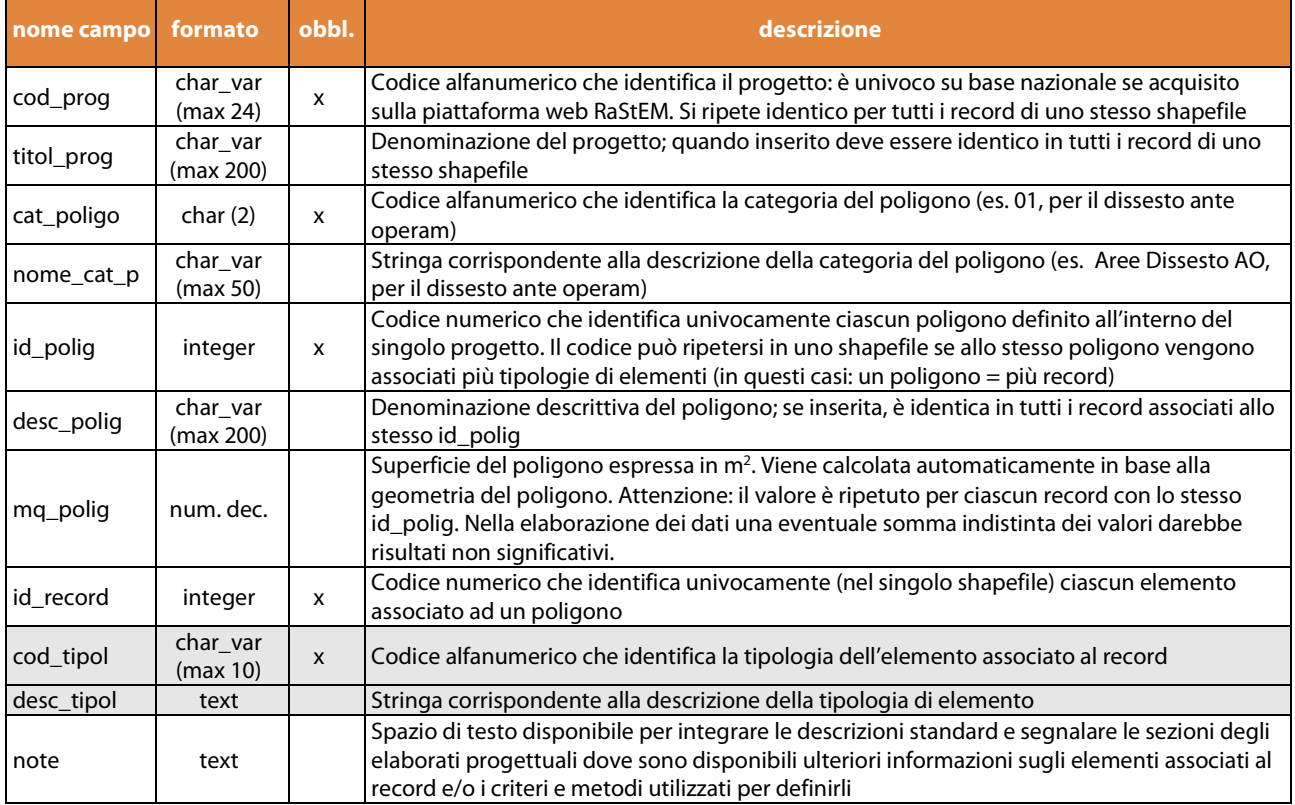

<span id="page-8-5"></span><span id="page-8-1"></span>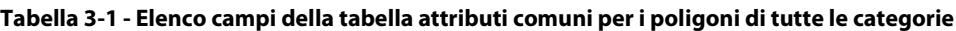

# <span id="page-8-0"></span>**3.1 Area dissesto ante operam**

In questo strato informativo devono essere digitalizzati i poligoni relativi all'inviluppo delle superfici direttamente interessate dal dissesto in riferimento all'orizzonte temporale ritenuto significativo per la vita utile e/o gli obiettivi delle opere in progetto. Le aree da considerare sono le porzioni di territorio interessate dai fenomeni di dissesto per i quali la realizzazione dell'opera determina (anche in modo parziale o solo potenzialmente) una modificazione significativa del grado e delle caratteristiche di pericolosità e/o rischio preesistenti alla realizzazione dell'opera stessa. In altre parole, per rappresentare l'area o le aree di dissesto AO,

<sup>5</sup> <https://epsg.org/home.html>

<span id="page-8-3"></span><span id="page-8-2"></span><sup>6</sup> Il sistema di riferimento geodetico nazionale è costituito dalla realizzazione ETRF2000 del sistema di riferimento geodetico europeo ETRS89 (DPCM 10 novembre 2011 - Adozione del Sistema di riferimento geodetico nazionale)

<span id="page-8-4"></span><sup>7</sup> <https://www.isprambiente.gov.it/it/pubblicazioni/rapporti/rapporto-rendis-2020>

si dovranno perimetrare solamente le aree interessate da quei dissesti che incidono, in tutto o in parte, sugli elementi esposti per i quali le opere in progetto si propongono di mitigare il rischio.

Per quanto riguarda i dissesti franosi e valanghivi, vanno considerate le superfici dei fenomeni nel loro complesso, ovvero, la zona di innesco, di trasferimento e di accumulo, comprensive del loro potenziale sviluppo a monte e valle [\(Figura 3-2\)](#page-9-0).

Anche relativamente ai dissesti idraulici, devono essere considerate le aree potenzialmente allagabili che risentono degli effetti connessi alla realizzazione dell'opera. Tali aree possono essere individuate in diversi modi, quali ad esempio le perimetrazioni PGRA/PAI vigenti definite dalle Autorità di Bacino Distrettuali di riferimento, i risultati delle eventuali modellazioni idrauliche elaborate dai progettisti, le informazioni derivanti da elementi morfologici, storici o evidenze di sito.

#### <span id="page-9-0"></span>**Figura 3-2 - Esempio di poligono dissesto franoso ante operam con rappresentazione schematica delle sub aree di cui è composto**

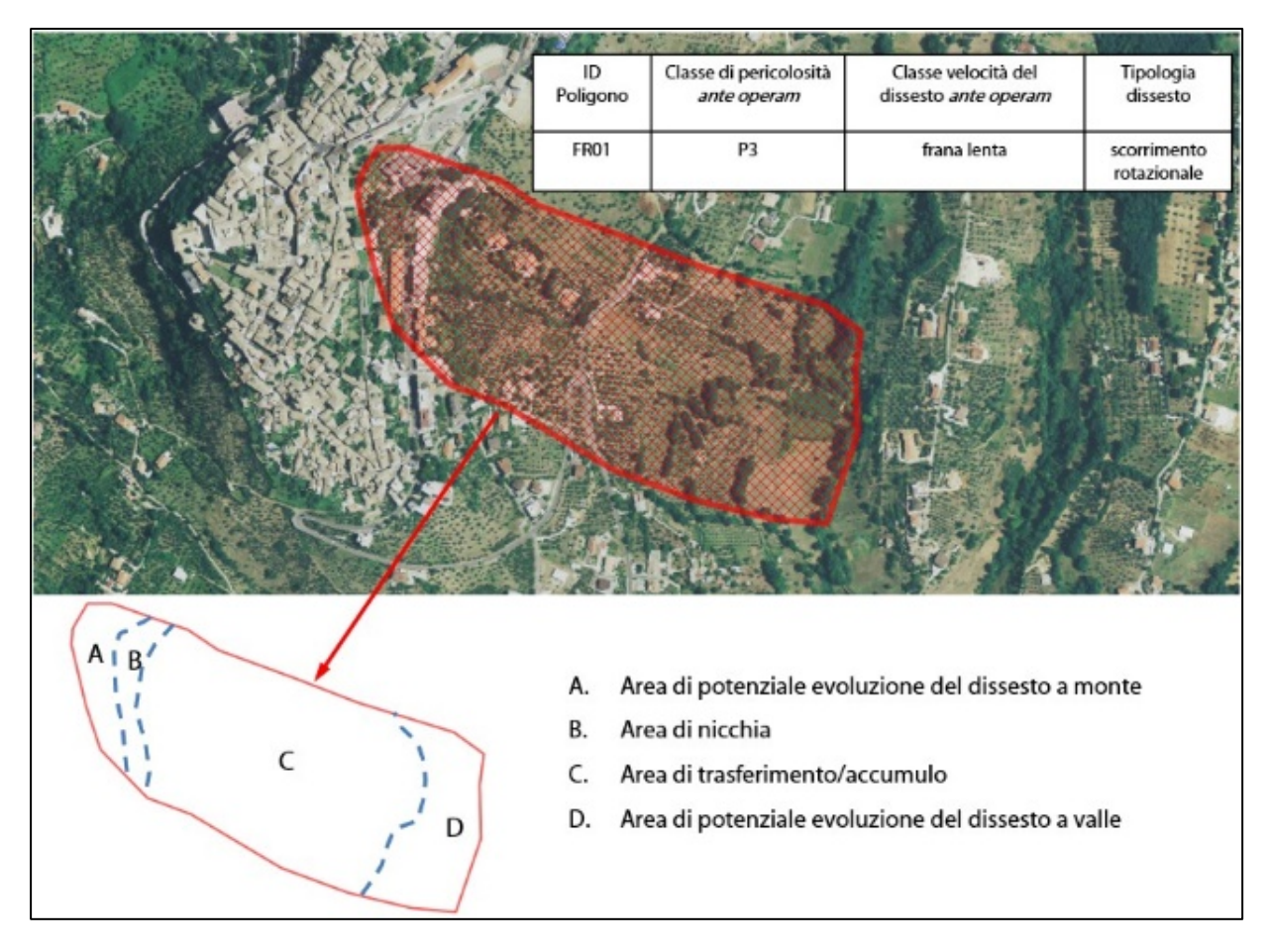

Per i dissesti costieri, le superfici da perimetrare devono comprendere sia le superfici attualmente interessate dal dissesto sia il loro potenziale sviluppo, considerandone esclusivamente la parte a terra.

Ciascun dissesto può essere rappresentato con un corrispondente poligono oppure, in funzione della scala di rappresentazione o del livello di approfondimento, un singolo poligono può essere utilizzato per rappresentare l'inviluppo di più aree, anche con tipologie di dissesto diverse. È però importante evidenziare che in presenza di più dissesti della stessa tipologia all'interno del medesimo poligono, nella tabella deve comunque essere inserito un solo record per ciascuna tipologia.

Per ciascuna tipologia di dissesto associata ad un poligono (una tipologia di dissesto = un record) devono essere definite le seguenti caratteristiche:

a) la *classificazione del fenomeno* da indicare mediante i criteri di codifica utilizzati in ReNDiS<sup>[8](#page-9-1)</sup>;

<span id="page-9-1"></span><sup>8</sup> Vedi not[a 7](#page-8-5) a pag[. 4](#page-5-5)

- b) la classe di pericolosità assegnata all'area. In generale, si raccomanda di indicare la classe riportata nella pianificazione di bacino vigente (PGRA, PAI, Piano Straordinario o altro eventuale piano disponibile) o, se non disponibile, quella derivata dall'eventuale utilizzo di modelli matematici, archivi storici di eventi, conoscenza del territorio, ecc. e specificando nel campo note la fonte utilizzata e i relativi riferimenti presenti negli elaborati di progetto. Se, all'interno dello stesso poligono, fossero presenti settori con condizioni di pericolosità diverse, va indicato il livello di pericolosità più alto presente all'interno dell'area perimetrata.
- c) il valore del *parametro caratteristico del fenomeno*, che ne specifica la rilevanza secondo le classi definite nell'Allegato 1 del DPCM del 27/09/2021, diverse per ciascuna tipologia di dissesto. In generale va indicata la classe corrispondente al fenomeno che si intende prevenire con l'intervento: per le frane la classe di velocità del movimento; per alluvioni e mareggiate il tempo di ritorno minimo del fenomeno associato all'area di dissesto considerata; per le valanghe la pericolosità; per l'erosione costiera la larghezza della spiaggia residua prospiciente i beni esposti nei tratti a progressivo arretramento negli ultimi 50 anni<sup>[9](#page-10-2)</sup>. Nel caso il poligono comprenda settori con grandezza caratteristica diversa, indicare la classe più conservativa (velocità maggiore, tempi di ritorno minori, ecc.) presente nel poligono.

Le informazioni di cui sopra vanno riportate nei campi della tabella attributi (oltre ai campi comuni già descritti nella [Tabella 3-1\)](#page-8-1) secondo le specifiche indicate nella seguent[e Tabella 3-2.](#page-10-1)

| nome campo | formato              | obbl. | descrizione                                                                                                    |
|------------|----------------------|-------|----------------------------------------------------------------------------------------------------|
| cod_tipol  | char var<br>(max 10) | X     | Codice alfanumerico che identifica la tipologia del dissesto associato al record                                                                                                    |
| desc_tipol | text                 |       | Stringa corrispondente alla descrizione della tipologia di dissesto                                                                                                    |
| cl_peric   | char var<br>(max 4)  | X     | Classe di pericolosità: deve essere indicata dal progettista secondo la codifica da P1<br>(moderata) a P4 (molto elevata) o eventualmente AA (area di attenzione) o ND (non<br>definibile). Nel caso il dissesto comprenda settori a pericolosità diversa, indicare la classe<br>più elevata per ciascuna tipologia di dissesto presente nel poligono.                                                                           |
| par_caratt | char var<br>(max 4)  |       | Parametro caratteristico del fenomeno secondo le classi definite nell'Allegato 1 del DPCM<br>del 27/09/2021. Indicare quella corrispondente al fenomeno che si intende prevenire con<br>l'intervento (cfr. paragrafo 4.1.3).<br>Nel caso il poligono comprenda settori con grandezza caratteristica diversa, indicare la<br>classe più conservativa (velocità maggiore, tempi di ritorno minori, ecc.) presente nel<br>poligono. |

<span id="page-10-1"></span>**Tabella 3-2 - Elenco campi della tabella attributi specifici per la Categoria dissesto ante operam**

<span id="page-10-3"></span>(con sfondo grigio i campi già richiamati nella tabella campi comuni)

# <span id="page-10-0"></span>**3.2Elementi esposti** ante operam

In questo strato informativo vengono rappresentati i poligoni relativi agli elementi esposti al rischio ritenuti significativi in relazione ad una o più aree di dissesto individuate nel progetto. Anche in questo caso, in funzione della scala e del livello di approfondimento i poligoni possono essere relativi ad un singolo elemento o rappresentare l'inviluppo di più elementi appartenenti a tipologie diverse [\(Figura 3-3\)](#page-11-0). L'area del poligono degli elementi esposti AO può coincidere parzialmente o in toto con quella del dissesto AO.

Le caratteristiche dei diversi elementi esposti contenuti in ciascun poligono (anche in questo caso una tipologia di elemento = un record) devono essere descritte nella tabella attributi indicando le tipologie corrispondenti, in accordo con la classificazione in uso nelle schede istruttorie ReNDiS e a quanto indicato nell'All. 1 del DPCM 27/09/2021, sostanzialmente riconducibili a due categorie principali:

- elementi fisici, ai quali va associato il grado del danno atteso (grave = danno strutturale o perdita totale,  $medio =$  danno funzionale, lieve = danno che non compromette l'utilizzo funzionale, generico = possibile danno ma non definito);
- numero di persone a rischio, distinguendo quelle a rischio diretto (incolumità), a rischio indiretto (perdita posto lavoro, isolate per interruzione viabilità, ecc.), o a rischio di perdita abitazione. A riguardo,

<span id="page-10-2"></span><sup>9</sup> I valori di riferimento per le classi dei diversi parametri caratteristici sono riportati nel paragraf[o 4.1.3](#page-18-0)

si fa notare che tutte le tipologie di *persone a rischio* sono comunque collegate ad elementi fisici presenti nell'area interessata dal dissesto: anche se il rischio indiretto è la a perdita di lavoro ci dovrà essere una fabbrica interessata ad es. dall'alluvione, o quelli a rischio isolamento per una frana saranno "utenti" di una strada franata; in tali casi è comunque opportuno specificarne la loro ubicazione nel campo note.

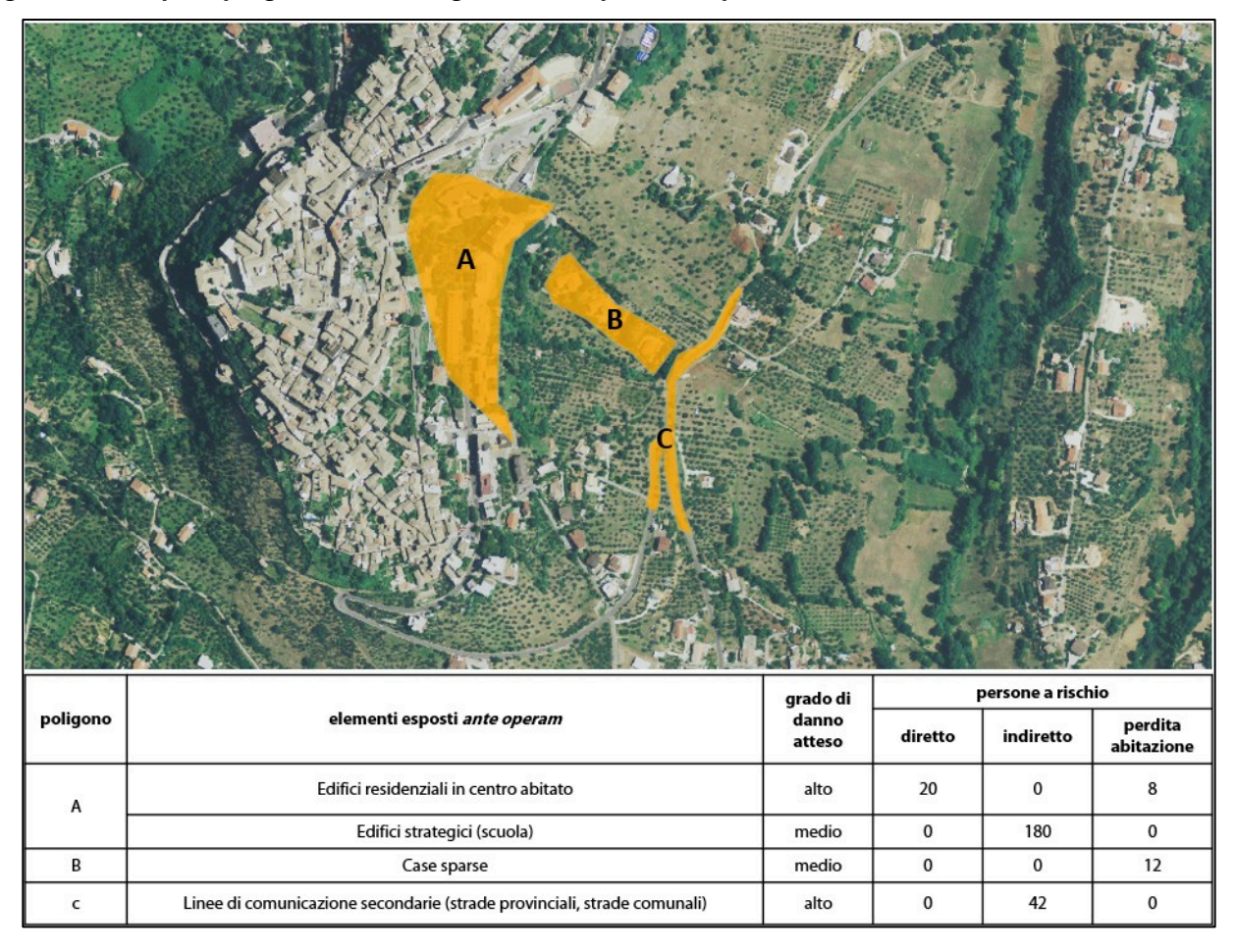

<span id="page-11-0"></span>**Figura 3-3 - Esempio di poligoni descrittivi degli elementi esposti ante operam e relativi attributi nel caso di dissesti franosi**

I metodi utilizzati per definire i parametri specifici degli elementi a rischio (grado di danno e numero di persone) debbono essere scelti dal progettista secondo un criterio di ragionevolezza che tenga conto della effettiva disponibilità di dati, del livello di approfondimento progettuale e della rilevanza dell'opera. Possono quindi, a seconda dei diversi contesti, essere basati su sistemi di elaborazione automatica di basi informative o, piuttosto, consistere in metodiche di stima sommaria ma, in ogni caso, devono essere adeguatamente descritti negli elaborati progettuali e i corrispondenti riferimenti vanno richiamati nel campo note della tabella attributi, insieme ad eventuali ulteriori informazioni ritenute utili.

Anche in questo caso è necessario evidenziare che se all'interno del medesimo poligono vi sono più settori con la stessa tipologia di elementi esposti, nella tabella deve comunque essere inserito un solo record per ciascuna tipologia. Seguendo un criterio conservativo, nel caso siano presenti diversi gradi di danno, deve essere indicato quello massimo.

Per gli elementi fisici va indicato il grado di danno atteso, stimato in relazione allo scenario di progetto (evoluzione ipotizzata del dissesto in assenza di intervento), utilizzando quello più elevato per ciascuna tipologia di elemento esposto presente all'interno del poligono. Qualora si ritenesse significativo evidenziare diversi gradi di danno è necessario suddividere l'area in più poligoni.

Per quanto riguarda la quantificazione del numero delle persone a rischio, è necessario considerare separatamente le tre condizioni:

- persone a rischio diretto: occorre fornire una stima del numero massimo di persone potenzialmente presenti al verificarsi dell'evento di dissesto e ragionevolmente esposte a rischio di incolumità. In generale, la stima deve essere basata su capienza e tipo di utilizzo degli edifici e delle aree, ad eccezione di:
	- o linee di comunicazione (principali e secondarie): la stima va effettuata in riferimento al numero massimo di veicoli ragionevolmente presenti nel momento di accadimento dell'evento sul tratto di strada potenzialmente interessato;
	- o industrie a rischio di incidente rilevante: la stima va effettuata tenendo conto anche delle persone eventualmente colpite dalle conseguenze dell'incidente potenzialmente provocato dal fenomeno di dissesto;
- persone a rischio indiretto: nel caso di rischio di isolamento occorre considerare solo i casi di assenza di viabilità alternativa ed indicare il numero massimo di persone ragionevolmente presenti nell'area isolata. Per quanto riguarda la perdita di lavoro, occorre fare riferimento al numero totale degli occupati; presenti in un turno lavorativo, mentre quelle a rischio indiretto sono pari al numero totale dei dipendenti;
- persone a rischio di perdita di abitazione: la stima si basa sul numero dei residenti nell'area coinvolta direttamente dal dissesto. Tale numero deve essere correlato alla presenza di elementi fisici di tipo residenziale con danno atteso da medio a grave.

Per quanto riguarda la specifica tipologia degli elementi a rischio "lifelines" (elettrodi, acquedotti, oleodotti, linee telefoniche, ecc.), è necessario valutare di volta in volta la possibilità di effettuare la stima delle persone a rischio.

Le specifiche di dettaglio per ciascun campo della tabella attributi sono riportate nella seguent[e Tabella 3-3.](#page-12-1)

| nome campo                                                                                                    | formato              | obbl.        | descrizione                                                                                                    |  |
|----------------------------------------------------------------------------------------------------|----------------------|--------------|----------------------------------------------------------------------------------------------------|--|
| cod_tipol                                                                                                    | char_var<br>(max 10) | $\mathsf{x}$ | Codice alfanumerico che identifica la tipologia di elementi esposti associati al record                                                                                                    |  |
| desc_tipol                                                                                                    | text                 |              | Stringa corrispondente alla descrizione della tipologia di dissesto                                                                                                    |  |
| cl danno                                                                                                    | char_var<br>(max 4)  | X            | Grado di danno atteso. La codifica da utilizzare è: G (grave = danno strutturale o perdita<br>totale), M (medio = danno funzionale), L (lieve = danno che non compromette l'utilizzo<br>funzionale), N (generico = danno non valutato). Nota: il codice N va indicato nei casi in cui<br>si presume il verificarsi di un danno ma non è valutabile la sua entità. Non vanno inserite<br>tipologie di elementi per le quali non c'è un danno presunto. |  |
| pr_diretto                                                                                                    | integer              |              | Numero complessivo delle persone a rischio diretto (incolumità) correlate a tutti gli<br>elementi esposti per ciascuna tipologia individuata all'interno del poligono; indicare il<br>valore 0 quando non ci sono persone a rischio, ND quando la stima non è eseguita.                                                                                                    |  |
| pr_indir                                                                                                    | integer              |              | Numero complessivo delle persone a rischio indiretto (perdita posto lavoro, isolate per<br>interruzione viabilità, ecc.) correlate a tutti gli elementi esposti per ciascuna tipologia<br>individuata all'interno del poligono; indicare il valore 0 quando non ci sono persone a<br>rischio, ND quando la stima non è eseguita.                                                                                                    |  |
| Numero complessivo delle persone a rischio di perdita abitazione correlate a tutti gli<br>elementi esposti per ciascuna tipologia individuata all'interno del poligono; indicare il<br>pr_abit<br>integer<br>valore 0 quando non ci sono persone a rischio, ND quando la stima non è eseguita. |                      |              |                                                                                                    |  |

<span id="page-12-1"></span>**Tabella 3-3 - Elenco campi della tabella attributi specifici per la Categoria elementi esposti ante operam**

(con sfondo grigio i campi già richiamati nella tabella campi comuni)

# <span id="page-12-0"></span>**3.3Opere**

In questo strato informativo vanno rappresentati i poligoni relativi alle superfici direttamente interessate dalle opere o dal loro inviluppo [\(Figura 3-4\)](#page-13-1). Ciascun poligono può inglobare una o più opere la cui tipologia deve essere indicata in una tabella attributi secondo la classificazione in uso nel ReNDiS. Nel campo note della tabella attributi vanno riportati i riferimenti della eventuale diversa classificazione utilizzata nel progetto.

Per la categoria opere, nella tabella attributi non ci sono campi descrittivi specifici, a meno dei due campi di classificazione già inclusi tra i campi comuni, riportati nell[a Tabella 3-4.](#page-13-2)

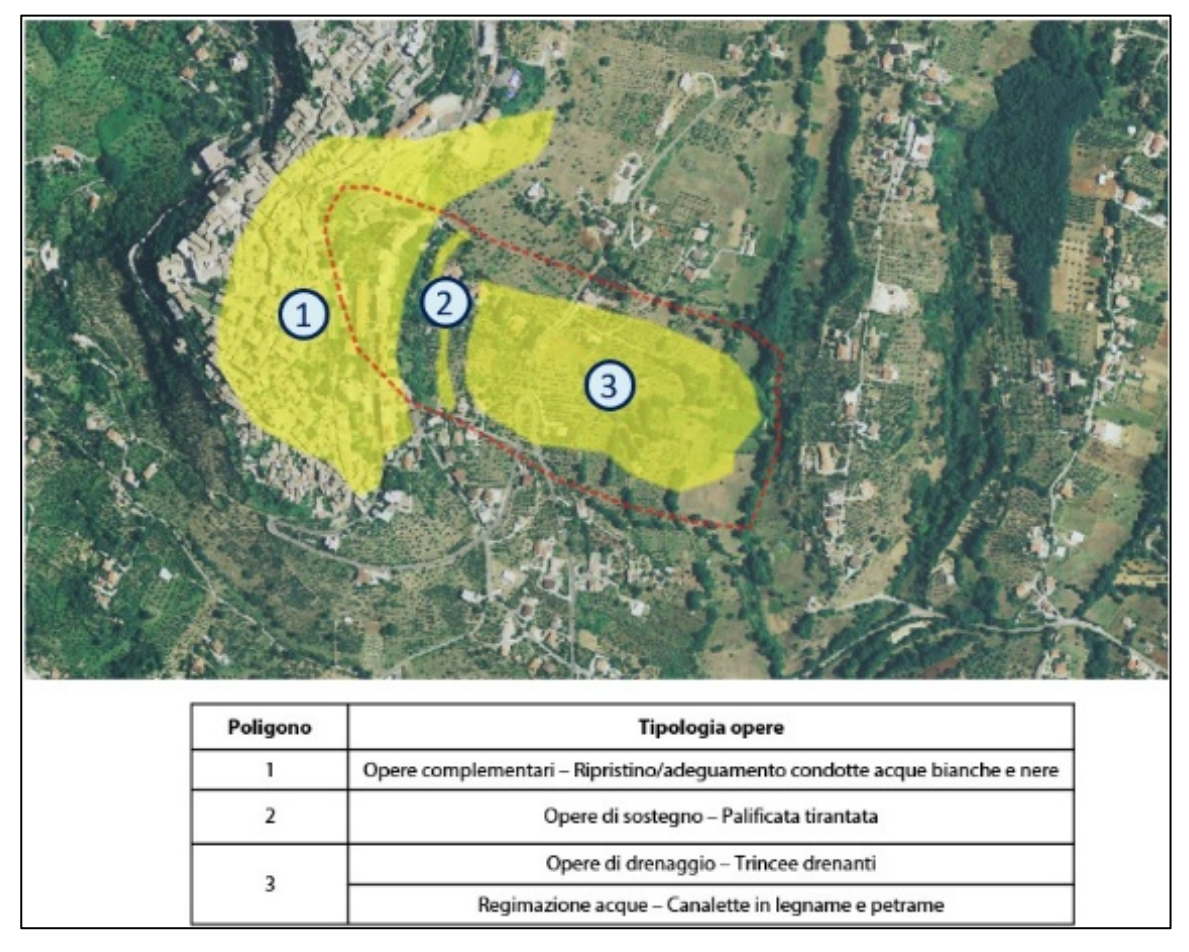

<span id="page-13-1"></span>**Figura 3-4 - Esempio di rappresentazione dei poligoni opere e relativi attributi (il tratteggio in rosso rappresenta il poligono del dissesto ante operam) nel caso di dissesto franoso**

<span id="page-13-2"></span>**Tabella 3-4 - Elenco campi della tabella attributi specifici per la Categoria tipologia opere**

| nome campo formato |                      | obbl. | descrizione                                                                  |
|--------------------|----------------------|-------|------------------------------------------------------------------------------|
| cod_tipol          | char_var<br>(max 10) | X     | Codice alfanumerico che identifica la tipologia di opera associata al record |
| desc_tipol         | text                 |       | Stringa corrispondente alla descrizione della tipologia di opere             |

(con sfondo grigio i campi già richiamati nella tabella campi comuni)

# <span id="page-13-0"></span>**3.4Area dissesto** post operam

In questo strato informativo vanno digitalizzati i poligoni relativi alle superfici potenzialmente ancora interessate dal dissesto dopo la realizzazione degli interventi di progetto. I criteri per il tracciamento dell'area di dissesto PO e per la definizione dei relativi attributi sono gli stessi di quelli già definiti nel par. [3.](#page-7-0)1 per il dissesto ante operam, con la sola eccezione del *parametro caratteristico del fenomeno* per alluvioni e mareggiate dove va considerato il tempo di ritorno di progetto dell'opera da realizzare. Nei casi in cui l'intervento produca effetti solo sul parametro pericolosità e non sull'estensione della superficie interessata dal dissesto, l'area di dissesto PO coincide con quella AO.

Il valore di pericolosità da associare all'area PO è quello di pericolosità residua coerente con gli effetti indotti dell'intervento in progetto. Nel caso specifico dei dissesti idraulici, la pericolosità residua PO viene valutata in base al Tempo di ritorno, Tr, di progetto.

In relazione alle valutazioni sugli effetti di mitigazione conseguenti alla realizzazione degli interventi di progetto, sono significative le eventuali variazioni di almeno uno dei seguenti attributi dei poligoni (rispetto alla condizione ante operam):

- la riduzione della superficie interessata;
- la riduzione della classe di pericolosità;
- per le frane, la diminuzione della classe di velocità del dissesto;
- per le alluvioni e mareggiate, l'aumento del tempo di ritorno, la riduzione dell'area allagata, la diminuzione dell'altezza idrica o della velocità della piena (cfr. par. 3.1)
- per l'erosione costiera, l'aumento della spiaggia residua.

Nell'esempio riportato in [Figura 3-5](#page-14-0) l'effetto dell'intervento nel caso di dissesto franoso si evidenzia sia attraverso la riduzione dell'area interessata dal dissesto (potenziale evoluzione a monte), sia con la riduzione della pericolosità (da P3 a P2).

#### <span id="page-14-0"></span>**Figura 3-5 - Esempio di confronto tra i poligoni e i relativi attributi rappresentativi del dissesto ante e post operam nel caso di dissesto franoso**

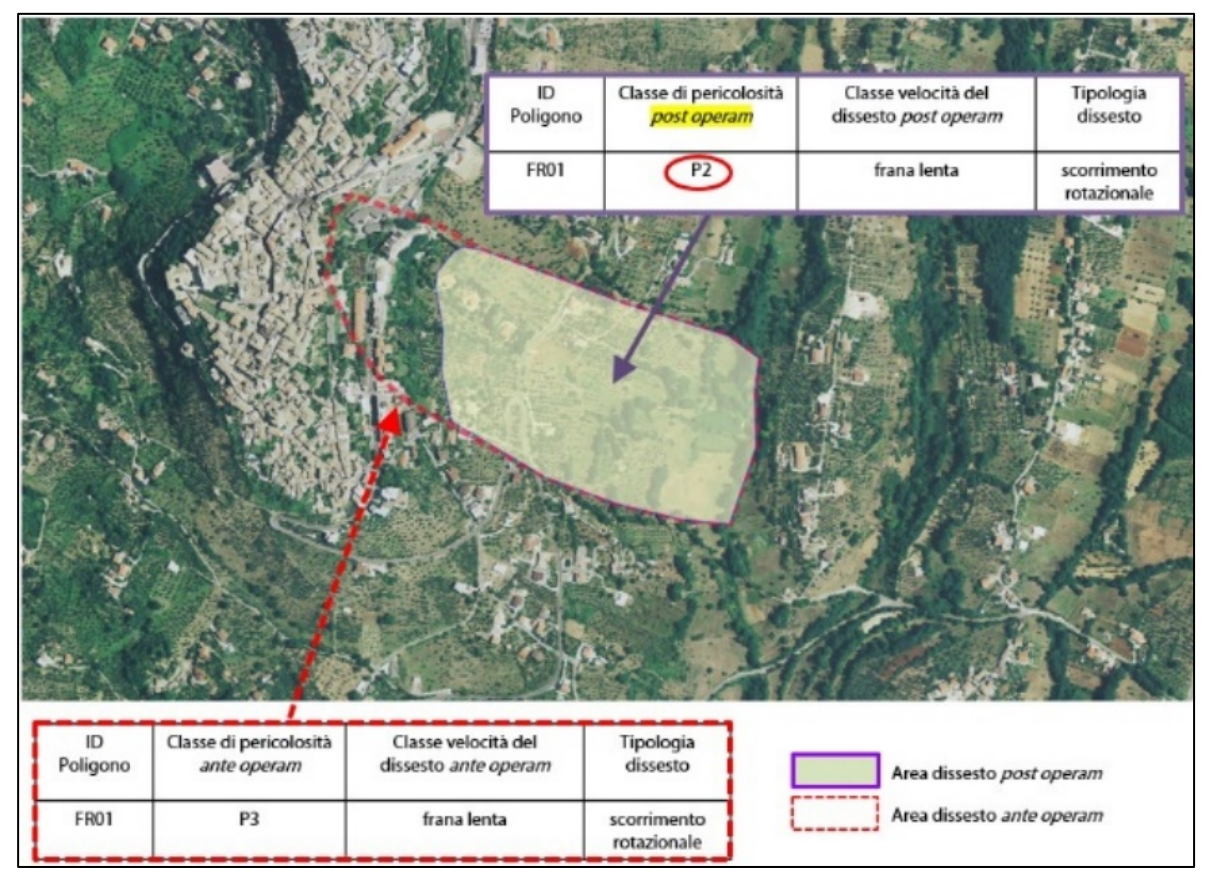

In riferimento a tutte le tipologie di dissesto occorre però tenere presente che, per i parametri di velocità, pericolosità, tempo di ritorno e lunghezza spiaggia residua sono considerati solo i valori più conservativi per ciascuna tipologia di dissesto; potrebbero quindi risultare sottostimati gli effetti di mitigazione degli interventi qualora questi non comportino la riduzione di tutti i valori più conservativi per ciascuna tipologia di dissesto. Infatti, è sufficiente che rimanga un solo caso nella classe più conservativa (di velocità, pericolosità, tempo di ritorno o lunghezza spiaggia residua) ed il confronto parametrico tra le condizioni *ante* e post operam non evidenzierà le eventuali diminuzioni ottenute negli altri casi.

È bene inoltre precisare che, qualora nessuno dei detti parametri presenti delle variazioni, gli effetti di mitigazione dell'intervento potrebbero essere evidenziati da una riduzione degli elementi esposti, come illustrato nel successivo paragrafo (ad esempio nel caso di delocalizzazioni). Bisogna, infine, segnalare la possibilità di casi in cui nessuno dei suddetti parametri presenti delle variazioni tra lo scenario ante e post

operam (ad esempio: caso di opere di regimazione che considerano portate di piena di progetto aventi tempi di ritorno che ricadono nelo stesso intervallo di valori -es. 50/100 anni- in cui ricadono quelli dello scenario di pericolosità ante operam).

Per quanto riguarda le specifiche di dettaglio da utilizzare per i campi della tabella attributi, queste sono del tutto analoghe a quelle della condizione *ante operam*, riportate nell[a Tabella 3-2.](#page-10-1)

# <span id="page-15-0"></span>**3.5Elementi esposti** post operam

In questo strato informativo devono essere riportati i poligoni relativi all'inviluppo degli elementi che il progettista ritiene continueranno a presentare condizioni di rischio anche dopo la realizzazione degli interventi di progetto.

I criteri da utilizzare sono gli stessi già definiti nel paragrafo 3.1 per l'ante operam, così come sono le stesse le specifiche di dettaglio da utilizzare per i campi della tabella attributi (ved[i Tabella 3-3\)](#page-12-1).

L'area dei poligoni degli elementi esposti PO può ridursi coerentemente con la riduzione dell'area di dissesto, oppure coincidere con quella AO quando l'intervento comporta una riduzione solo dell'entità del danno ma gli elementi esposti rimangono invariati.

#### <span id="page-15-1"></span>**Figura 3-6 - Esempio di confronto tra poligoni (e relativi attributi) rappresentativi degli elementi esposti ante e post operam nel caso di dissesto franoso**

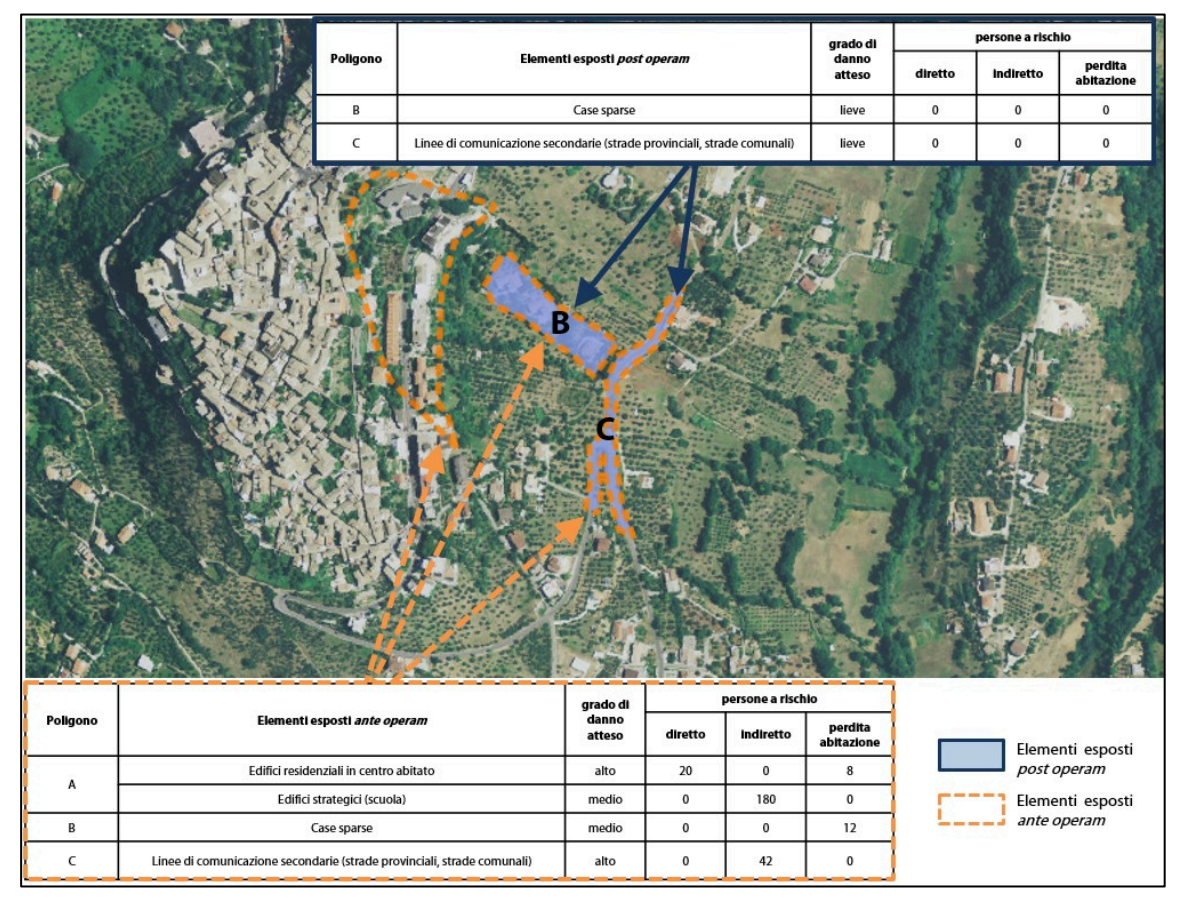

Come nel caso degli elementi esposti AO, è possibile definire gli attributi di quelli PO anche attraverso sistemi di interrogazione automatica di una base dati informativa.

Anche in questo caso, le analisi degli effetti di mitigazione degli interventi di progetto sono da correlare alle seguenti variazioni (rispetto alla condizione *ante operam*):

- a) la riduzione delle aree;
- b) la diminuzione del livello di danno atteso (per gli elementi fisici);
- c) la riduzione del numero di persone a rischio.

Nell'esempio schematico dell'evento di dissesto riportato i[n Figura 3-6,](#page-15-1) la riduzione delle superfici, in condizioni post operam, riguarda l'intero poligono A, mentre per gli altri poligoni, a parità di estensione, gli effetti dell'intervento sono esplicitati dalla variazione del numero di persone a rischio e del livello di danno.

Occorre tenere presente che, anche per quanto riguarda il grado di danno, sono considerati soltanto i valori massimi per ciascuna tipologia di elementi esposti; potrebbero quindi risultare sottostimati gli effetti degli interventi qualora questi non comportino la riduzione del massimo grado di danno per ciascuna tipologia. Analogamente all'esempio dei dissesti, infatti, è sufficiente che rimanga un solo caso classificato con grado di danno atteso massimo ed il confronto parametrico tra la condizione *ante* e post operam non evidenzierà le eventuali diminuzioni ottenute negli altri casi.

# <span id="page-16-0"></span>**4 Criteri per la Sintesi analitica degli Effetti di Mitigazione**

Affiancata alla funzionalità principale, che resta la rappresentazione standardizzata e puntuale delle caratteristiche dei progetti e la loro condivisione semplificata, nel RaStEM è stata sviluppata anche una metodica di sintesi dei dati progettuali, volta a fornire una caratterizzazione schematica e di massima degli interventi che,però, consenta di evidenziare, già in prima approssimazione, quali sono gli ambiti di mitigazione principali verso cui l'intervento è rivolto.

Il metodo è sviluppato a partire dagli stessi elementi standardizzati già definiti nel Capitolo [3,](#page-7-0) suddivisi in classi dimensionali parametriche che consentono di favorire il confronto tra le condizioni *ante operam e post operam*.

A tal fine sono stati individuati otto parametri, illustrati nei seguenti paragrafi, attraverso i quali è possibile rappresentare, in modo sintetico ed omogeneo, gli aspetti maggiormente significativi per tale analisi.

La maggior parte dei parametri è riconducibile a quelli individuati prima dal DPCM 28/05/2015, successivamente aggiornati in relazione al nuovo DPCM 27/09/2021 (che rappresenta la revisione del primo) che, nell'attuale quadro normativo, è l'unico strumento che definisce criteri di priorità nel finanziamento pubblico degli interventi da parte del MASE.

E' importante sottolineare che lo schema metodologico qui utilizzato, basato su dati parametrici, è intrinsecamente dotato di caratteristiche di flessibilità che ne consentiranno l'adeguamento in relazione ad eventuali ulteriori aggiornamenti normativi e alle risultanze del processo di feedback e/o del progetto GeosciencesIR.

# <span id="page-16-1"></span>**4.1 I parametri considerati**

# <span id="page-16-2"></span>4.1.1 Area totale dissesto

Questo parametro fa riferimento alla sommatoria delle aree di tutti i poligoni dello strato informativo "dissesto" rappresentati.

Per quanto riguarda i dissesti franosi e valanghivi, l'individuazione delle classi è stata fatta prendendo a riferimento la funzione di ripartizione empirica (o funzione cumulata di frequenza) curva cumulata delle superfici delle aree in frana ottenuta elaborando i dati presenti nel Progetto IFFI. Quest'ultimo, infatti, consente di avere a disposizione una grande quantità di dati disponibili per l'intero territorio nazionale che si prestano efficacemente ad elaborazioni e valutazioni statistiche in merito alle caratteristiche dei dissesti. In particolare, in base a tali dati, sono state definite otto classi di superficie [\(Tabella 4-1\)](#page-17-1), individuando valori di soglia nell'intorno dei punti caratteristici della curva cumulata [\(Figura 4-1\)](#page-17-2). A queste è stata aggiunta una ulteriore "Classe 0" che si riferisce alla possibile condizione di assenza del dissesto (es., nella fase *post operam* per interventi di disgaggio su crolli).

#### <span id="page-17-1"></span>**Tabella 4-1 - Classi di superficie per i dissesti**

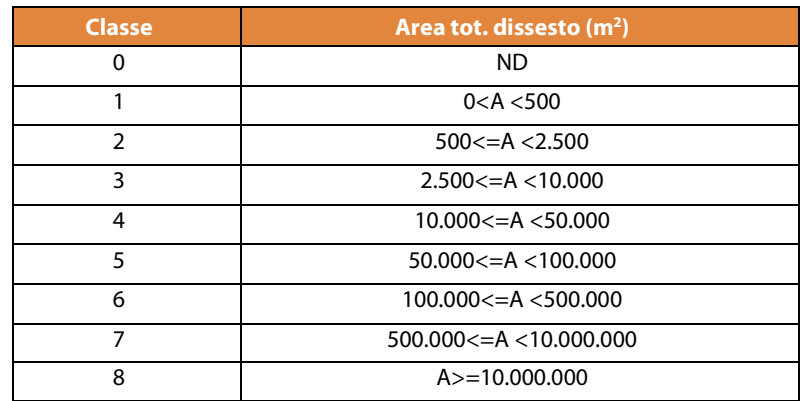

<span id="page-17-2"></span>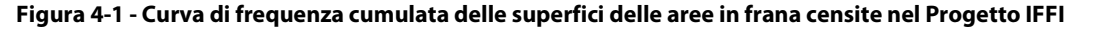

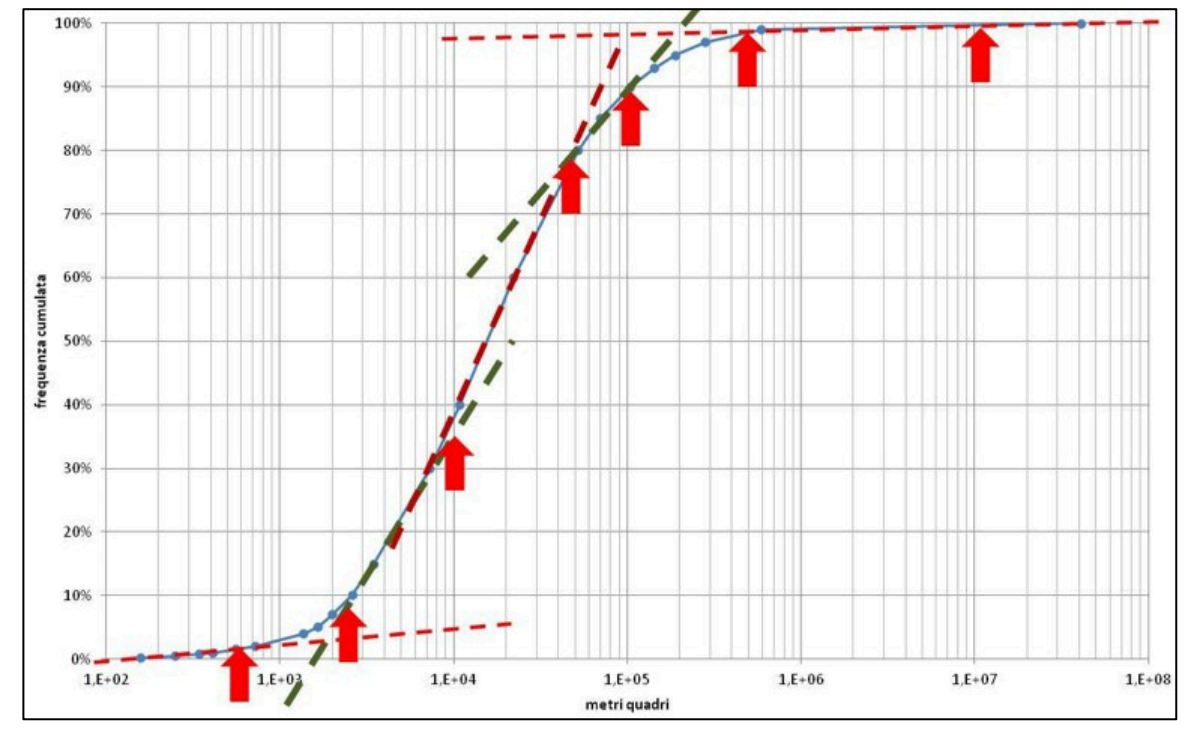

Per quanto riguarda invece i dissesti alluvionali e quelli costieri, in mancanza di una casistica altrettanto significativa di dati cui riferirsi e considerando che la curva di ferquenza cumulata sopra illustrata consente di tenere in considerazione anche le grandi superfici di dissesto, generalmente associabili ai fenomeni alluvionali, si ritiene che le classi individuate per le aree di dissesto franoso possano essere applicate anche a quelle di dissesto alluvionale e costiero ai fini dell'analisi degli effetti di mitigazione di un intervento.

### <span id="page-17-0"></span>4.1.2 Pericolosità massima del dissesto

Per quanto riguarda la pericolosità associata alle diverse tipologie di dissesto definite in ReNDiS, seguendo il criterio conservativo di cui al par. [0,](#page-10-3) si è scelto di utilizzare un valore rappresentativo pari al massimo tra tutti quelli associati ai poligoni dello strato informativo "dissesti". Le classi individuate, quindi, sono quattro, oltre a un'ulteriore "Classe 0" per i casi di "Aree di Attenzione" (AA) o di "Pericolosità non definibile" (ND) [\(Tabella 4-2\)](#page-18-1).

#### <span id="page-18-1"></span>**Tabella 4-2 - Classi di pericolosità**

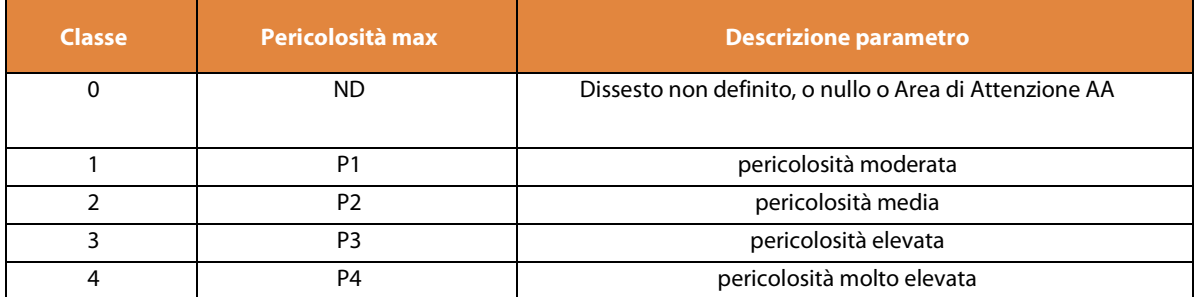

## <span id="page-18-0"></span>4.1.3 Valori caratteristici della tipologia del dissesto

In riferimento a quanto definito dall'Allegato 1 al DPCM 27/09/2021, per l'analisi degli effetti di mitigazione sono stati individuati cinque parametri specifici per le diverse tipologie di dissesto prese in considerazione in RaStEM (dissesto franoso, alluvionale, valanghivo, costiero), di seguito illustrati.

#### 4.1.3.1 Velocità massima del dissesto franoso

Per quanto riguarda i dissesti franosi, per questo parametro si è utilizzato il già richiamato criterio conservativo utilizzando il valore massimo del parametro velocità tra tutti quelli indicati nei diversi poligoni dello strato informativo "dissesto", facendo riferimento alle due classi V1 e V2 [\(Tabella 4-3\)](#page-18-2). Anche in questo caso è stata aggiunta un'ulteriore "Classe 0" per tenere conto dei casi in cui non sia presente un poligono di dissesto, tipicamente nei soli casi in cui con la realizzazione degli interventi sia prevista la completa stabilizzazione del dissesto in condizioni *post operam*.

#### <span id="page-18-2"></span>**Tabella 4-3 - Classi di superficie per i dissesti**

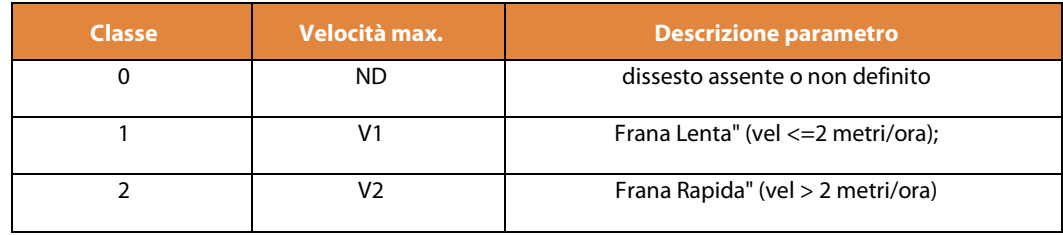

#### 4.1.3.2 Pericolosità massima delle valanghe

Per quanto riguarda la pericolosità associata ai dissesti valanghivi, seguendo anche in questo caso il criterio conservativo, come valore rappresentativo si è scelto di utilizzare quello massimo tra tutti quelli associati ai poligoni dello strato informativo "dissesti" di tipo valanghivo. Le classi individuate, in riferimento a quanto indicato nell'All. 1 del DPCM 27/09/2021, sono due (Pm e Pe), oltre a un'ulteriore "Classe 0" per i casi di "Aree di Attenzione" (AA) o di "Pericolosità non definibile" (ND) [\(Tabella 4-4\)](#page-18-3).

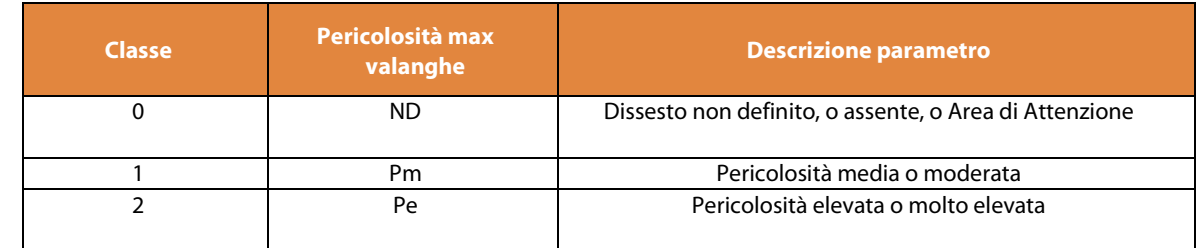

#### <span id="page-18-3"></span>**Tabella 4-4 - Classi di superficie per i dissesti**

# 4.1.3.3 Frequenza massima (Tempo di ritorno minimo) delle alluvioni

Per quanto riguarda i dissesti alluvionali, anche per questo parametro si è utilizzato il già richiamato criterio conservativo utilizzando il valore minimo del parametro Tempo di ritorno tra tutti quelli indicati nei diversi poligoni dello strato informativo "dissesto" della specifica tipologia alluvioni, facendo riferimento alle quattro classi Tal1-Tal4 [\(Tabella 4-5\)](#page-19-0). Anche in questo caso è stata aggiunta un'ulteriore "Classe 0" per tenere conto dei casi in cui non fosse presente un poligono di dissesto, tipicamente nei soli casi in cui con la realizzazione degli interventi sia prevista la completa stabilizzazione del dissesto in condizioni post operam.

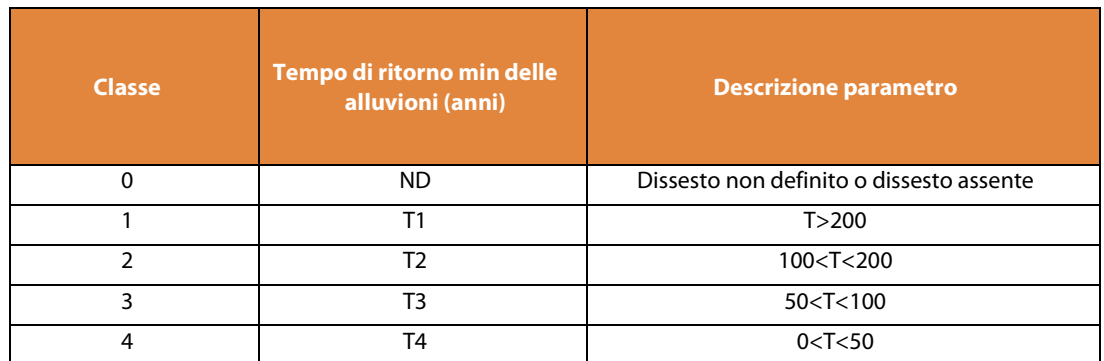

#### <span id="page-19-0"></span>**Tabella 4-5 - Classi di tempo di ritorno minimo alluvioni**

### 4.1.3.4 Frequenza massima (Tempo di ritorno minimo) delle mareggiate

Per quanto riguarda i dissesti costieri, anche per questo parametro si è utilizzato il criterio conservativo utilizzando il valore minimo del parametro Tempo di ritorno tra tutti quelli indicati nei diversi poligoni dello strato informativo "dissesto" della specifica tipologia costiera, facendo riferimento alle quattro classi Tmar1- Tmar4 [\(Tabella 4-6\)](#page-19-1). Anche in questo caso è stata aggiunta un'ulteriore "Classe 0" per tenere conto dei casi in cui non fosse presente un poligono di dissesto, tipicamente nei soli casi in cui con la realizzazione degli interventi sia prevista la completa stabilizzazione del dissesto in condizioni post operam.

<span id="page-19-1"></span>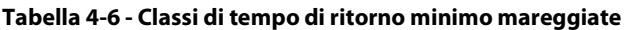

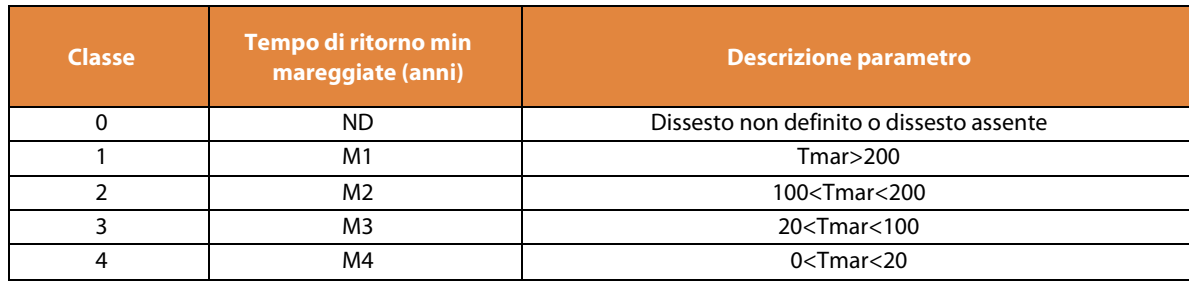

#### 4.1.3.5 Larghezza minima della spiaggia residua prospiciente i beni esposti nei tratti a progressivo arretramento negli ultimi 50 anni

Per quanto riguarda i dissesti costieri, anche in questo caso si è utilizzato il criterio conservativo utilizzando il valore minimo del parametro "Larghezza minima della spiaggia residua prospiciente i beni esposti nei tratti a progressivo arretramento negli ultimi 50 anni" tra tutti quelli indicati nei diversi poligoni dello strato informativo "dissesto" della specifica tipologia costiera, facendo riferimento alle quattro classi di cui al par. [\(Tabella 4-7\)](#page-20-2). Anche in questo caso è stata aggiunta un'ulteriore "Classe 0" per tenere conto dei casi in cui non sia presente un poligono di dissesto, tipicamente nei soli casi in cui con la realizzazione degli interventi sia prevista la completa stabilizzazione del dissesto in condizioni post operam.

<span id="page-20-2"></span>**Tabella 4-7 - Classi di Larghezza minima della spiaggia residua prospiciente i beni esposti nei tratti a progressivo arretramento negli ultimi 50 anni**

| <b>Classe</b> | Larghezza minima della spiaggia residua<br>prospiciente i beni esposti nei tratti a<br>progressivo arretramento negli ultimi<br>50 anni (m) | Descrizione del parametro |
|---------------|----------------------------------------------------------------------------------------------------|---------------------------|
|               | ND                                                                                                    | ND o dissesto assente     |
|               |                                                                                                    | L > 40                    |
|               | $\mathcal{P}$                                                                                                    | $20 < L < = 40$           |
|               |                                                                                                    | $10 < L < = 20$           |
|               | 4                                                                                                    | 16> ا                     |

## <span id="page-20-0"></span>4.1.4 Area totale degli elementi esposti

Poiché generalmente gli elementi esposti sono ubicati all'interno delle aree interessate dai dissesti, si ritiene che per la suddivisione in classi di questo parametro sia opportuno fare riferimento agli stessi criteri illustrati per il parametro "Area totale dissesto" (cfr. par. [4.1.1\)](#page-16-2). Quindi, anche in questo caso, sono state definite otto classi di superficie [\(Tabella 4-8\)](#page-20-3) con l'aggiunta di una "Classe 0" che si riferisce alla possibile condizione di assenza di elementi esposti (caso ipoteticamente possibile solo in condizioni post operam).

<span id="page-20-3"></span>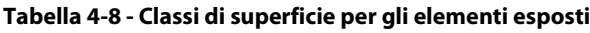

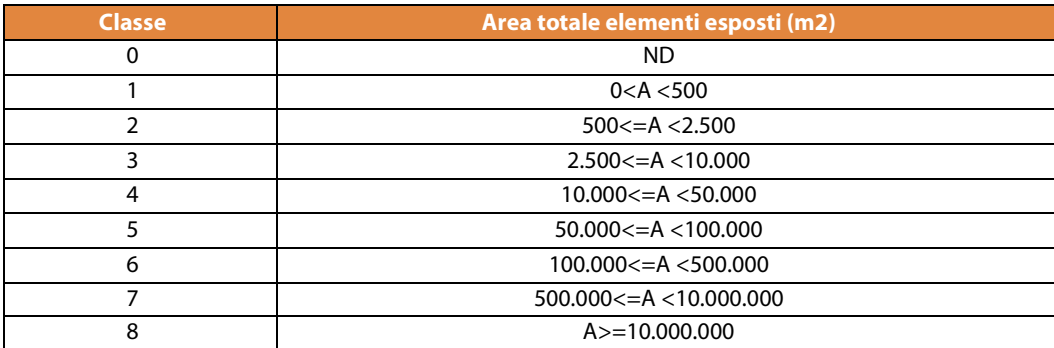

### <span id="page-20-1"></span>4.1.5 Elementi fisici esposti a danno grave

Per quanto riguarda gli elementi esposti di tipo fisico (cfr. par[. 0\)](#page-10-3) sono stati presi in considerazione soltanto quelli per i quali è stato stimato un grado di danno "grave" (danno strutturale o perdita totale). Facendo poi riferimento alla classificazione del DPCM 27.09.2021, le classi sono state definite utilizzando gli stessi criteri di priorità associati alle tipologie di elementi fisici [\(Tabella 4-9\)](#page-20-4). Come nel caso degli altri parametri, deve essere applicato anche in questo caso un criterio conservativo, ovvero, laddove per uno stesso intervento le tipologie di beni appartengano a più classi, deve essere scelta quella più alta.

#### <span id="page-20-4"></span>**Tabella 4-9 - Classi di superficie per gli elementi esposti**

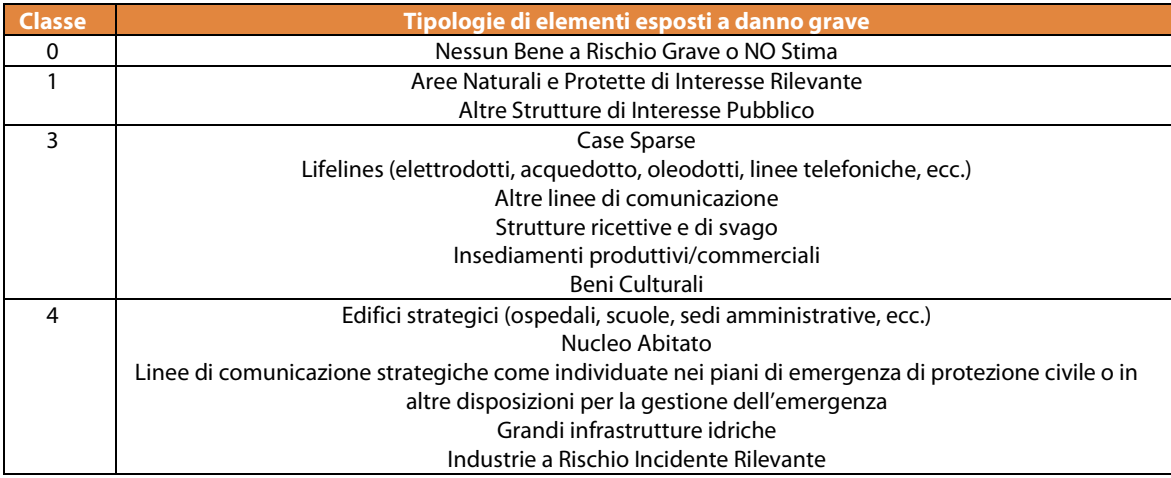

# <span id="page-21-0"></span>4.1.6 Persone a rischio diretto

Per questo parametro il dato da prendere in considerazione è la sommatoria di tutte le persone a rischio diretto che sono state associate a tutte le tipologie di elementi esposti individuati in progetto. Per la suddivisione in classi, anche in questo caso si è fatto riferimento alla classificazione del DPCM 27.09.2021, utilizzando gli stessi intervalli numerici [\(Tabella 4-10\)](#page-21-4).

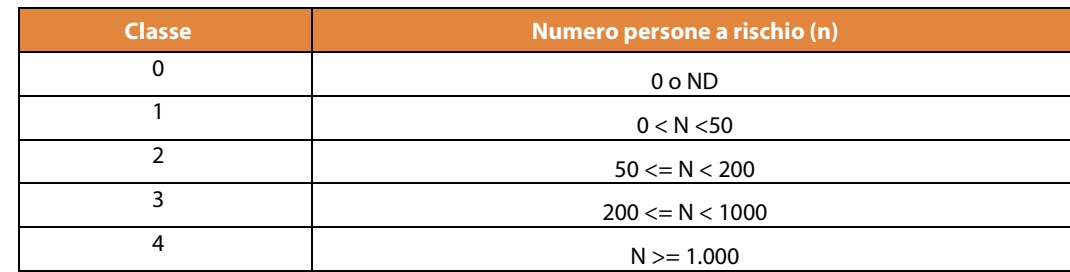

#### <span id="page-21-4"></span>**Tabella 4-10 - Classi di persone a rischio**

## <span id="page-21-1"></span>4.1.7 Persone a rischio indiretto

Come per il parametro precedente il dato preso in considerazione è la sommatoria di tutte le persone a rischio indiretto che sono state associate a tutte le tipologie di elementi esposti individuati in progetto. Anche in questo caso per la suddivisione in classi è quella riportata nella [Tabella 4-10.](#page-21-4)

### <span id="page-21-2"></span>4.1.8 Persone a rischio perdita di abitazione

Anche per questo parametro, il dato considerato è la sommatoria di tutte le persone a rischio di perdita di abitazione associate all'insieme degli elementi esposti individuati in progetto. La suddivisione in classi, pertanto, è sempre quella riportata nella [Tabella 4-10.](#page-21-4)

# <span id="page-21-3"></span>**4.2 Gli indici parametrici e sintetici**

Utilizzando i parametri sopra descritti, ciascun intervento viene caratterizzato dai valori e dalle corrispondenti classi (ante e post operam) di ciascun parametro, sulla base dei quali si ricavano Indici Parametrici che definiscono il grado di rilevanza dello scenario di rischio rappresentato in condizioni *ante* e *post operam* e, in riferimento alla sua variazione (dalle condizioni *ante* a quelle *post operam*), il grado di "Efficacia Relativa" dell'intervento.

In particolare, per ciascun parametro vengono ricavati tre Indici Parametrici [\(Tabella 4-11\)](#page-22-0):

- **Indice di Rilevanza** ante operam (**IRa**)– deriva dal rapporto tra il valore della classe associata al parametro ante operam e il valore massimo che la stessa classe può assumere;
- **Indice di Rilevanza** post operam (**IRp**) deriva dal rapporto tra il valore della classe associata al parametro post operam e il valore massimo che la stessa classe può assumere;
- **Indice di Efficacia Relativa** (**IER**) deriva dal rapporto tra la variazione della classe associata al parametro (differenza tra i valori *post operam* e *ante operam*) ed il valore massimo che la stessa classe può assumere. Per i parametri non numerici (velocità, pericolosità, elementi esposti a danno grave) l'indice è calcolato con riferimento alla variazione della classe e non del valore.

La media aritmetica degli indici riferiti a ciascun parametro fornisce a sua volta tre "Indici Sintetici" finalizzati a caratterizzare complessivamente l'intervento:

- ISRa Indice Sintetico di Rilevanza ante operam
- ISRp Indice Sintetico di Rilevanza post operam
- ISER Indice Sintetico di Efficacia Relativa

<span id="page-22-0"></span>**Tabella 4-11 -Esempio di prospetto di riepilogo degli indici descrittivi degli effetti di un intervento. Le celle in grigio indicano i parametri per cui l'indice di Efficacia Relativa è calcolato in base alla variazione di classe e non dei valori. I campi in giallo sono quelli da compilare come dati di input**

| Scheda descrittiva di progetto - Analisi degli Effetti di Mitigazione |        |                |                |                |                |                |                |              | RastEM            |                          |                                     |
|-----------------------------------------------------------------------|--------|----------------|----------------|----------------|----------------|----------------|----------------|--------------|-------------------|--------------------------|-------------------------------------|
|                                                                       | codice | <b>Valore</b>  |                |                | <b>Classe</b>  |                |                |              | <b>Indici</b>     |                          |                                     |
| <b>Parametro</b>                                                      |        | ante           | post           | $ND^*$         | ante           | post           | $(max)$ **     | delta        | Rilevanza<br>ante | <b>Rilevanza</b><br>post | <b>Efficacia</b><br><b>Relativa</b> |
| Area totale dissesto<br>(mq)                                          | Ad     | 265.795        | 55.555         | $\equiv$       | 6              | 5              | 8              | 210.240      | 0,75              | 0,63                     | 0,79                                |
| Velocità/Frequenza<br>max                                             | Vm     | V <sub>2</sub> | V <sub>1</sub> | $\blacksquare$ | $\overline{2}$ | 1              | $\overline{2}$ | $\mathbf{1}$ | 1,00              | 0,50                     | 0,50                                |
| Pericolosità max                                                      | Pm     | AA             | P <sub>2</sub> | $- P$          | $\Omega$       | $\overline{2}$ | 4              | $-2$         | 0,00              | 0,50                     | 0,00                                |
| Elementi esposti a<br>Danno grave                                     | Dq     | E2o            | E2o            |                |                | 1              | 4              | $\mathbf 0$  | 0,25              | 0,25                     | 0,00                                |
| Area totale elementi<br>esposti (mg)                                  | Ae     | 90.486         |                |                | 5              | 0              | 8              | 90.486       | 0,63              | 0,00                     | 1,00                                |
| Persone a rischio<br>perdita di abitazione                            | Pa     | 89             | 12             |                | 1              | $\Omega$       | 4              | 77           | 0,25              | 0,00                     | 0,87                                |
| Persone a rischio<br>diretto                                          | Pd     | 15             | $\overline{2}$ | $A -$          | $\Omega$       | 0              | 4              | 13           | 0,00              | 0,00                     | 0,87                                |
| Persone a rischio<br>indiretto                                        | Pi     | 6              | 3              |                | 0              | 0              | 4              | 3            | 0,00              | 0,00                     | 0,50                                |
| <b>Indici sintetici</b>                                               |        |                |                |                |                |                |                | <b>ISRa</b>  | <b>ISRp</b>       | <b>ISER</b>              |                                     |
|                                                                       |        |                |                |                |                |                |                | 0,36         | 0,23              | 0,57                     |                                     |

\* presenza di valori "non definiti" in almeno un poligono relativamente al parametro \*\* valore massimo che può assumere la classe per ciascun parametro

L'insieme di tutti gli indici riportati nel prospetto d[i Tabella 4-11,](#page-22-0) consente di sintetizzare l'analisi degli effetti di mitigazione connessi alla realizzazione di un intervento in una rappresentazione grafica sinottica [\(Figura 4-2\)](#page-22-1) da cui è possibile ricavare con immediatezza visiva quali siano le caratteristiche dell'intervento e su quali aspetti di mitigazione del rischio lo stesso intervento possa agire, definendocosì una sorta di "impronta caratteristica" dei suoi effetti.

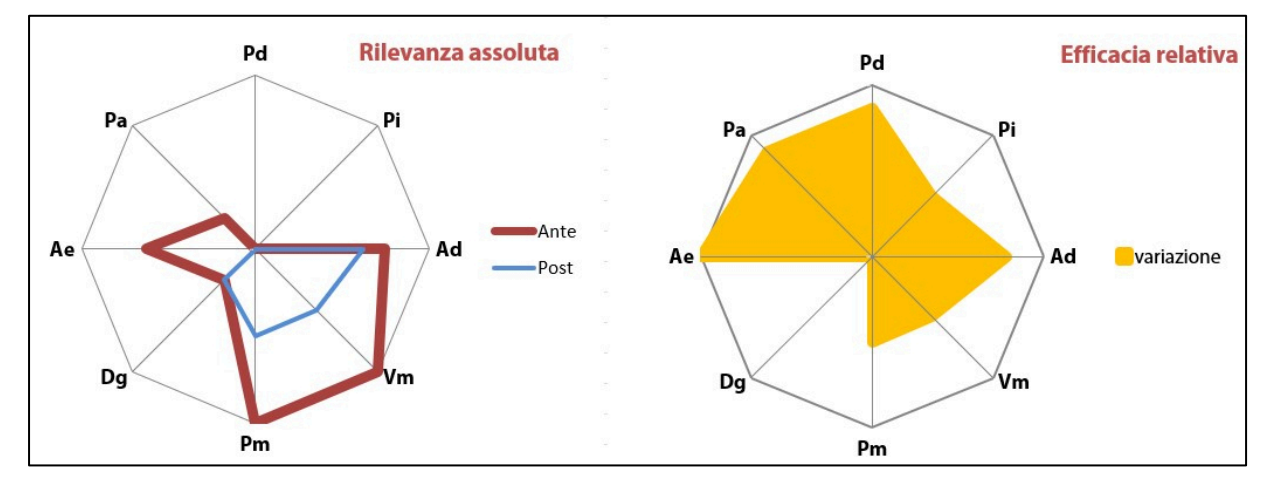

<span id="page-22-1"></span>**Figura 4-2 - Esempio di rappresentazione grafica sinottica dell'analisi degli effetti di mitigazione di un intervento**

I valori degli Indici di Rilevanza (*ante* e *post operam*) possono variare tra zero ed uno per ciascun parametro in funzione delle valutazioni e delle stime sugli scenari di rischio associati all'area di influenza dell'intervento in esame, dove i valori più elevati sono indicativi di condizioni maggiormente gravose.

Analogamente, anche gli Indici di Efficacia Relativa variano tra zero ed uno ed i valori più alti corrispondono ad interventi i cui effetti si esplicano in maniera più significativa rispetto alle condizioni iniziali dei parametri specifici considerati.

Per quanto riguarda le diverse tipologie di dissesto, nei casi in cui, in condizioni *post operam*, non venga effettuata la stima di alcuni degli otto parametri derivati da RaStEM per l'Analisi degli Effetti di Mitigazione e, quindi, ad essi venga attribuito il valore ND ("non determinato", a cui è associata la classe zero) (cfr. [Tabella 4-1](#page-17-1) - [Tabella 4-10\)](#page-21-4), è necessario prestare particolare attenzione al fatto che i corrispondenti Indici di Efficacia Relativa

assumono il valore massimo (uno) anche se gli effettivi effetti di mitigazione dell'intervento, di fatto, risultano indeterminati per la mancanza di informazione nelle condizioni post operam.

E' tuttavia da evidenziare che, poiché per il calcolo dell'Indice di Efficacia Relativa viene utilizzato il valore massimo tra quelli attribuiti, questa condizione non si verifica nel caso in cui anche un solo poligono presenti un valore diverso da ND.

Al contrario, a volte gli indici possono evidenziare una Efficacia Relativa dell'intervento bassa o nulla anche in presenza di una consistente riduzione dei diversi parametri se uno soltanto dei valori associati al parametro considerato mantiene il valore massimo attribuito nelle condizioni iniziali.

Inoltre, in tutti i casi in cui la variazione tra la condizione *ante e post operam* di un parametro ("delta", in Tabella [4-11\)](#page-22-0) dovesse risultare negativa, al corrispondente Indice di Efficacia Relativa va comunque attribuito il valore zero che, in quanto valore minimo dell'indice, aggrega tra gli interventi "apparentemente privi di effetti" anche quelli i cui effetti siano (paradossalmente) considerati negativi dal progetto stesso.

# <span id="page-24-0"></span>**5 L'applicativo web-GIS RaStEM: guida all'uso**

L'applicativo web-GIS RaStEM consente di rappresentare i cinque elementi significativi del progettto definiti nel capitolo 3 attraverso poligoni georiferiti a cui vengono associati gli attributi descrittivi specifici per ciascuna categoria di elemento. I poligoni, in particolare, vengono digitalizzati direttamente in ambiente web-GIS utilizzando uno strato informativo distinto per ciascuna categoria di elemento, mentre gli attributi vengono inseriti da una pagina dedicata, selezionandoli attraverso menu a tendina che contengono già le categorie predefinite. Tutti i dati inseriti possono essere esportati automaticamente in formato shapefile o tabellare e, se l'utente attiva la pubblicazione del progetto, divengono immediatamente disponibili per gli altri utenti, direttamente dall'interfaccia della banca dati o tramite sistemi di cooperazione applicativa con altri sistemi informativi.

Di seguito vengono descritte le principali funzioni dell'applicativo RaStEM finalizzate alla rappresentazione degli elementi caratteristici e degli effetti di mitigazione di un progetto di difesa del suolo.

# <span id="page-24-1"></span>**5.1 Struttura di RaStEM**

L'accesso alla piattaforma RaStEM avviene con l'inserimento preliminare delle credenziali (username e password) nella homepage dell'applicativo [\(Figura 5-1](#page-24-2) a), dove viene visualizzato il menu principale che risulta suddiviso [\(Figura 5-1](#page-24-2) b) in:

- Sezione poligoni
- Sezione progetti
- Sezione attributi

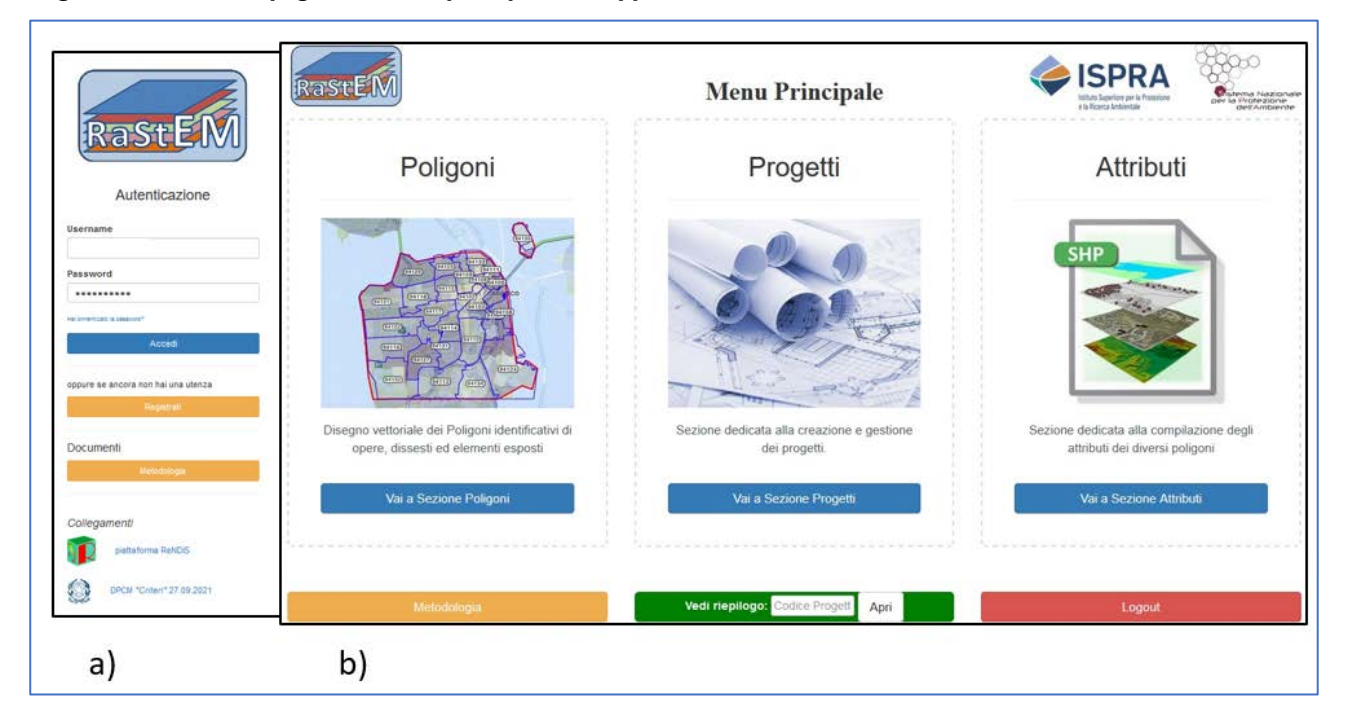

#### <span id="page-24-2"></span>**Figura 5-1 – (a) Home page (b) e menu principale dell'applicativo RaStEM**

Per avviare l'inserimento in RaStEM di un progetto, occorre procedere iniziando dalla **Sezione poligoni**, passando poi alla **Sezione progetti** e terminando, infine, con la **Sezione attributi**, all'interno della quale, come verrà illustrato in seguito, è possibile accedere anche alle funzioni per la Sintesi anaitica degli effetti di mitigazione dell'intervento ed accedere ad ulteriori strumenti, tra cui la Scheda di riepilogo del progetto, con l'elenco dei diversi poligoni rappresentati e dei loro attributi o il download dello *shapefile* del progetto.

Dalla pagina del menù principale si possono scaricare le presenti Linee Guida ed è anche possibile, inserendo nell'apposito pulsante il codice identificativo di un qualsiasi progetto RaStEM (se già *pubblicato* dall'utente titolare), visualizzarne direttamente la "Scheda di riepilogo progetto" la quale, difatto, rappresenta già una

prima modalità di condividere (in forma"basica") gli elementi essenziali dei progetti e dei loro attributi con agli altri utenti della piattaforma.

# <span id="page-25-0"></span>**5.2 Sezione poligoni**

La **Sezione poligoni** viene utilizzata per digitalizzare i poligoni che rappresentano i diversi elementi significativi del progetto, definiti nel [5.1](#page-24-1) ed elencati nel pannello di destra dell[a Figura 5-2.](#page-25-1)

<span id="page-25-1"></span>**Figura 5-2 - Con il riquadro rosso è evidenziata la parte della barra dove è possibile ricercare il Comune all'interno del quale ricade l'intervento da rappresentare. Il riquadro verde evidenzia il pannello laterale sinistro contenente gli strati informativi di base, mentre il pannello laterale destro (riquadro marrone) contiene l'elenco degli elementi significativi del progetto da rappresentare cartograficamente. Nel riquadro viola sono inseriti i pulsanti di zoom in/out e di pan**

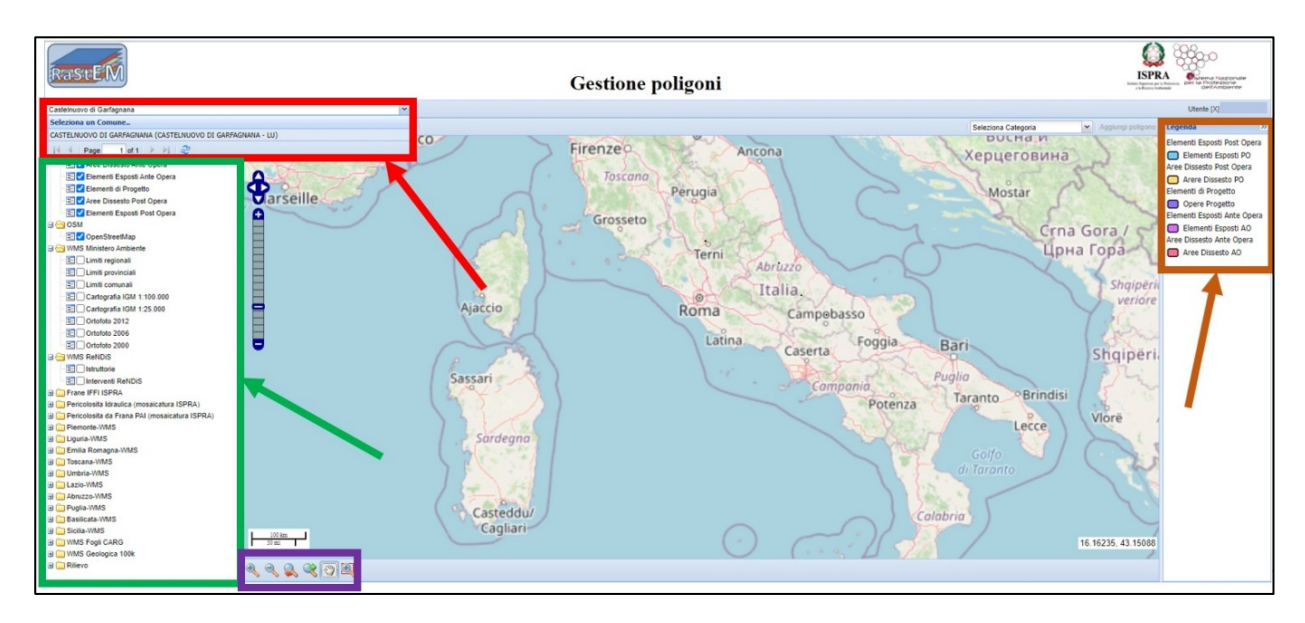

Prima di iniziare a digitalizzare i poligoni occorre innanzitutto individuare l'area geografica di interesse digitando nella stringa in alto a sinistra il nome del Comune nel quale ricadono gli interventi che si vogliono rappresentare [\(Figura 5-2\)](#page-25-1). Una volta individuato l'ambito geografico di riferimento è possibile muoversi per localizzare l'area di interesse utilizzando gli strumenti identificati dai pulsanti posti nella fascia in basso (zoom in/out, pan).

Nel pannello di sinistra sono elencati gli strati informativi di base (sfondi cartografici, ortofoto, confini amministrativi, informazioni ReNDiS, ecc.) che possono essere utilizzati dall'utente la cui visualizzazione dipende dalla scala di riferimento e dal relativo livello di zoom (in tal caso sono indicati in grigio). Ogni strato può essere attivato o disattivato dall'utente. Cliccando sulla casella +/- (a fianco del nome), si possono inoltre visualizzare le impostazioni di visualizzazione dei sotto-temi (dove presenti).

Ogni strato, nella visualizzazione in mappa, "si sovrappone" a quello precedente: è possibile "trascinare" in alto e in basso i singoli temi elencati nella lista per modificarne la successione e, quindi, l'ordine di visualizzazione.

Sempre nel pannello di sinistra, nella parte in alto, sono elencate anche le cinque diverse categorie degli elementi significativi del progetto che, come per gli altri strati informativi, possono essere attivati o meno dall'utente in funzione delle necessità al momento della digitalizzazione dei poligoni. In generale, quando si digitalizzano poligoni sovrapposti, totalmente o parzialmente, per utilizzare le diverse funzioni di editing dei poligoni, che verranno spiegate più avanti, è consigliabile tenere attiva solo la categoria di elemento corrispondente al poligono su cui si sta lavorando.

<span id="page-26-0"></span>**Figura 5-3 - Con il riquadro rosso è evidenziato il menu a tendina attraverso il quale selezionare la categoria di poligono da inserire**

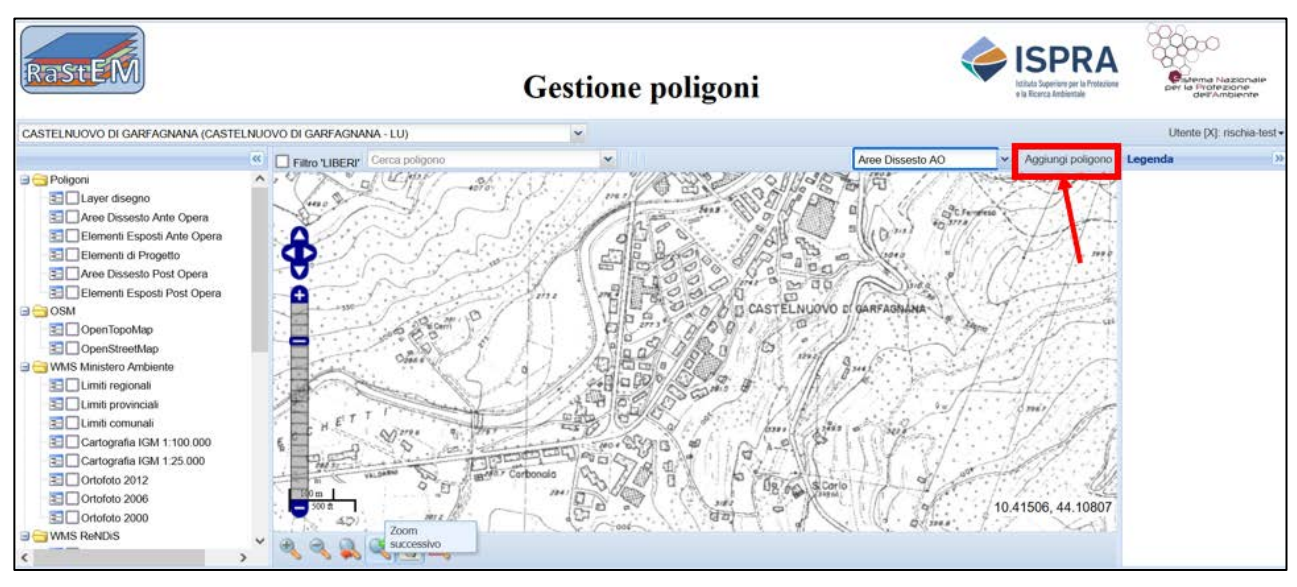

<span id="page-26-1"></span>**Figura 5-4 - Pulsante (riquadrato in rosso) per l'inserimento delle diverse categorie di poligoni**

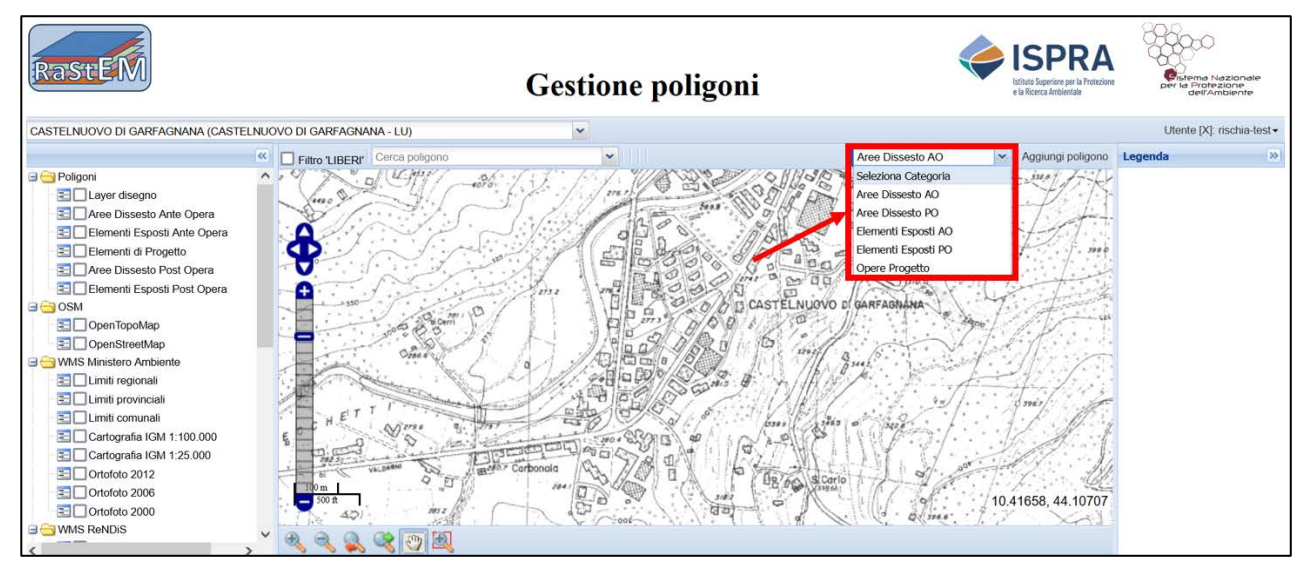

Per digitare un poligono è necessario prima selezionare la *Categoria* di appartenenza dal menu a tendina presente in alto a destra (comando "Seleziona Categoria" in [Figura 5-3\)](#page-26-0), e poi cliccare sul pulsante "Aggiungi poligono" posto subito a destra [\(Figura 5-4\)](#page-26-1). A questo punto, muovendosi con il cursore del mouse, potrà essere digitalizzato il poligono che si desidera (nell'esempio, Area di Dissesto Ante Operam AO) [\(Figura 5-5\)](#page-27-0).

Una volta digitalizzato, il poligono viene evidenziato con la categoria al quale è stato assegnato (es., Area Dissesto AO i[n Figura 5-5\)](#page-27-0) ed un ID di riferimento attribuito di default dal sistema [\(Figura 5-5\)](#page-27-0).

Inserendo l'ID del poligono appena digitalizzato o di un qualsiasi altro poligono che si voglia modificare nella stringa posta nella barra in alto a sinistra comparirà subito accanto il pulsante di comando "**Edita poligono**" [\(Figura 5-6\)](#page-27-1) cliccando sul quale compaiono i seguenti pulsanti ( [Figura 5-7\)](#page-28-0):

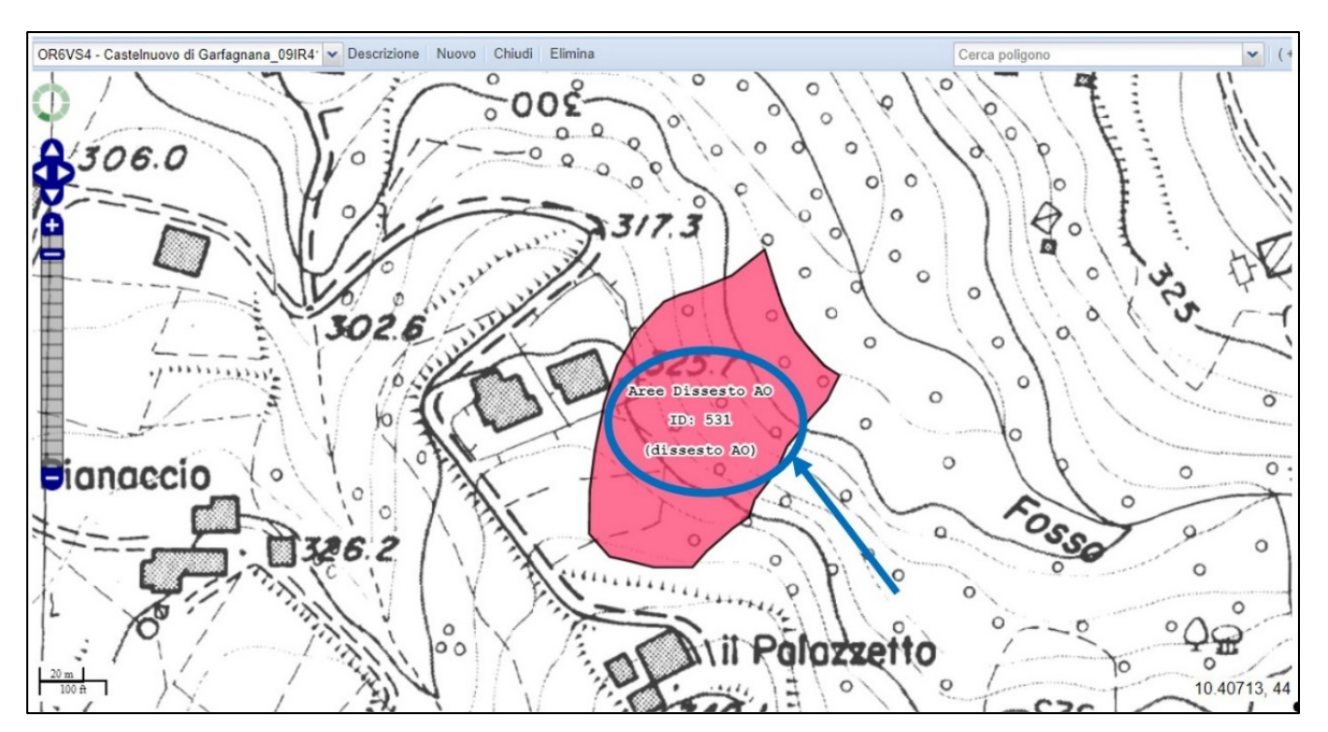

<span id="page-27-0"></span>**Figura 5-5 - Esempio di poligono di "Dissesto** ante operam**". Il poligono inserito viene individuato attraverso un ID, l'indicazione della categoria del poligono e una denominazione liberamente scelta dal progettista (nell'esempio, "dissesto AO")**

<span id="page-27-1"></span>**Figura 5-6 - Pulsante (riquadrato in rosso) che consente di attivare la modifica dei poligoni digiltalizzati**

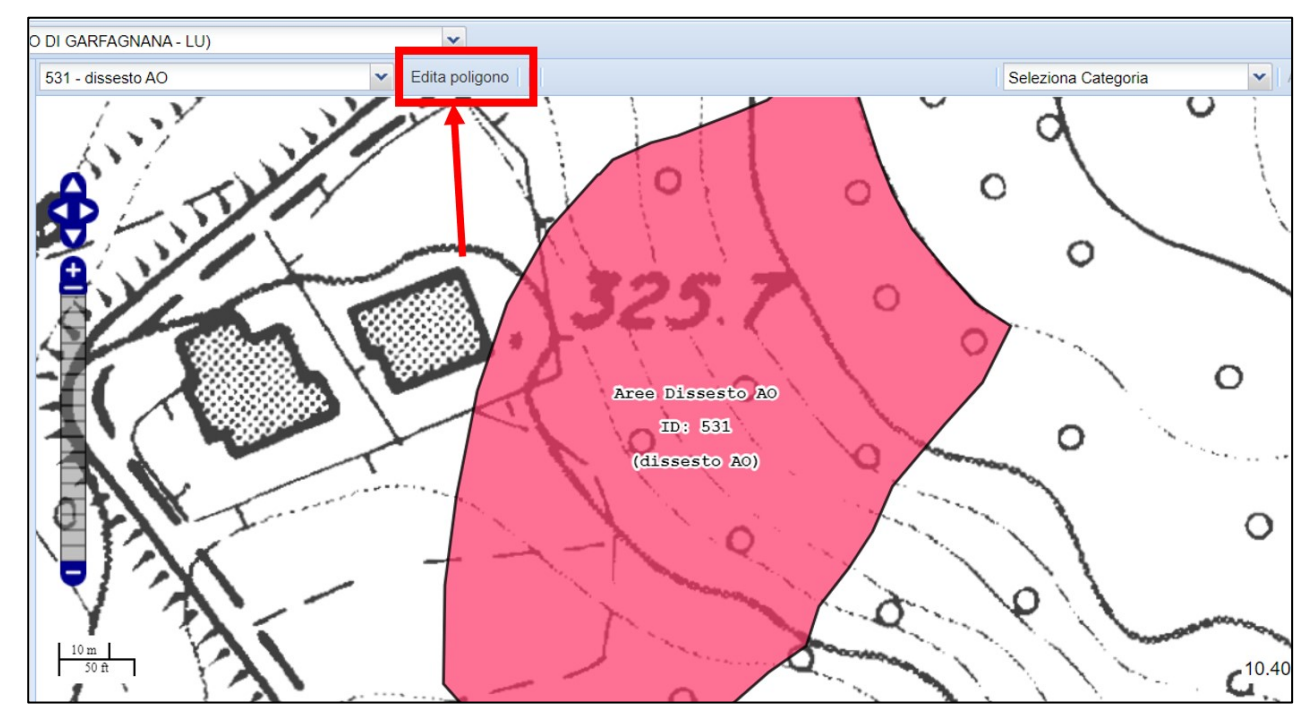

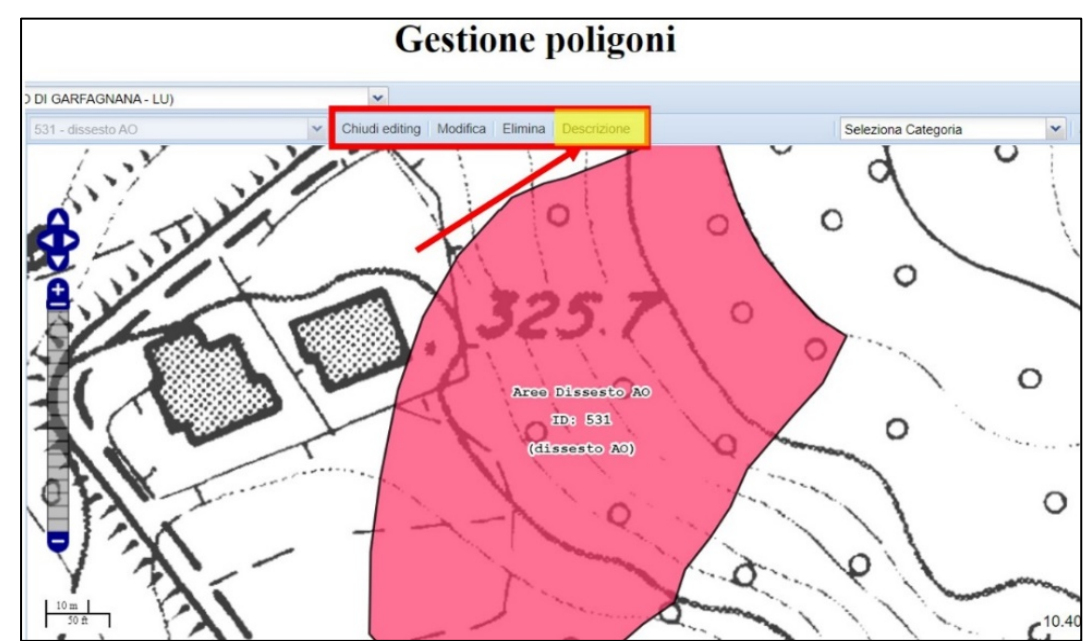

<span id="page-28-0"></span>**Figura 5-7 -. Cliccando sul tasto "Edita poligono" (cfr. Figura 5.6) si aprono i pulsanti "Chiudi editing", "Modifica", "Elimina" e "Descrizione"**

- **Chiudi editing**: consente di chiudere le operazioni di modifica sul poligono.
- **Modifica**: consente di modificare la geometria del poligono digitalizzato. Dopo aver cliccato sul pulsante e cliccando all'interno del poligono da modificare, compariranno ai vertici del poligono e lungo i lati dei pallini gialli [\(Figura 5-8\)](#page-28-1) muovendo i quali con il cursore del mouse verrà modificata la geometria del poligono.
- **Elimina**: consente di eliminare un poligono "disegnando" con il cursore un quadrilatero all'interno del poligono da eliminare.
- **Descrizione**: consente di attribuire un titolo descrittivo al poligono (es., "frana Castelnuovo AO" in [Figura 5-9\)](#page-29-0) per una sua più immediata identificazione da parte dell'utente.

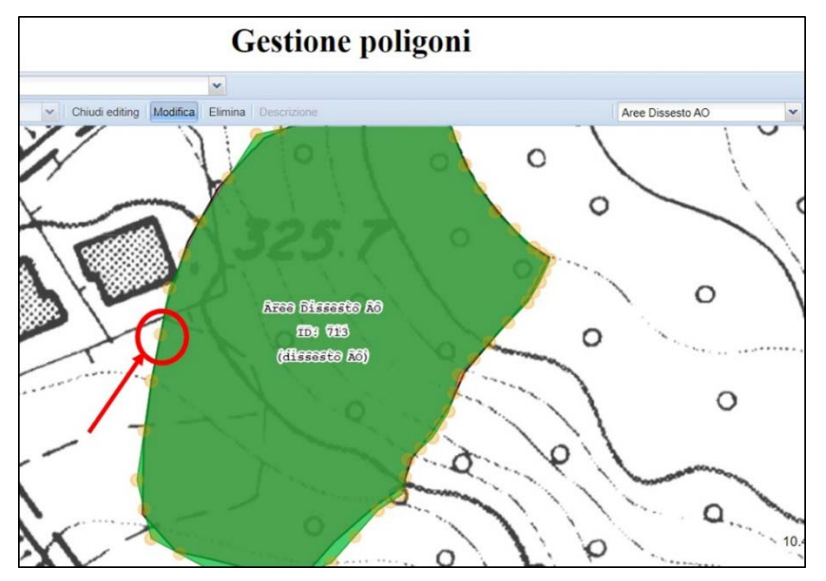

<span id="page-28-1"></span>**Figura 5-8 - E' possibile modificare la geometria di un poligono inserito muovendo i pallini gialli evidenziati in figura**

<span id="page-29-0"></span>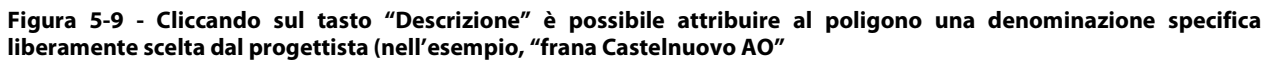

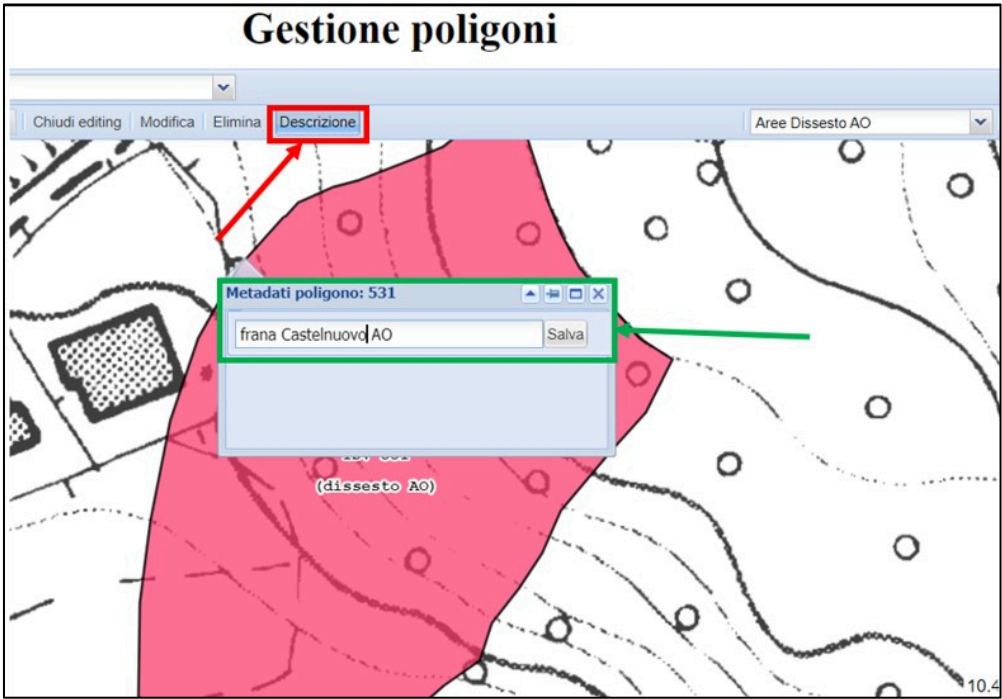

<span id="page-29-1"></span>**Figura 5-10 – Selezionando il "Filtro LIBERI" è possibile visualizzare ina specifica area di riferimento solo i poligoni così detti "liberi", ovvero non associati a progetti RaStEM già definiti. Per visualizzare tutti i poligoni eventualmente presenti nll'area , anche quelli associati a progetti preesistenti, il filtro non deve essere attivato**

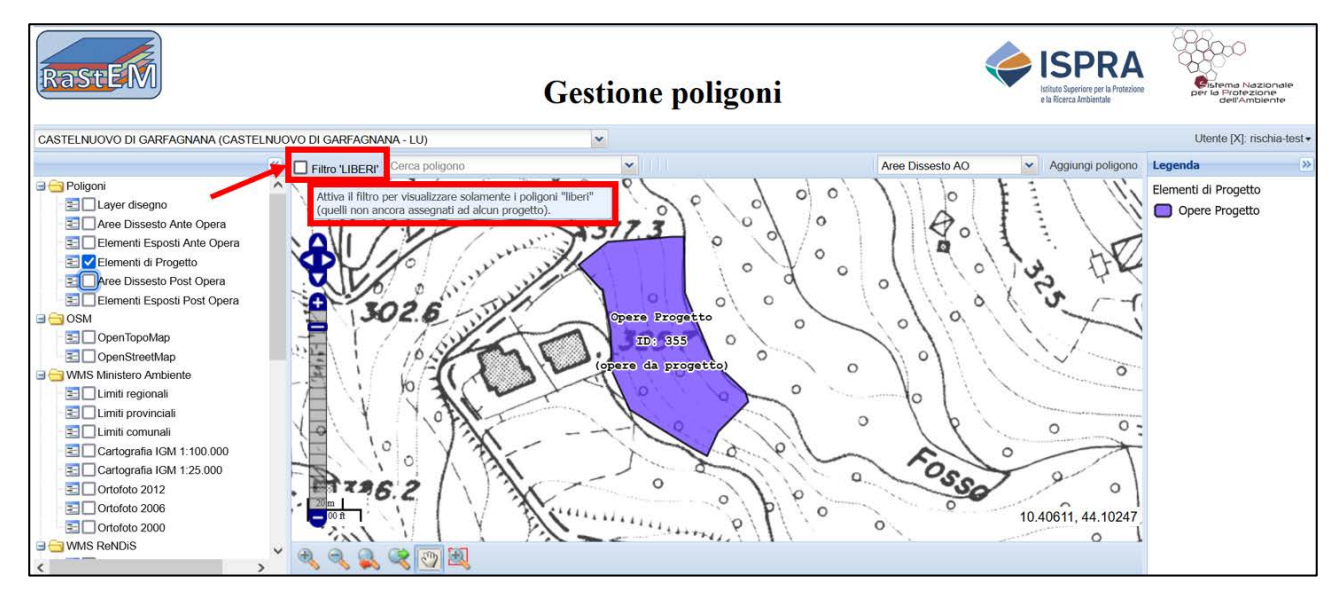

A sinistra della stringa "Cerca poligono" posta in alto a sinistra è presente un tasto denominato "Filtro LIBERI" [\(Figura 5-10\)](#page-29-1) che, come specificato dal relativio tooltip, se attivato, consente di visualizzare solo i poligoni così detti "liberi", ossia, che non sono ancora stati associati a specifici progetti definiti mediante l'applicativo RaStEM. Nel caso in cui tale filtro non venga attivato, nell'area di interesse vengono visualizzati, se presenti, eventuali poligoni precedentemente digitalizzati facenti parte di un progetto RaStEM già definito,

Ai fini della digitalizzazione dei poligoni, è utile una specifica funzione che consente, tenendo premuto il tasto sinistro del mouse, di spostare la mappa o lo sfondo cartografico sottostante in modo tale da muoversi con il cursore sulla mappa nel punto desiderato senza che il cursore che consente la digitalizzazione del poligono si

disattivi. Inoltre, sempre attraverso il mouse, utilizzando la rotellina (funzione di scrolling), è possibile effettuare le operazioni di zoom in e zoom out.

Un ulteriore utile strumento presente sono i tooltip che si attivano in corrispondenza dei pulsanti presenti che ne consentono la descrizione delle funzioni. Tale utilità è stata attivata anche per la sezione "Gestione progetti".

# <span id="page-30-0"></span>**5.3 Sezione Gestione progetti**

Una volta digitalizzati tutti i poligoni corrispondenti ai diversi elementi significativi del progetto, come elencati nel pannello di destra suddivisi per categoria, è necessario passare alla Sezione Progetti per definire un nuovo progetto sul RaStEM che includa i poligoni digitalizzati. Per fare questo, cliccando sul pulsante "Utente" posto sulla barra in alto a destra [\(Figura 5-11\)](#page-30-1), che consente di muoversi tra le tre diverse sezioni del RaStEM, e cliccando su "Gestione Progetti", si accede alla corrispettiva sezione.

Come già fatto nella "Sezione Poligoni", per visualizzare l'area di interesse si digita il nome del Comune di riferimento nella stringa in alto a sinistra (comando "Seleziona un Comune") [\(Figura 5-12\)](#page-30-2), così che verranno individuati i poligoni precedentemente digitalizzati nella "Sezione Poligoni".

<span id="page-30-1"></span>**Figura 5-11 - Cliccando sul pulsante "Utente" (nel riquadro rosso) è possibile passare da una sezione all'altra ("Gestione poligoni", "Gestione progetti" e "Gestione attributi") dell'applicativo RaStEM**

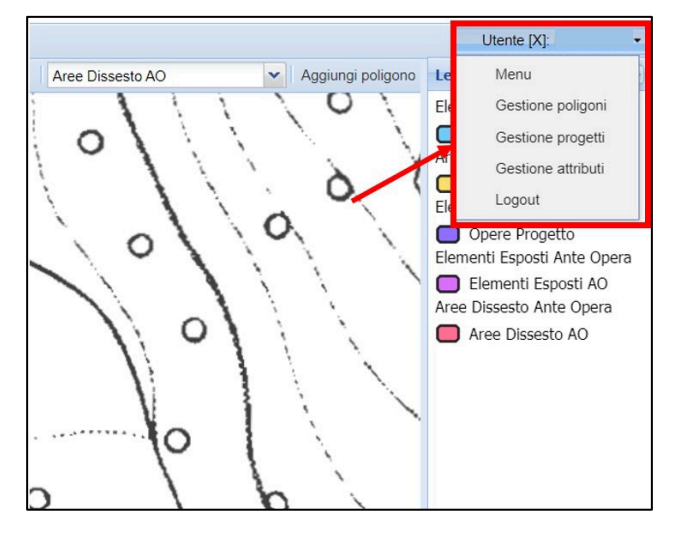

<span id="page-30-2"></span>**Figura 5-12 - Stringa per l'inserimento e la ricerca del Comune di intervento (riquadro rosso) nella sezione "Gestione progetti"**

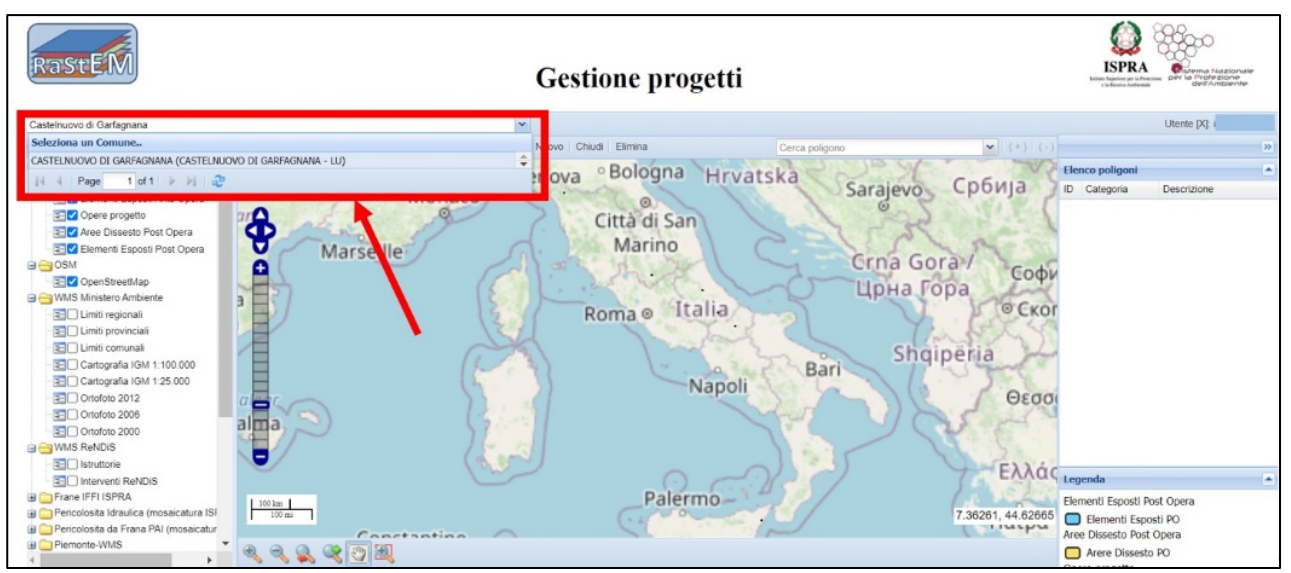

A questo punto, per creare un nuovo progetto che includa i suddetti poligoni è necessario cliccare sul pulsante "Nuovo" posto sulla barra in alto [\(Figura 5-13\)](#page-31-0) e immediatamente verrà creato un nuovo progetto a cui viene assegnato automaticamente un codice ID univoco [\(Figura 5-14\)](#page-31-1).

Come nel caso dei poligoni, anche per il progetto appena creato è possibile effettuare alcune modifiche inserendo il codice ID del progetto nella stringa posta nella barra in alto a sinistra (comando "Seleziona progetto") [\(Figura 5-15\)](#page-32-0). Tali modifiche vengono effettuate attraverso i seguenti pulsanti collocati sempre sulla medesima barra [\(Figura 5-16\)](#page-32-1):

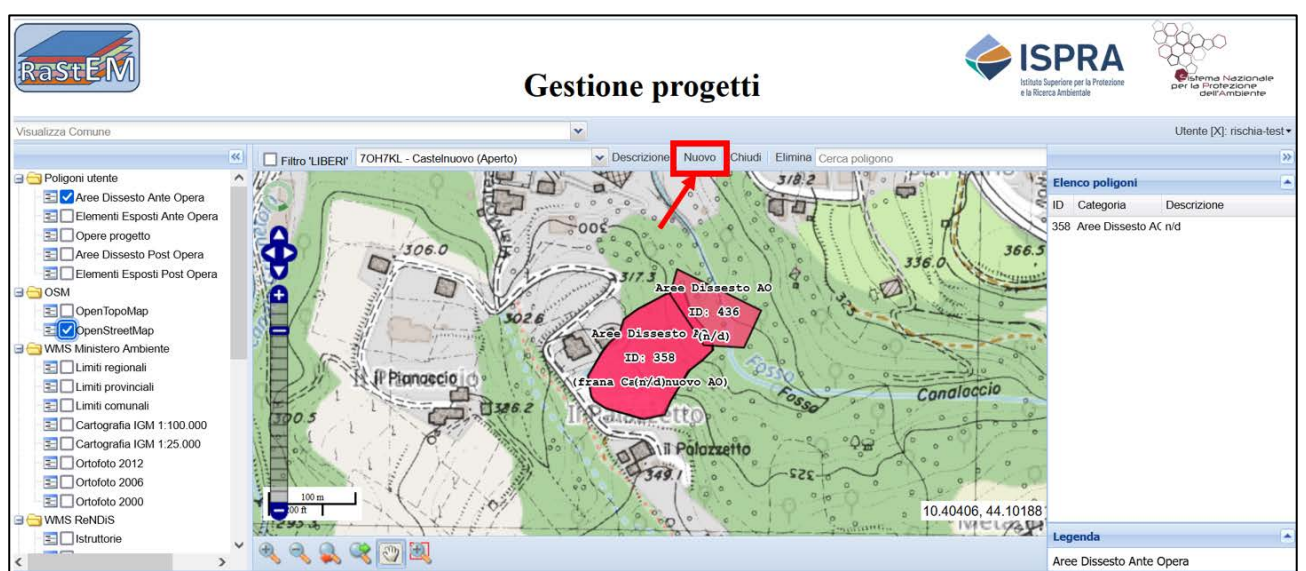

<span id="page-31-0"></span>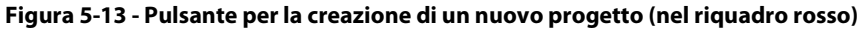

<span id="page-31-1"></span>**Figura 5-14 - messaggio generato dall'applicativo alla creazione del nuovo progetto a cui vengono associati un Codice e un ID**

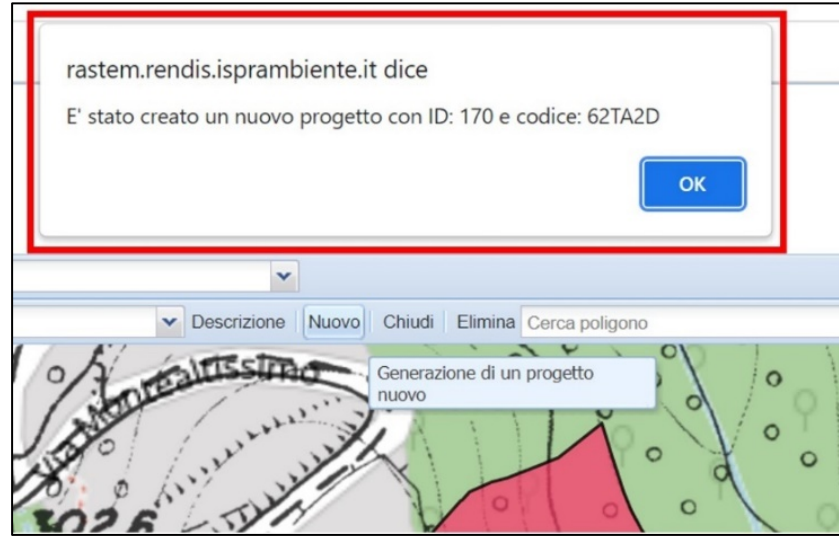

Come già visto in "Gestione poligoni", anche in questo caso, a sinistra della stringa di ricerca di un codice progetto già definito è presente il pulsante denominato "Filtro LIBERI" che, se attivato, consente di visualizzare solamente i poligoni associati al progetto selezionato su cui si sta lavorando ed eventuali altri poligoni "liberi" presenti nella stessa area, ossia, non ancora associati a specifici progetti RaStEM.

Come nel caso dei poligoni, anche per il progetto appena creato è possibile effettuare alcune modifiche inserendo il codice ID del progetto nella stringa posta nella barra in alto a sinistra (comando "Seleziona progetto") [\(Figura 5-15\)](#page-32-0). Tali modifiche vengono effettuate attraverso i seguenti pulsanti collocati sempre sulla medesima barra [\(Figura 5-15](#page-32-0)[Figura 5-16\)](#page-32-1):

- Descrizione: consente di attribuire un titolo descrittivo al progetto creato [\(Figura 5-16\)](#page-32-1) per una sua più agevole identificazione
- Nuovo: consente di creare un nuovo progetto
- Chiudi: consente di chiudere un progetto e, quindi, di pubblicarlo in RaStEM. Questa funzione deve essere utilizzata quando si è sicuri che il progetto sia stato completato in ogni sua parte, compresa quella successiva della definizione degli attributi, e pertanto non sarà più soggetto a modifiche future. In tal caso, una volta chiuso, il progetto non potrà più essere modificato e vi si potrà accedere anche attraverso la visualizzazione pubblica da parte di utenti diversi da quello che ha definito il progetto stesso. Per fare questo è però necessario avere a disposizione il codice ID del progetto da inserire nella stringa presente nella barra in alto e richiamare, quindi, il progetto desiderato.
- Elimina: consente di eliminare un progetto già definito.

<span id="page-32-0"></span>**Figura 5-15 - Stringa per la ricerca del progetto creato (riquadro rosso) nella sezione "Gestione progetti". Subito a sinistra, come in "Gestione poligoni", è presente il filtro denoiminato "Filtro LIBERI" (nel riquadro verde) che, se attivato, consente di visualizzare solo i poligoni assegnati a quel determinato progetto e quelli liberi, ossia non ancora assegnati a progetti RaStEM**

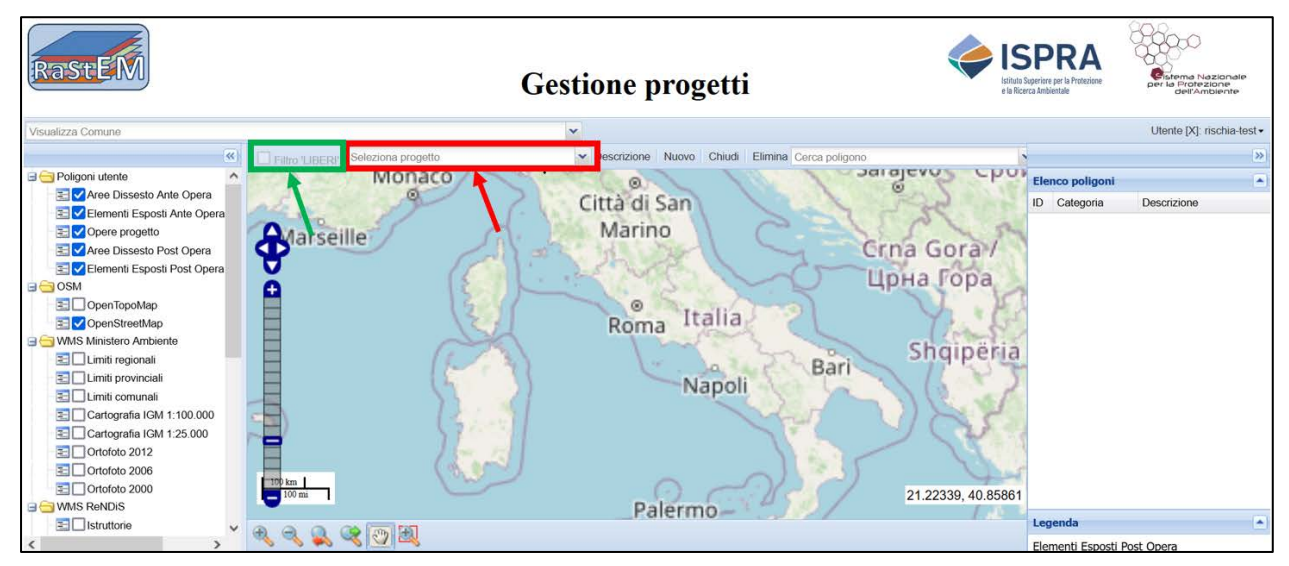

<span id="page-32-1"></span>**Figura 5-16 - Utilizzando il tasto "Descrizione" (nel riquadro rosso) è possibile attribuire una denominazione descrittiva specifica inserendola in una stringa di testo (nel riquadro verde) che si apre cliccando sul tasto stesso**

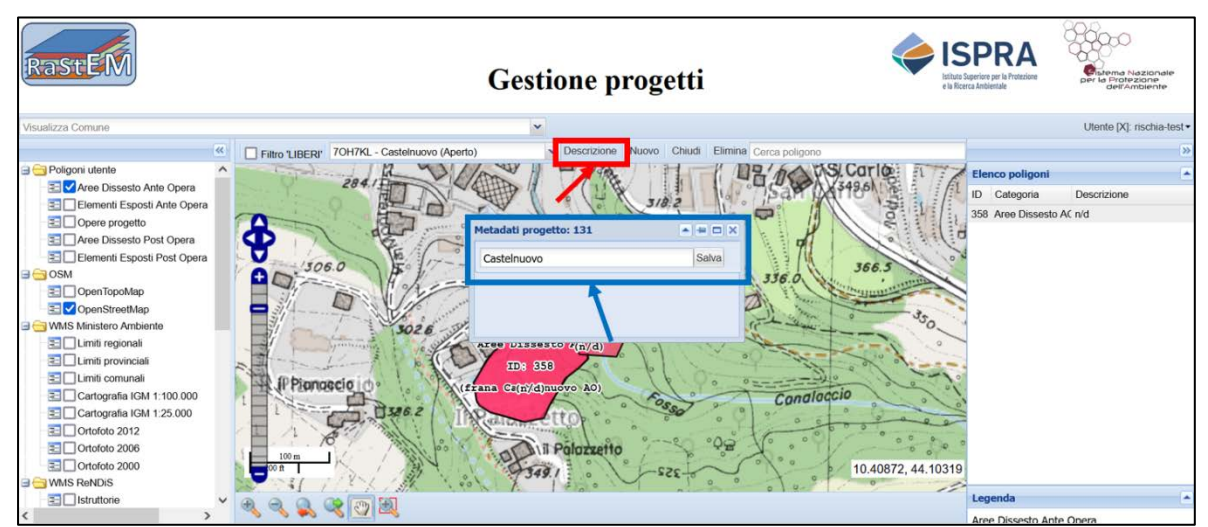

Nel caso in cui si voglia visualizzare e/o modificare un progetto già precedentemente definito si digita nella stringa posta sulla barra in alto a sinistra il codice di tale progetto (comando "seleziona progetto") o lo si seleziona dal menu a tendina presente che mostra i diversi progetti creati con la corrispettiva denominazione (descrizione), quando inserita [\(Figura 5-15\)](#page-32-0).

Una volta creato un nuovo progetto, per includere i poligoni digitalizzati nella "Sezione poligoni" è necessario aggiungerli inserendoli singolarmente,nella stringa posta a destra nella barra in alto (comando "cerca poligono") l'ID del poligono da inserire nel nuovo progetto [\(Figura 5-17\)](#page-33-0). Una volta selezionato, per aggiungere tale poligono al progetto è necessario cliccare sul pulsante (+) posto subito a destra della stringa [\(Figura 5-17\)](#page-33-0). Tale operazione si deve ripetere per ciascun poligono digitalizzato nella "*Sezione poligoni*" che si ritiene debba far parte del nuovo progetto creato.

<span id="page-33-0"></span>**Figura 5-17 - Per inserire i poligoni creati all'interno del nuovo progetto occorre inserire l'id del poligono nella stringa di testo (nel riquadro rosso) e poi cliccare sul tasto "+" (nel riquadro blu) per aggiungerlo al progetto precedentemente selezionato**

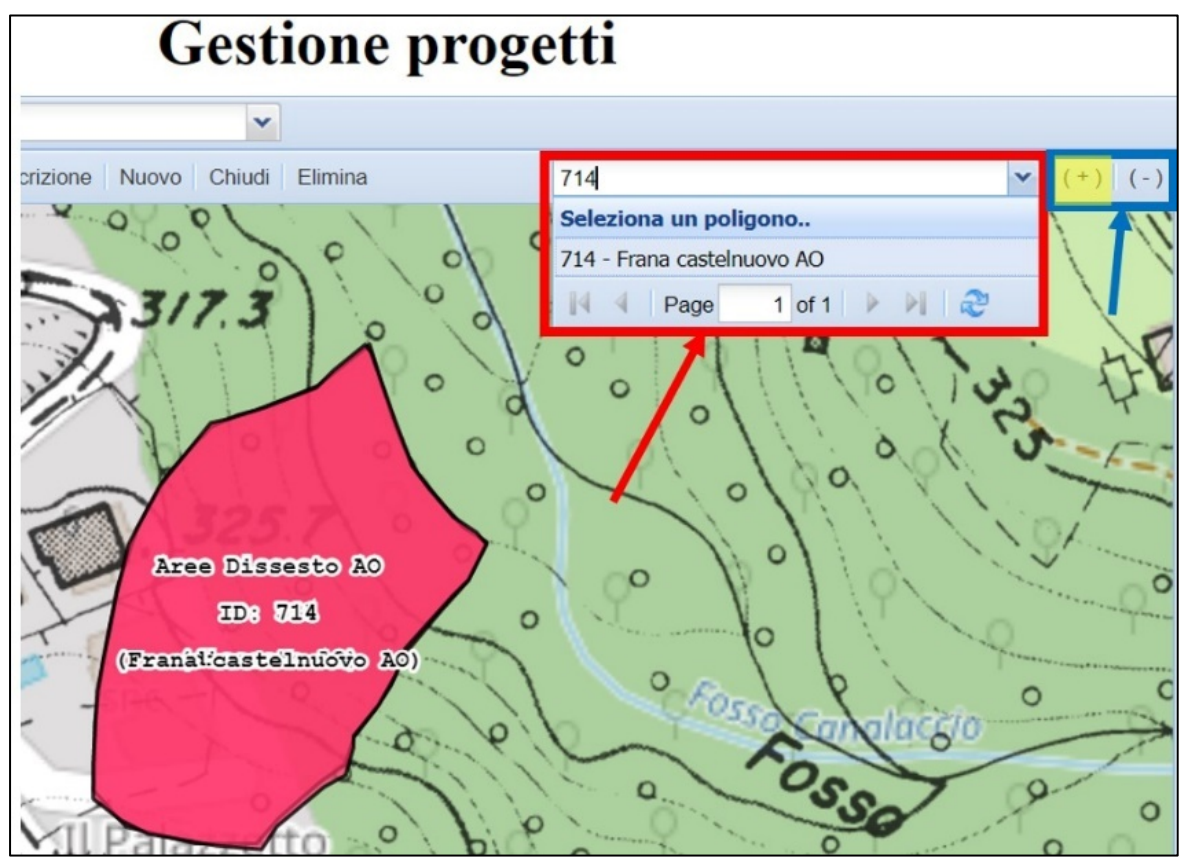

Allo stesso modo, per rimuovere un qualsiasi poligono appartenente ad un progetto dal progetto stesso occorre cliccare sul pulsante (-).

Una volta inseriti nel progetto RaStEM appena creato tutti i poligoni corrispondenti agli elementi significativi del progetto, nel pannello di destra comparirà l'elenco di tutti i poligoni inseriti, suddivisi per ID, Categoria e Descrizione [\(Figura 5-18\)](#page-34-1).

<span id="page-34-1"></span>**Figura 5-18 - Pannello di destra della schermata della sezione "Gestione progetti". E' visualizzato l'elenco dei poligoni inseriti in un progetto con indicazione del loro ID, della loro categoria e della loro descrizione**

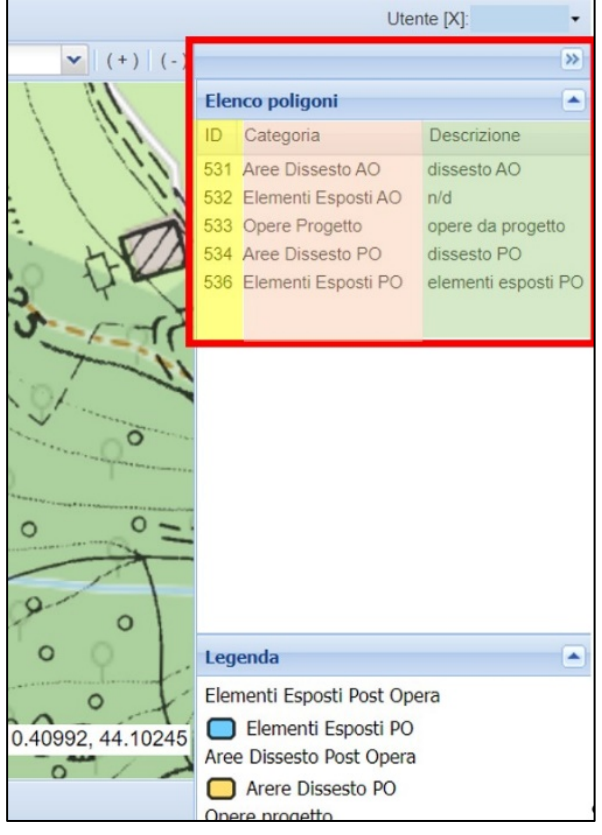

## <span id="page-34-0"></span>**5.4 Sezione Gestione attributi poligono**

Dopo che è stato definito un progetto con i suoi poligoni, è necessario assegnare a ciascun poligono gli attributi specifici della sua categoria di appartenenza (es. Area dissesto, Elementi esposti, Opere progetto). Per fare questo, sempre attraverso il menù posto sulla barra in alto a destra (comando "Menu utente"), si passa alla "Sezione attributi" cliccando su "Gestione attributi" presente nel menu a tendina.

<span id="page-34-2"></span>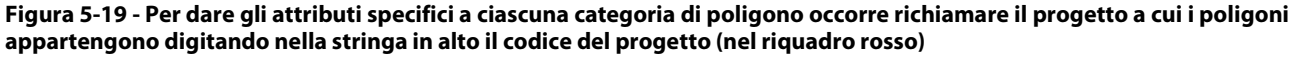

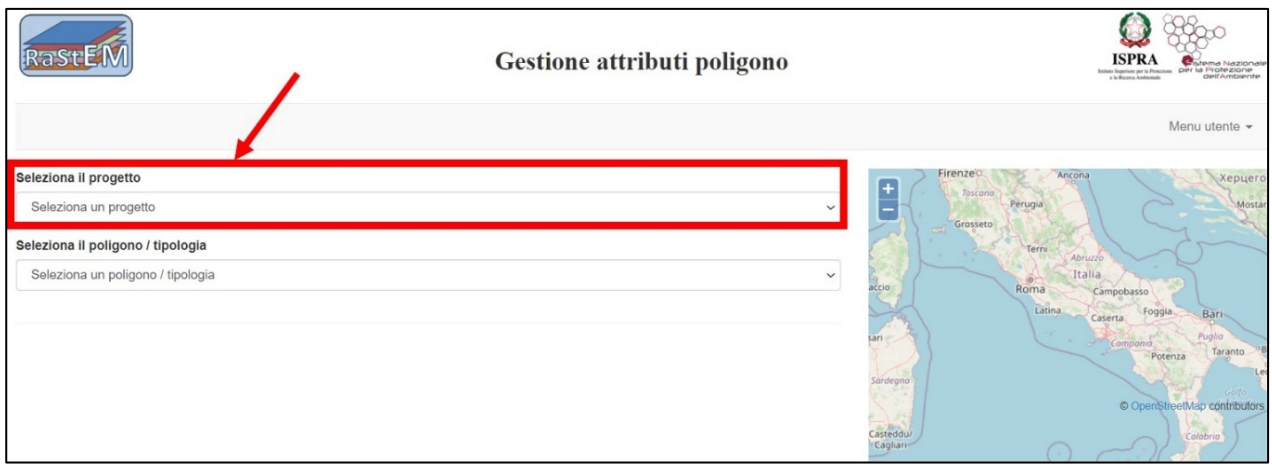

Nella pagina che si apre occorre richiamare il progetto precedentemente creato inserendo il suo codice ID nella stringa denominata "Seleziona il progetto" [\(Figura 5-19\)](#page-34-2) o selezionandolo dal relativo menu a tendina (Figura [5-20\)](#page-35-0). Una volta selezionato il progetto, l'applicativo segnala la presenza nello stesso di poligoni a cui occorre associare i relativi specifici attributi [\(Figura 5-21\)](#page-35-1).

Occorre, quindi, selezionare di volta in volta i diversi poligoni presenti nel menu a tendina "Seleziona il poligono/tipologia" per i quali è necessario inserire gli attributi [\(Figura 5-22\)](#page-35-2), specifici per ciascuna categoria di poligono inserita.

<span id="page-35-0"></span>**Figura 5-20 – Per richiamare il progetto al fine di fornire gli attributi specifici di ciascuna categoria di poligono si può utilizzare anche il menu a tendina presente (riquadro rosso).**

| Seleziona il progetto                                                                                                    |  |
|----------------------------------------------------------------------------------------------------|--|
| OR6VS4 - Castelnuovo di Garfagnana 09IR418/G1 - (aperto)                                                                                                    |  |
| Seleziona un progetto<br>GQSCF1 - Cesi - (aperto)<br>H9BMLI - Quincinetto - (chiuso)<br>W893HS - prova - (aperto)<br>B6SKUO - pizzoferrato 13IR237/G1 - (aperto)                                                                                                    |  |
| OR6VS4 - Castelnuovo di Garfagnana 09IR418/G1 - (aperto)<br>VFQ0FP - Casalvecchio Siculo 19IR900/G1 - (aperto)<br>CSCF50 - Carpineto della Nora 13IR144/G1 - (aperto)<br>7M471N - Cels Exilles 01IR462/G1 - (aperto)<br>OSV943 - Castello di Casaleggio 01IR369/G1 - (aperto)<br>XEBGV0 - 14IR007/G1 Montagano - (aperto)<br>62TA2D - Castelnuovo - (aperto) |  |

<span id="page-35-1"></span>**Figura 5-21 - Una volta selezionato il progetto, l'applicativo segnala la presenza di poligoni per i quali occorre compilare gli attributi**

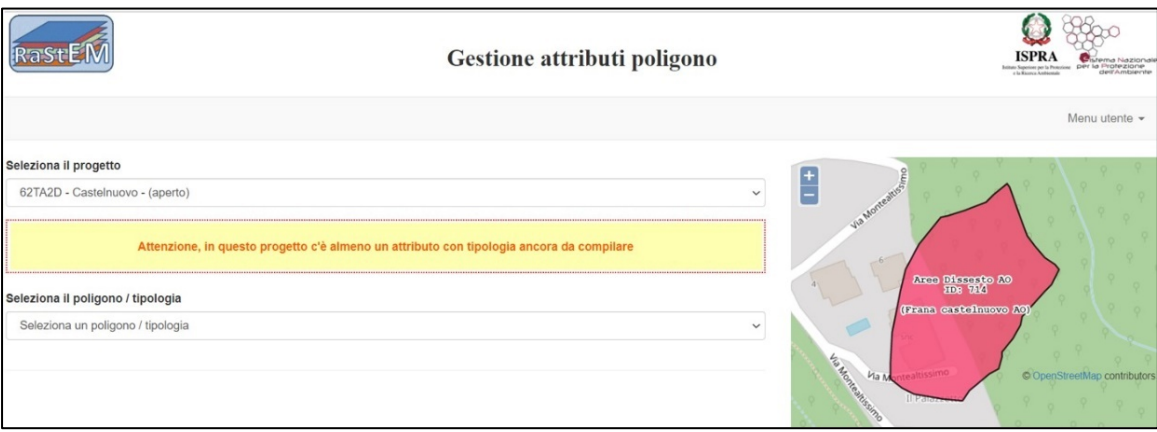

<span id="page-35-2"></span>**Figura 5-22 – Dal menu a tendina si selezionano di volta in volta le diverse categorie di poligoni cui fornire gli specifici attributi**

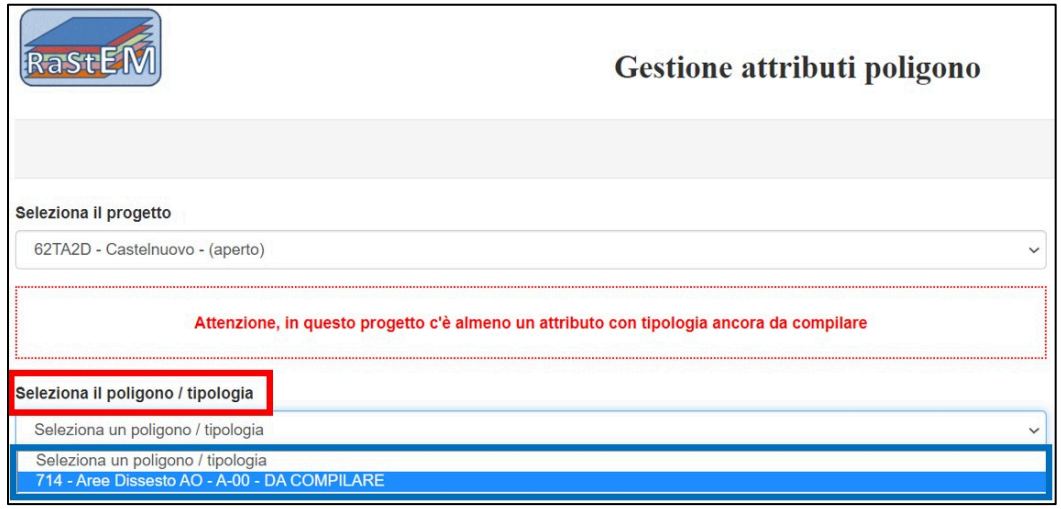

Nel caso della categoria "Poligono di dissesto", RaStEM richiede la compilazione dei campi "Tipologia", "Pericolosità" e "Valore caratteristico" [\(Figura 5-23\)](#page-36-0) attraverso i corrispettivi menu a tendina presenti (Figura [5-24,](#page-37-0) [Figura 5-26](#page-37-1), Figura 5-28). Il parametro "Valore caratteristico", in particolare, varia in funzione della tipologia di dissesto considerato (franoso, alluvionale, valanghivo, costiero). E' poi presente un campo "Note" (riquadro marrone) liberamente compilabile.

<span id="page-36-0"></span>**Figura 5-23 - Per la categoria dei poligoni di dissesto (riquadro rosso evidenziato in giallo) occorre compilare attraverso menu a tendina i campi di "Tipologia"(riquadro rosso), "Pericolosità" (riquadro blu) e "Valore caratteristico"(riquadro verde). Quest'ultimo parametro varia in funzione della tipologia di dissesto considerato (franoso, alluvionale, valanghivo, costiero). E' poi presente un campo "Note" (riquadro marrone) liberamente compilabile.**

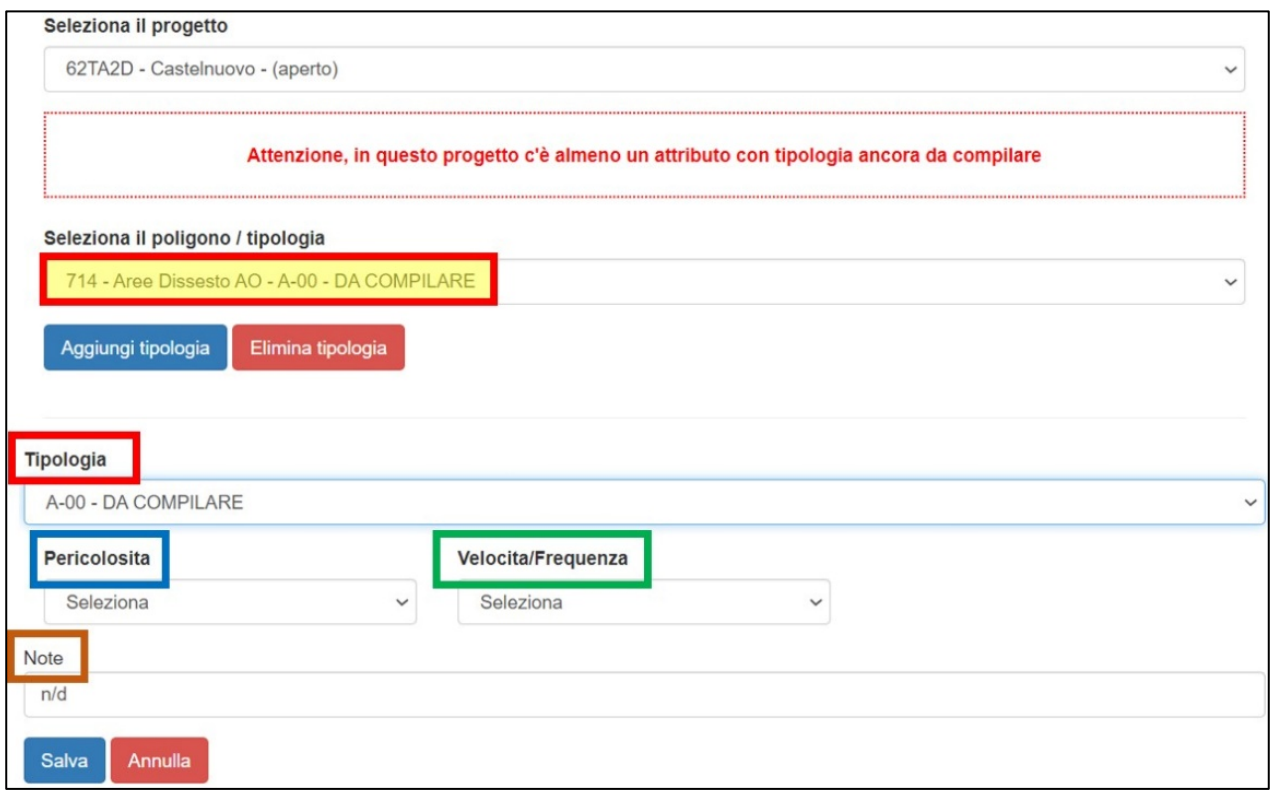

Nella stessa pagina è presente anche un campo "Note" (stringa di testo) all'interno del quale il progettista può liberamente inserire le informazioni che ritiene utili riguardo i dati inseriti (es., fonte dei dati, richiamo ad elaborati progettuali caricati su ReNDiS web).

Nel caso in cui un singolo poligono contenga più tipologie di dissesto, o di elementi esposti o di opere, è possibile, dopo aver selezionato il poligono di interesse dal menu a tendina, aggiungere la tipologia di riferimento per ciascuna tipologia (dissesto, elementi esposti, opere) cliccando sul pulsante "Aggiungi tipologia" ( [Figura 5-27\)](#page-38-1)

<span id="page-37-0"></span>**Figura 5-24 - Nel caso di un dissesto di data tipologia, la sua tipologia deve essere selezionata attraverso un menu a tendina**

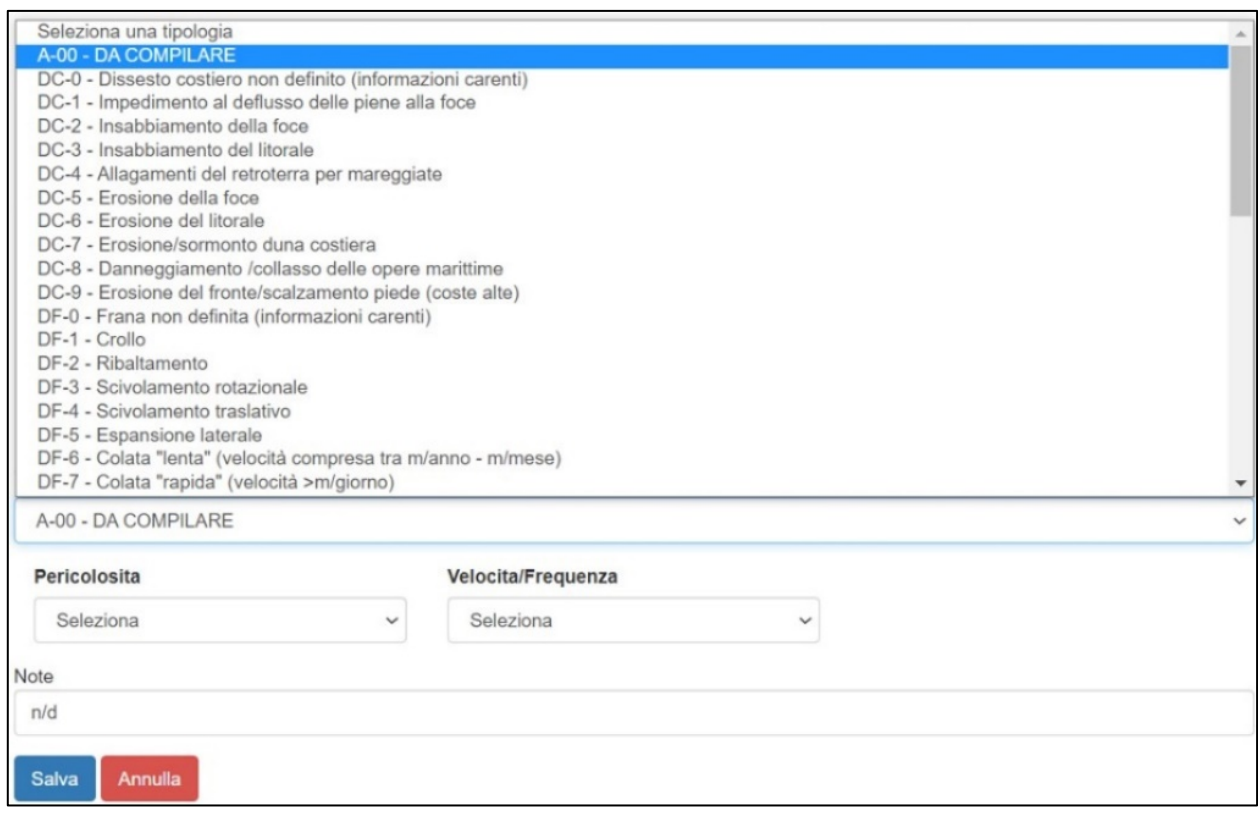

#### **Figura 5-25 - Il menu a tendina consente anche la selezione della Pericolosità di un determinato dissesto**

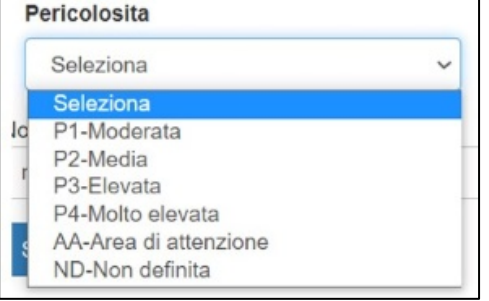

#### <span id="page-37-1"></span>**Figura 5-26 - Figura 5.8 - Nel caso del "Valore caratteristico" , selezionabile attraverso un menu a tendina, tale parametro varia in funzione della tipologia di dissesto considerato (franoso, alluvionale, valanghivo, costiero**

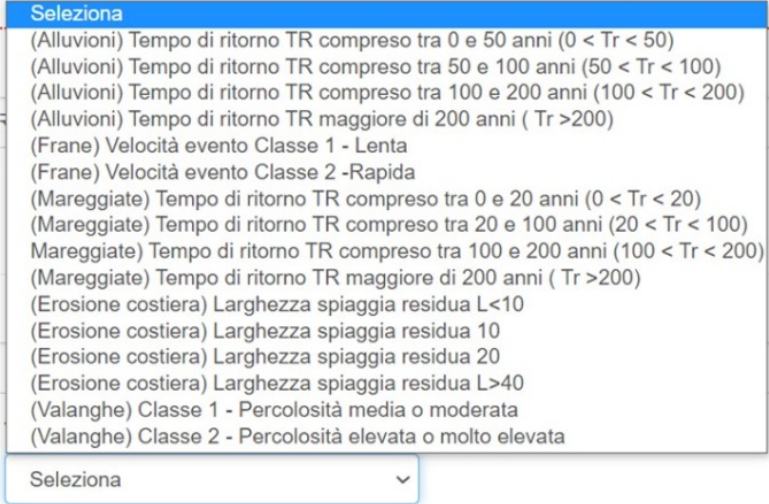

<span id="page-38-1"></span>**Figura 5-27 - Cliccando sul tasto "Aggiungi tipologia" (nel riquadro rosso) è possibile inserire una nuova tipologia di dissesto all'interno di uno stesso poligono**

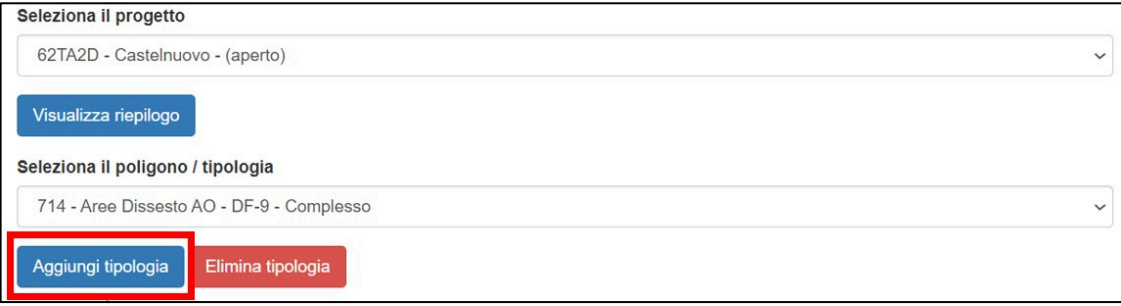

In tal caso nella lista dei poligoni presenti in tabella verrà indicato un nuovo poligono avente lo stesso ID di riferimento di quello precedentemente selezionato nel quale si vuole aggiungere un'altra tipologia, ma con la dicitura "da compilare", per il quale, quindi, andranno compilati i campi relativi agli attributi specifici del poligono.

Il pulsante "Elimina tipologia" ( [Figura 5-27\)](#page-38-1), invece, consente di eliminare dal poligono selezionato dal menu a tendina una tipologia in riferimento alla categoria del poligono considerato. Ad esempio, per un poligono dei dissesti, può essere eliminata una delle tipologie di dissesto nel caso ve ne siano più d'una per lo stesso poligono.

Tale operazione di eliminazione, però, non viene consentita dal RaStEM nel caso in cui nel poligono considerato e per la categoria esaminata (es., il dissesto) sia stata assegnata una sola tipologia (es., se per un poligono del dissesto è stata assegnata come tipologia di dissesto solamente "crollo", tale tipologia non può essere eliminata). Nel caso in cui si voglia cambiare una tipologia precedentemente assegnata ad un poligono di una definita categoria, occorre selezionare dal menu a tendina "Seleziona il poligono/tipologia" [\(Figura 5-23\)](#page-36-0) il poligono in esame e la corrispettiva tipologia indicata e cambiarne la tipologia nella sezione sottostante (menu a tendina "*Tipologia*" i[n Figura 5-24\)](#page-37-0) e, infine, salvare tale variazione cliccando sul pulsante "*Salva*".

Nel caso in cui venga selezionata la categoria di poligono "*Elementi esposti*" [\(Figura 5-28\)](#page-38-0), gli attributi che RaStEM richiede di inserire sono la "Tipologia" di elemento fisico esposto [Figura 5-29\)](#page-39-0), il "Grado di danno" [\(Figura 5-30\)](#page-39-1) ad esso associato e le "Persone a rischio" [\(Figura 5-31\)](#page-39-2) attraverso i rispettivi menu a tendina presenti.

<span id="page-38-0"></span>**Figura 5-28 - Nel caso venga selezionata la categoria di poligono "Elementi esposti" (nel riquadro rosso), gli attributi che RaStEM chiede di specificare sono la "Tipologia" dell'elemento fisico esposto (nel riquadro blu), il "Grado di danno" associato (riquadro verde) e le "Persone a rischio".**

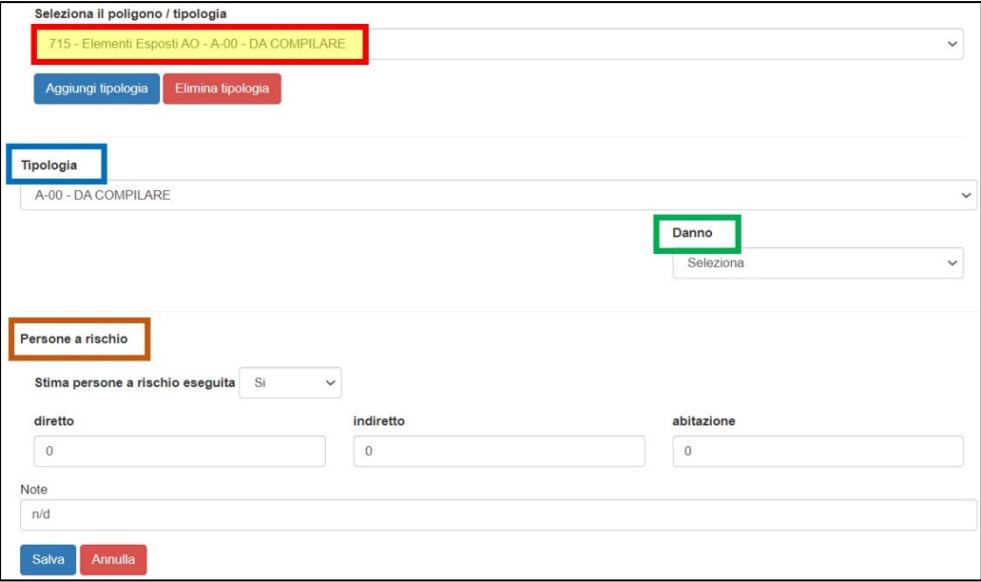

<span id="page-39-0"></span>**Figura 5-29 - Menu a tendina attraverso il quale definire la tipologia di elemento a rischio in riferimento alla classificazione contenuta nel DPCM 27/09/2021**

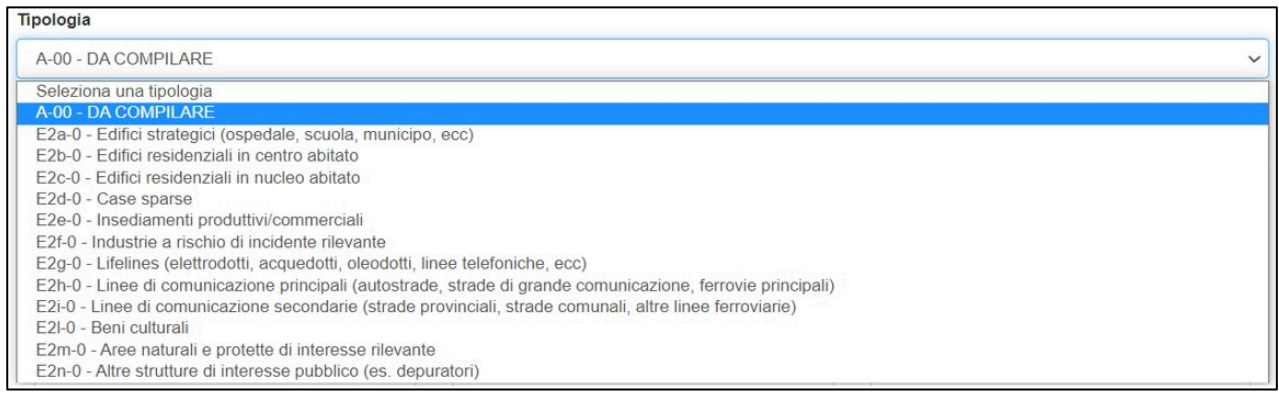

#### <span id="page-39-1"></span>**Figura 5-30 - Menu a tendina attraverso il quale definire il grado di danno associato all'elemento fisico esposto**

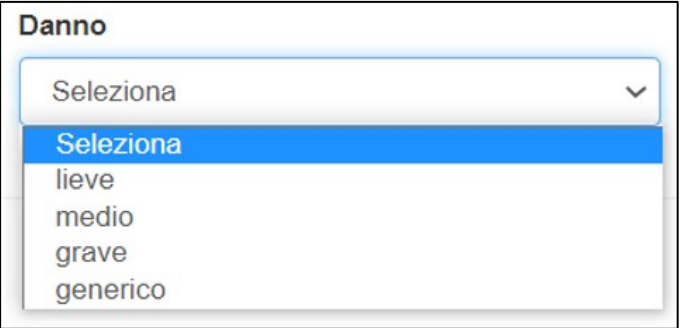

<span id="page-39-2"></span>**Figura 5-31 - Nel caso in cui il progettista effettui la "Stima delle persone a rischio" (selezionare "si" nel menu a tendina), è necessario indicare il numero delle persone s rischio "diretto", "indiretto" e a "perdita abitazione" nei relativi campi**

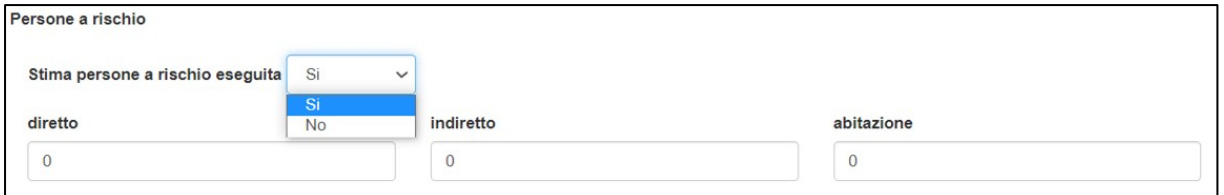

Nel caso delle "Persone a rischio", in particolare, viene richiesto di indicare se è stata effettuata ("SI") o meno ("No") la stima delle persone a rischio attraverso la selezione da un menu a tendina [\(Figura 5-31\)](#page-39-2). Nel primo caso, occorre inserire nelle relative stringhe di testo i numeri delle persone a rischio "Diretto", "Indiretto" e a "Perdita di abitazione", mentre nel secondo l'applicativo darà di default il numero "0" nei tre campi di cui sopra, impedendo di scrivere all'interno delle stesse stringhe di testo.

Nel caso in cui venga selezionata la categoria di poligono "Opere progetto" [\(Figura 5-32\)](#page-40-1), RaStEM richiede di fornire come unico attributo la tipologia di opera [\(Figura 5-33\)](#page-40-2) secondo la classificazione presente in ReNDiS web.

<span id="page-40-1"></span>**Figura 5-32 - Nel caso in cui il poligono per il quale fornire gli attributi appartenga alla categoria "Opere Progetto"**

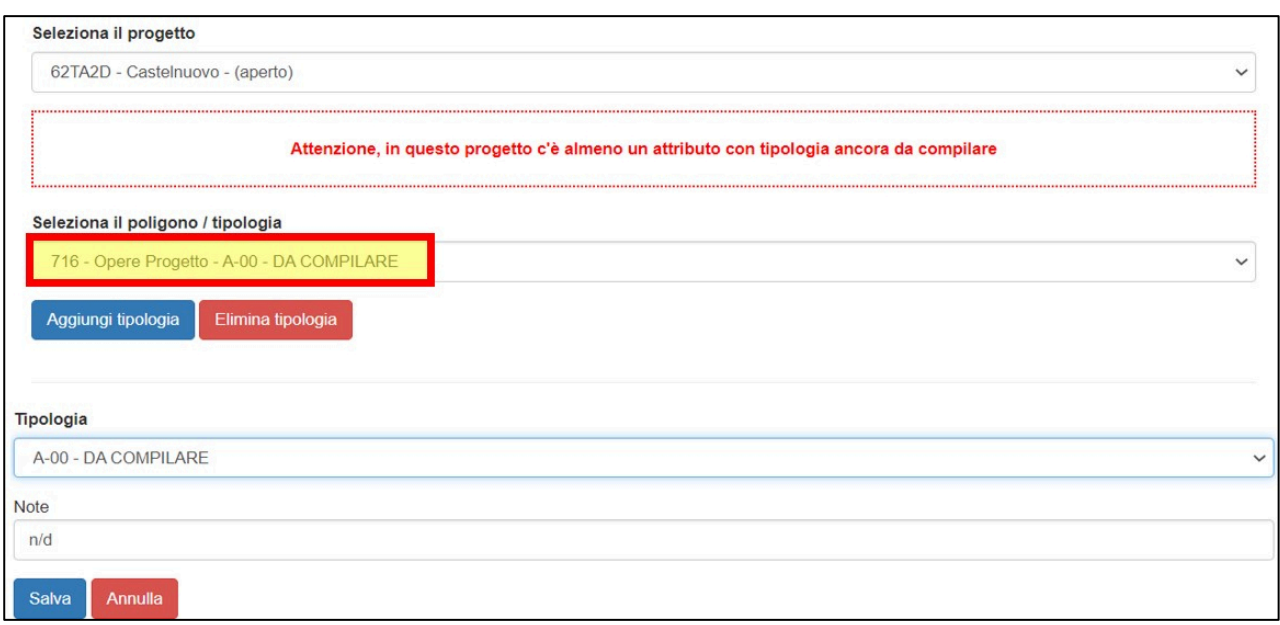

<span id="page-40-2"></span>**Figura 5-33 - Per le opere in progetto occorre fornire la tipologia delle opere in progetto secondo la classificazione riportata nel menu a tendina**

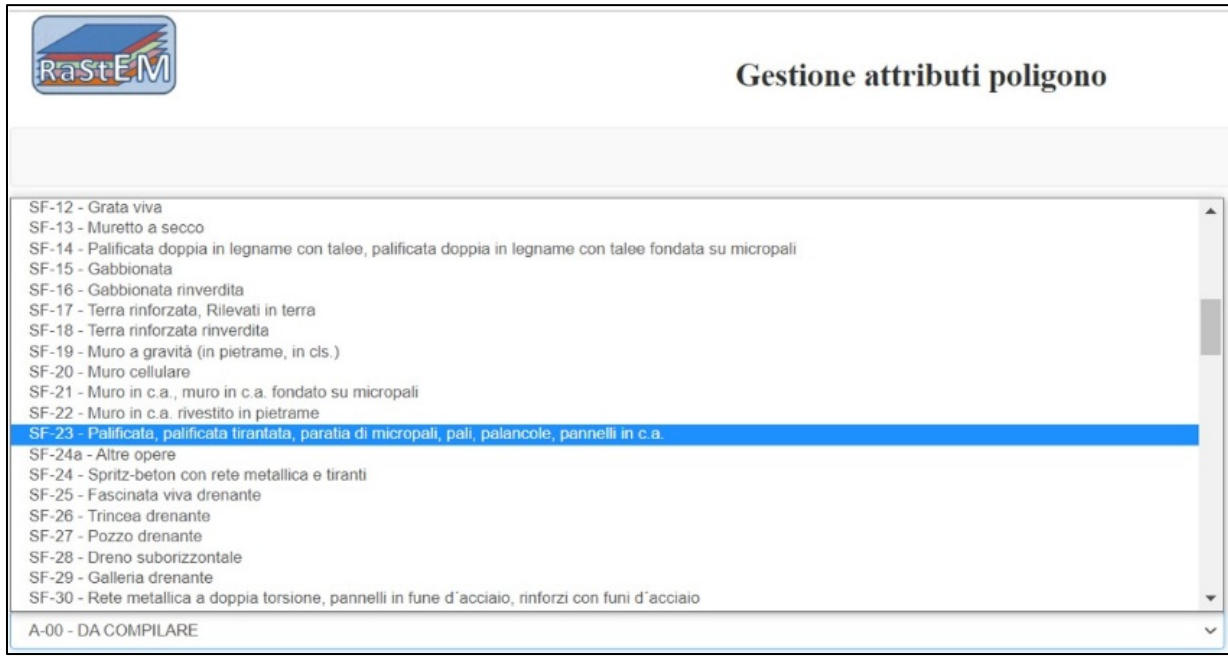

### <span id="page-40-0"></span>**5.5 Riepilogo progetto e Sintesi analitica degli Effetti di Mitigazione dell'intervento**

Una volta terminata l'assegnazione degli attributi ai diversi poligoni facenti parte del progetto realizzato, è possibile visualizzare un riepilogo sintetico del progetto cliccando sul pulsante "Visualizza riepilogo" (Figura [5-34\)](#page-41-0).

Una volta cliccato tale pulsante si apre un'altra pagina denominata "Scheda di riepilogo progetto" che contiene diversi campi [\(Figura 5-35\)](#page-41-1):

<span id="page-41-0"></span>**Figura 5-34 - Sezione "Gestione attributi poligono". Cliccando sul tasto "Visualizza riepilogo" viene aperta un'altra pagina dell'applicativo contente i dati di riepilogo delle diverse categorie di poligoni inseriti**

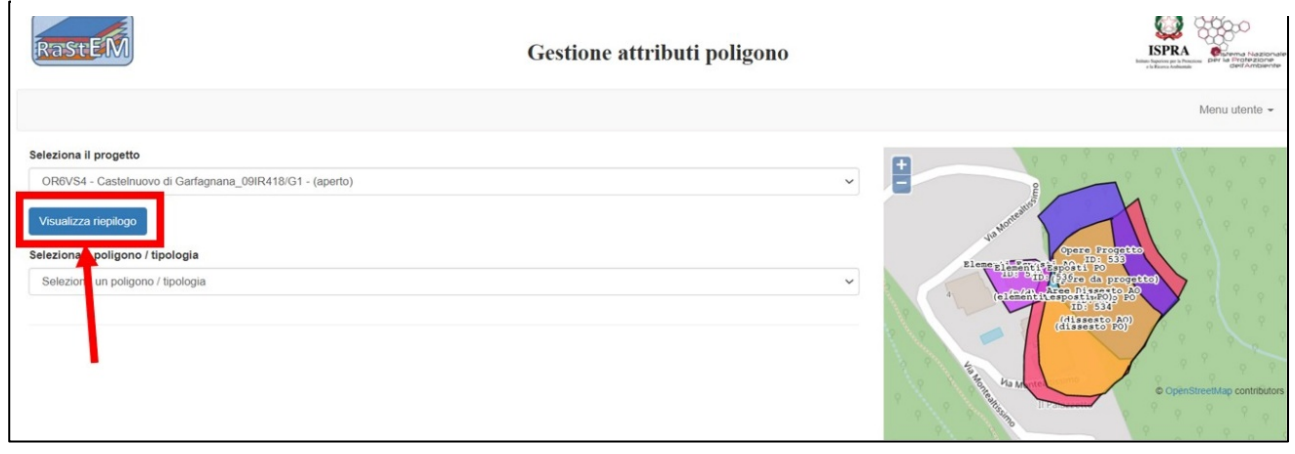

<span id="page-41-1"></span>**Figura 5-35 - Nella "Scheda di riepilogo Progetto" (riquadro rosso) è contenuta la "Sezione I – Anagrafica del progetto" (riquadro giallo) in cui vengono riportati il codice identificativo del progetto e la sua descrizione (titolo sintetico), lo stato del progetto (riquadro blu), oltre ad una cartografia delle diverse categorie di poligoni inseriti dal progettista**

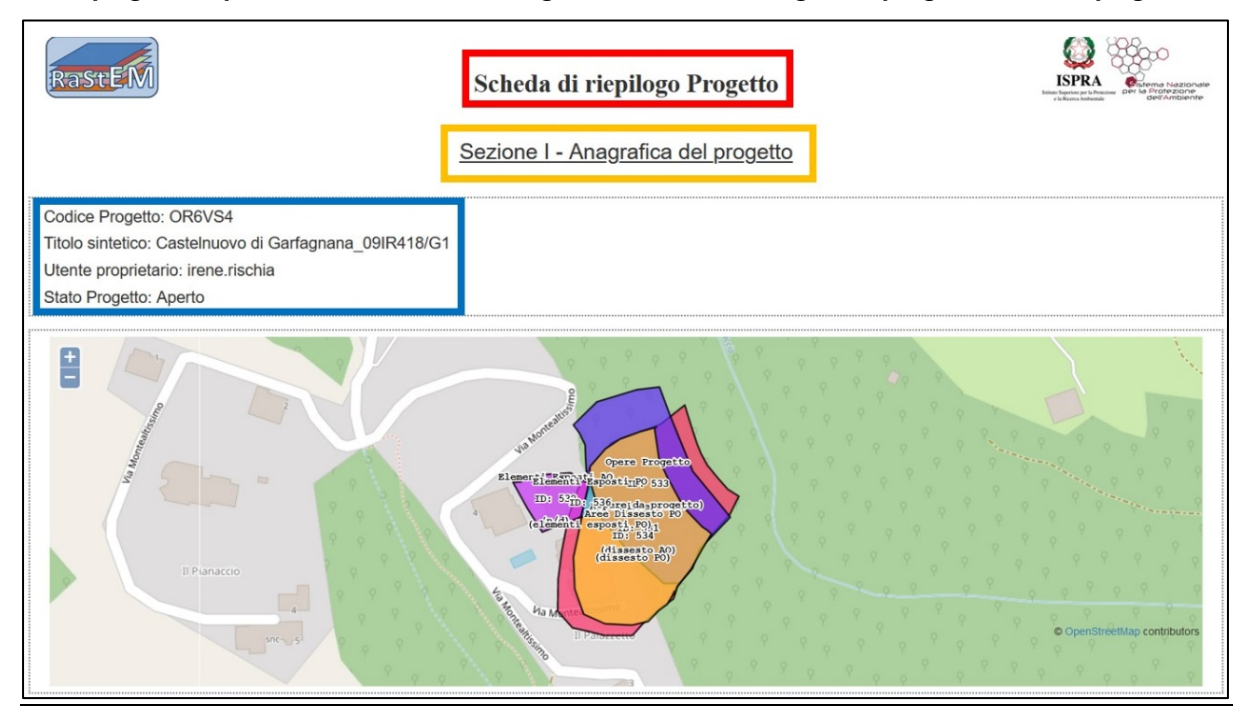

- Sezione I Anagrafica del progetto:
	- o Codice progetto
	- o Titolo sintetico
	- o Stato Progetto
- Mappa dell'area di riferimento del progetto in esame con individuazione dei poligoni digitalizzati suddivisi per categoria di appartenenza in base alla colorazione.
- Sezione II Sintesi analitica degli effetti di mitigazione [\(Figura 5-36\)](#page-42-0): la tabella contiene gli otto parametri che vengono utilizzati da RaStEM per l'analisi degli effetti di mitigazione dell'intervento, che dà come risultato i sequenti *Indici Parametrici*:
	- o "Indice di Rilevanza ante operam" (IRa)
	- o "Indice di Rilevanza post operam" (IRp)
	- o "Indice di Efficacia Relativa" (IER).

Tali Indici sono relativi, quelli di rilevanza, allo scenario di rischio in esame definito dal progettista, quelli di efficacia, all'intervento in progetto, e vengono calcolati dall'applicativo per ciascuno degli otto parametri riportati in tabella.

<span id="page-42-0"></span>**Figura 5-36 - Nella scheda riepilogativa finale è contenuta la "Sezione II- Sintesi analitica degli effetti di mitigazione" (riquadro in rosso) che riporta la "Scheda descrittiva di progetto" in cui vengono mostrati i risultati dell'analisi degli effetti di mitigazione dell'intervento effettuata dal RaStEM sulla base dei dati inseriti dal progettista nelle tre diverse Sezioni dell'applicativo.**

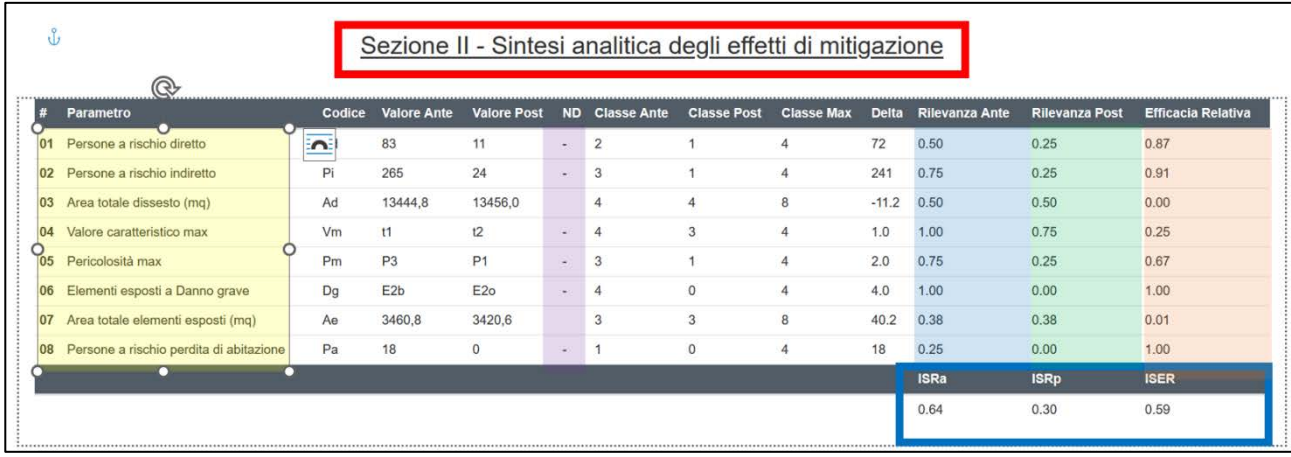

La loro media aritmetica dà, rispettivamente, i sequenti *Indici Sintetici*:

- "Indice Sintetico di Rilevanza ante operam" (ISRa)
- "Indice Sintetico di Rilevanza post operam" (ISRp)
- "Indice Sintetico di Efficacia Relativa" (ISER).

In particolare, per quanto riguarda la tabella di [Figura 5-36,](#page-42-0) nel riquadro blu vengono evidenziati i tre Indici (Indice Sintetico Rilevanza ante operam, Indice Sintetico Rilevanza post operam e Indice Sintetico Efficacia Relativa) che si ottengono dall'analisi di cui sopra. L'area in giallo è quella relativa ai diversi parametri derivati ed utilizzati dall'applicativo per effettuare la sintesi analitica degli Effetti di Mitigazione, le aree in azzurro, verde ed arancio corrispondono rispettivamente agli Indici di Rilevanza ante operam, post operam e di Efficacia Relativa ottenuti per ognuno dei parametri indicati nella tabella (Indici Parametrici). L'area in viola corrisponde alla colonna "ND", la quale segnala la presenza di un campo in cui è stato inserito il "valore" "ND"(in condizioni ante o post operam) per i diversi parametri.

Al di sotto di tale tabella sono inoltre presenti due diagrammi a stella che rappresentano l'"Indice di Rilevanza" (ISR), in condizioni ante e post operam, e l'"Indice di Efficacia Relativa" (IER) per ciascuno degli otto parametri considerati [\(Figura 5-37\)](#page-43-0).

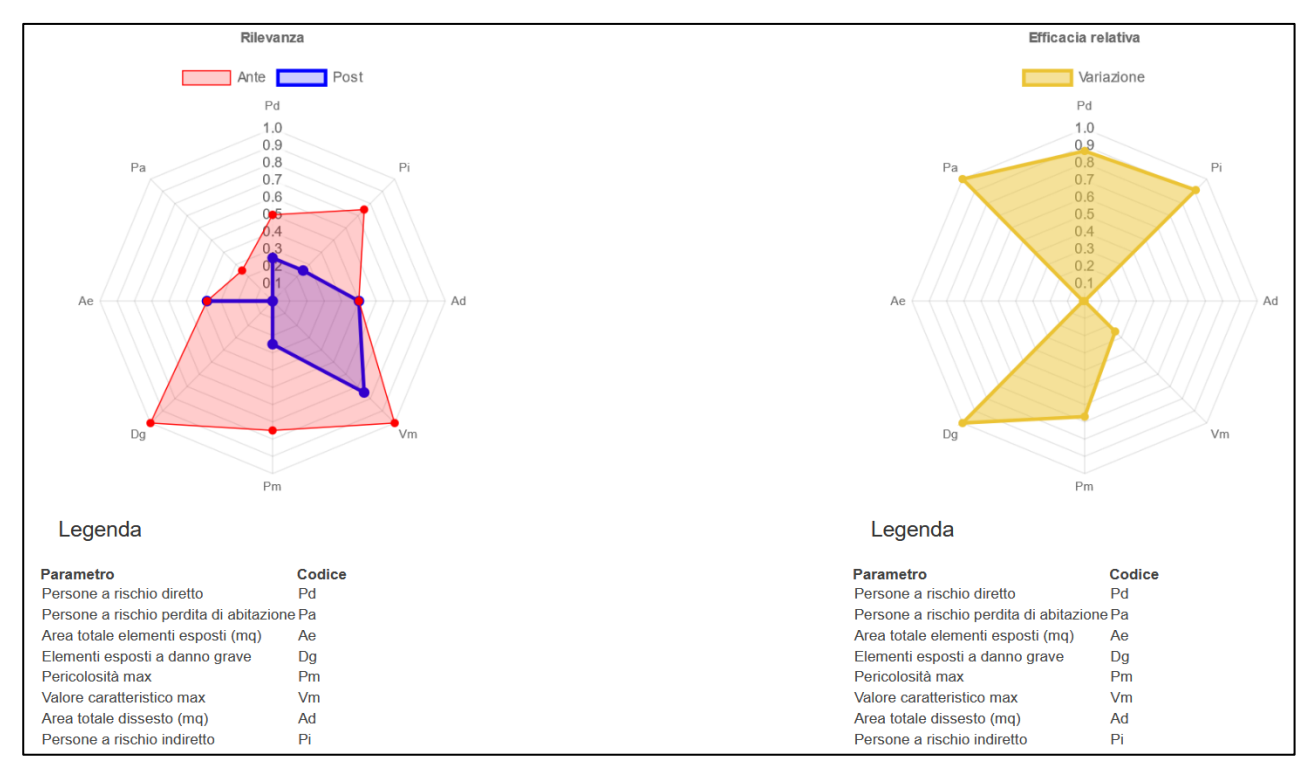

<span id="page-43-0"></span>**Figura 5-37 - Rappresentazione grafica, attraverso diagrammi di Kiviat (o grafici radar) degli Indici di Rilevanza e degli Indici di Efficacia Relativa calcolati in riferimento agli otto parametri utilizzati per la sintesi analitica degli Effetti di Mitigazione, riportati nei diagrammi e in legenda**

Per un approfondimento relativo alla Sintesi analitica degli Effetti di Mitigazione e ai relativi Indici Parametrici e Sintetici che ne derivano, si rimanda a quanto già descritto nel par. [4.2.](#page-21-3)

Alla Sezione III - Riepilogo delle caratteristiche dei poligoni associati al progetto: vengono elencati tutti i poligoni facenti parte del progetto e, per ognuno di questi, vengono riepilogati gli attributi specifici assegnati per ciascuna categoria del poligono esaminato [\(Figura 5-38\)](#page-44-0).

Infine, in fondo alla pagina sono presenti quattro pulsanti [\(Figura 5-39\)](#page-44-1):

- "stampa pdf scheda": consente di scaricare in formato pdf le informazioni contenute nella pagina "Dettagli progetto".
- "scarica shapefile del progetto": consente di scaricare gli shapefile dei poligoni digitalizzati.
- "scarica dati completi progetto": consente di scaricare sotto forma di tabelle i dati relativi ai poligoni facenti parte del progetto (categoria, attributi assegnati, ecc.).
- scarica template e legenda": consente di scaricare un set di file utili per ricreare in modo semplice ed immediato un ambiente di lavoro in QGis (un open source di ampia e consolidata diffusione) già preconfigurato per gestire in modo ottimale gli shape file ottenuti da RaStEM.

Cliccando sul tasto "*scarica shapefile di progetto*" si apre una finestra di dialogo [\(Figura 5-40\)](#page-44-2) che contiene gli shapefile dei poligoni inseriti nel progetto, liberamente scaricabili.

<span id="page-44-0"></span>**Figura 5-38 - Nella "Sezione III – Schema delle caratteristiche dei poligoni associati al progetto" viene fornito un riepilogo degli attributi associati a ciascuna categoria di poligoni inseriti nel progetto definito dal progettista**

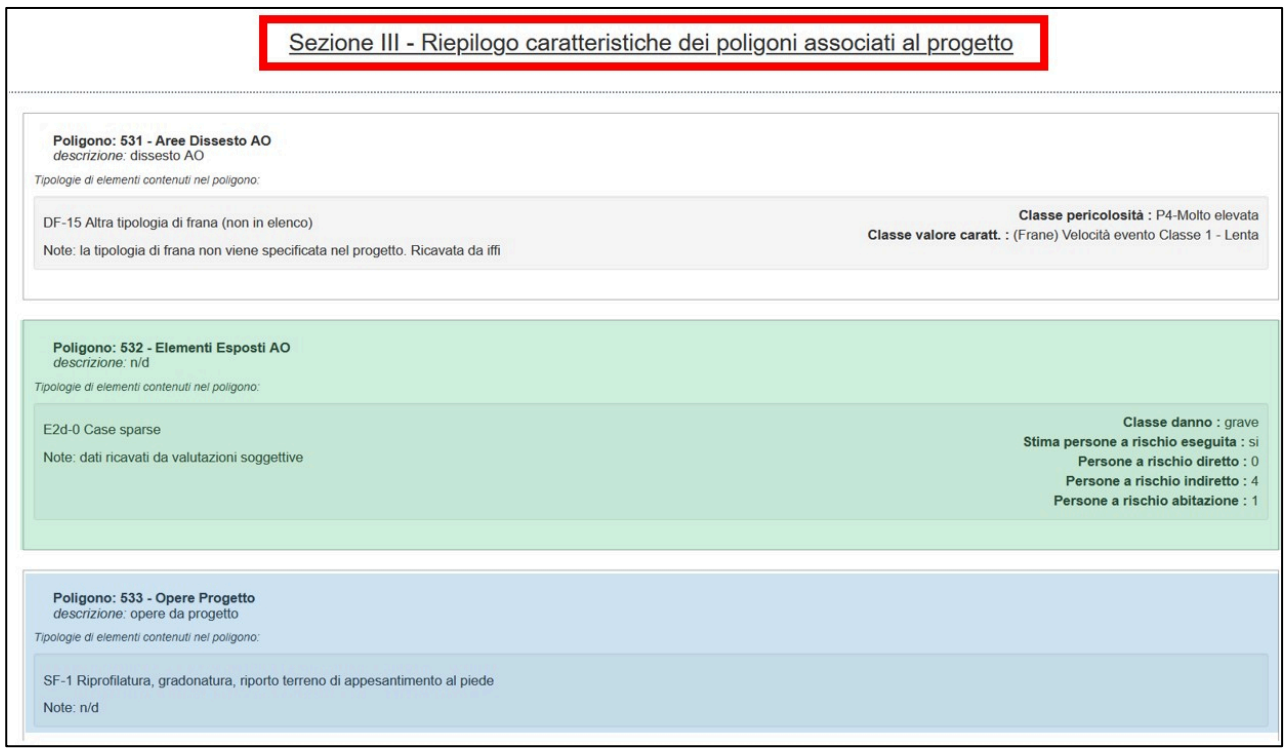

<span id="page-44-1"></span>**Figura 5-39 - Pulsanti presenti nella pagina "Dettagli progetto" consentono di scaricare la scheda riepilogativa , gli shapefiledel progetto, i dati completi inseriti in formato csv e un modello generale di progetto Qgis per poter visualizzare i dati in locale di uno specifico progetto RaStEM.** 

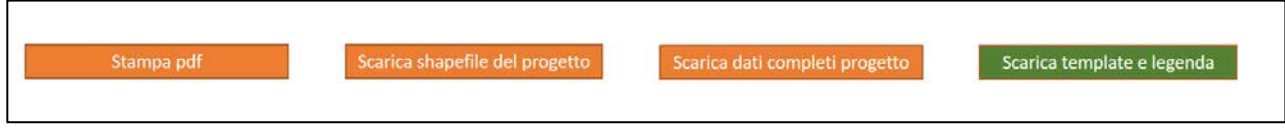

<span id="page-44-2"></span>**Figura 5-40 - Cliccando sul tasto "Scarica shapefile di progetto" si apre una finestra di dialogo che consente di scaricare gli shapefile dei diversi poligoni inseriti dal progettista**

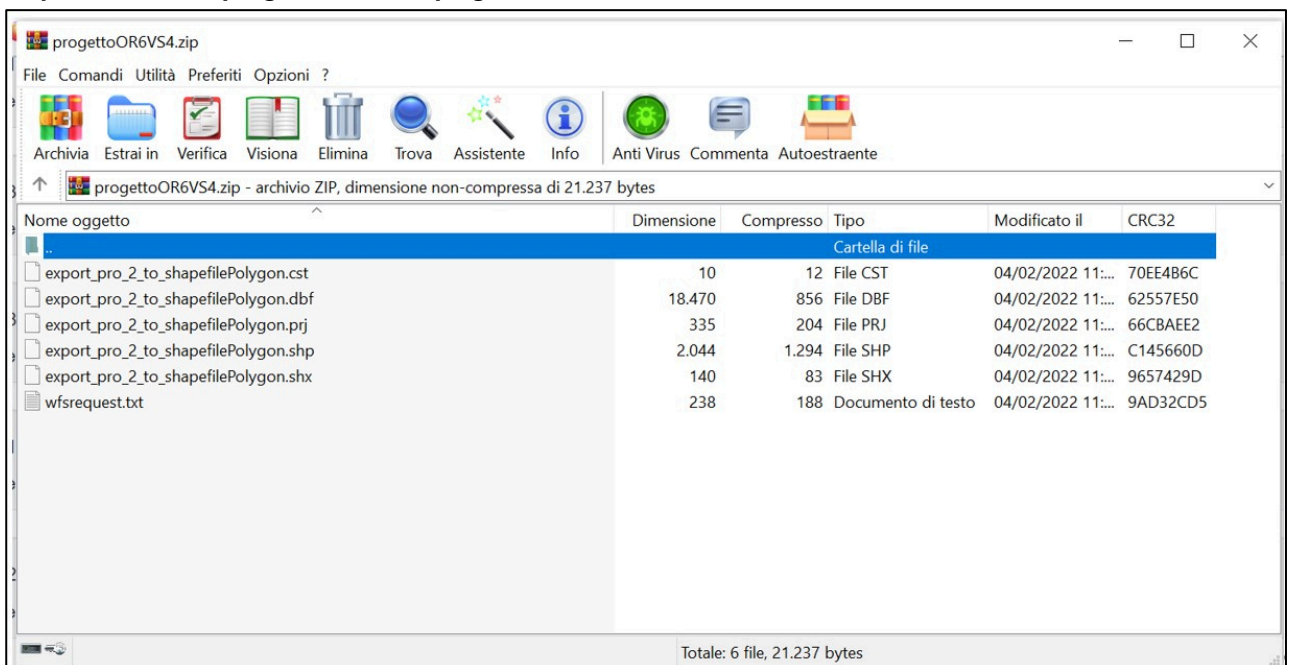

<span id="page-45-0"></span>**Figura 5-41 – Scaricati gli shapefile dello specifico progetto RaStEM e i file del modello QGIS e inseriti in una stessa cartella, occorre cliccare sul file del modello QGIS denominato "Progetto\_RaStEM" per avviare l'applicativo QGIS.**

| <b>Nome</b>     | Stato                                  | Ultima modifica  | Tipo                       | Dimensione |
|-----------------|----------------------------------------|------------------|----------------------------|------------|
| LegendaRaStEM   | $\bm{\omega}$                          | 06/02/2023 17:11 | <b>QGIS Laver Settings</b> | 57 KB      |
| Progetto RaStEM | $\boldsymbol{\left(\mathsf{v}\right)}$ | 08/02/2023 09:53 | <b>QGIS Project</b>        | 47 KB      |
| progettoH9BMLI  | $(\checkmark)$                         | 06/02/2023 17:01 | zip Archive                | 6 KB       |

Una volta scaricati in locale in una stessa cartella gli shapefile del progetto RaStEM (nell'esempio d[i Figura 5-41,](#page-45-0)  "progettoH9BMLI") rappresentato e i file ottenuti cliccando sul pulsante "template e legenda" ("LegendaRaStEM" e "Progetto\_RaStEM"), per visualizzare su QGIS i poligoni rappresentati con RaStEM associati ad un progetto pubblicato, occorre cliccare sul file "Progetto\_RaStEM" per avviare l'applicativo GIS [\(Figura 5-41\)](#page-45-0) e, successivamente, caricare nel modello gli shapefile specifici del progetto RaStEM oppure semplicemente trascinarli all'interno del modello.Dopo aver caricato in QGIS i poligoni associati al progetto RaStEM, è possibile attivare ulteriori layer già presenti nel template predisposto contenenti dati IFFI, PAI, CTR regionali, mappe catastali, ecc. [\(Figura 5-42\)](#page-45-1).

<span id="page-45-1"></span>**Figura 5-42 – All'interno del progetto QGIS sono presenti diversi dati base di origine WMS provenienti da vari servizi, tra cui dati IFFI, PAI, CTR regionali, Catastali. Per rendere visibile come layer il file progetto shape è possibile caricarlo o semplicemente trascinarlo.**

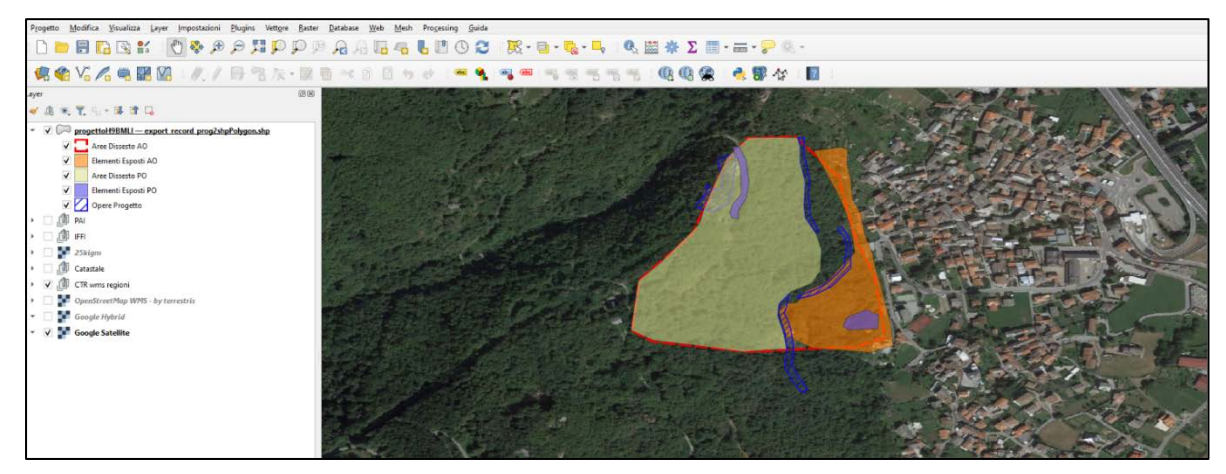

Entrando nelle "Proprietà layer" del progetto RaStEM caricato in QGIS è possibile assegnare al progetto stesso la legenda predefinita con il template QGIS preimpostato cliccando su "Simbologia"/Stile"/"Carica stile" e selzionando il file "LegendaRaStEM" precedentemente scaricato [\(Figura 5-43\)](#page-45-2).

<span id="page-45-2"></span>**Figura 5-43 – Attraverso le propietà del layerdello specifico progetto RaStEM caricato è possibile assegnare lo stile legenda preimpostato nel template predisposto cliccando su "stile carica stile" e selezionando il file "LegendaRaStEM" precedentemente scaricato.** 

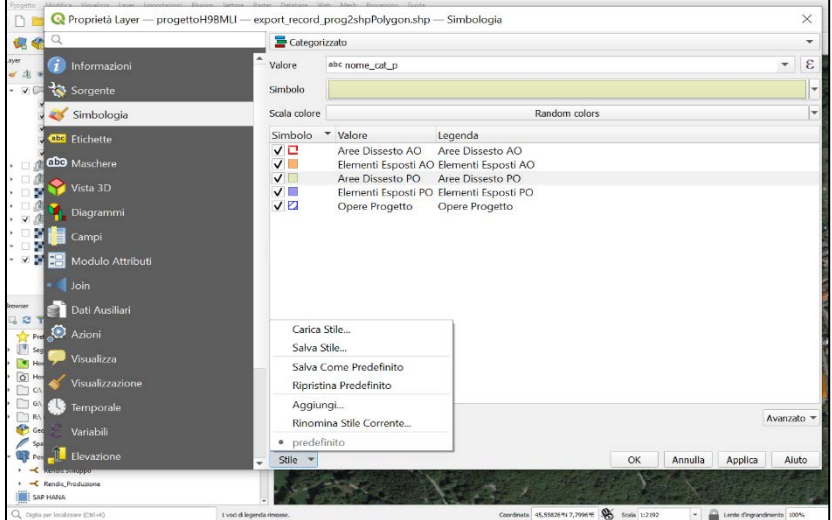

Per visualizzare gli attributi delle diverse categorie di poligono facenti parte del layer dello specifico Progetto RaStEM (in figura [Figura 5-44,](#page-46-1) "progetto H9BMLI) importato su QGIS occorre cliccare sul tasto "informazioni elementi" posto nella barra dei comandi in alto a destra [\(Figura 5-44\)](#page-46-1). Sulla destra si aprirà un record della tabella attributi relativo al poligono con relativo codice "ID poligono" selezionato attraverso il tasto "informazioni elementi" .

<span id="page-46-1"></span>**Figura 5-44 – Selezionando il layer dello specifico progetto RaStEM caricato e cliccando sul tasto "informazioni elementi" cerchiato in rosso è possibile visualizzare gli attributi specifici della categoria di poligono selezionato. I risultati sono visualizabili nella tabella posta a destra.**

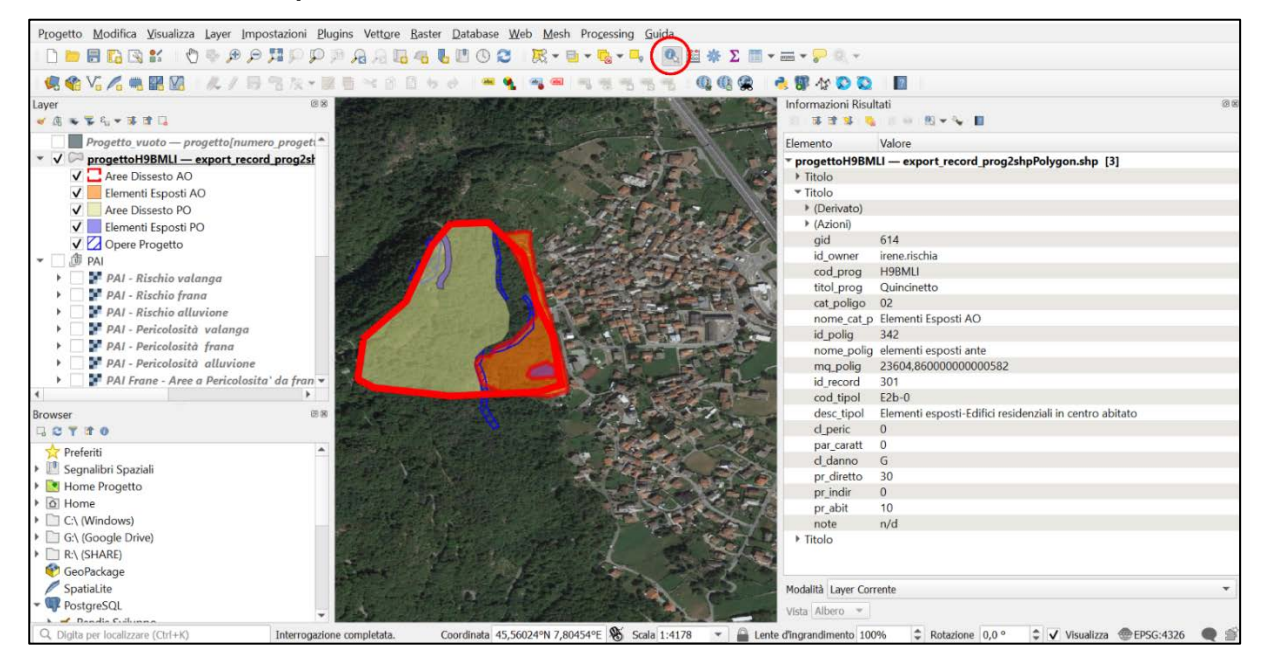

# <span id="page-46-0"></span>**6 Principali fonti informative**

Come già evidenziato nei paragrafi precedenti, un progetto per la mitigazione del rischio idrogeologico deve avere come presupposto (e, al tempo stesso, rappresentare) tutta una serie di aspetti informativi relativi al dissesto ed agli elementi vulnerabili presenti nell'area significativa ai fini dell'intervento.

Il progettista a tale riguardo, sebbene possa (e, in genere, debba) eseguire approfondimenti in chiave locale, deve tenere conto dei dati presenti nei sistemi informativi disponibili a scala nazionale che, peraltro, costituiscono i parametri di riferimento di più immediato utilizzo nelle procedure istruttorie di livello regionale e nazionale Per quanto riguarda il dissesto, la prima fonte di cui tenere conto sono i dati di pericolosità in riferimento che portano al finanziamento dell'intervento.

Per quanto riguarda il dissesto, la prima fonte di cui tenere conto sono i dati di pericolosità in riferimento alle diverse tipologie di dissesto considerate riportati nei PAI elaborati dalle diverse Autorità di Bacino/Distretto, la cui mosaicatura nazionale è stata aggiornata da ISPRA nel 2021<sup>10</sup>.

I dati della mosaicatura sono liberamente disponibili<sup>[11](#page-46-3)</sup> sia in download che in modalità WMS. Va tuttavia ricordato che la mosaicatura ISPRA non ha una valenza normativa e che, pertanto, per l'applicazione di norme e vincoli d'uso del territorio vigenti va sempre tenuto conto dei documenti e alla cartografia ufficiale pubblicati sui siti delle Autorità di Bacino/Distretto, Regioni e Province Autonome.

Per quanto riguarda le frane, vanno poi considerate le informazioni disponibili nel Progetto IFFI (Inventario dei Fenomeni Franosi in Italia) che può essere consultato all'indirizzo http://www.progettoiffi.isprambiente.it/ ed i cui contenuti sono direttamente utilizzabili in modalità WMS.

<span id="page-46-2"></span><sup>1</sup>[0https://www.isprambiente.gov.it/it/pubblicazioni/rapporti/dissesto-idrogeologico-in-italia-pericolosita-e-indicatori-di-rischio-edizione-2021](https://www.isprambiente.gov.it/it/pubblicazioni/rapporti/dissesto-idrogeologico-in-italia-pericolosita-e-indicatori-di-rischio-edizione-2021)

<span id="page-46-3"></span><sup>11</sup> <https://idrogeo.isprambiente.it/app/page/open-data>

È inoltre opportuno tenere conto anche degli elementi riportati sulla cartografia geologica ufficiale che può essere consultata sul Portale del Servizio geologico d'Italia ed i cui dati sono anch'essi disponibili in modalità WMS.

Per quanto riguarda gli elementi esposti, la principale fonte informativa di livello nazionale è rappresentata dai dati dei censimenti ISTAT su *Popolazione e Industria e Servizi* (ad oggi sono disponibili i dati aggiornati al 2011). In particolare, è opportuno fare riferimento ai dati relativi alle singole sezioni di censimento, per le quali l'ISTAT rende disponibili sia le variabili censuarie che le basi territoriali in formato shapefile.

Una importante fonte aggiuntiva di informazioni è costituita dalla cartografia catastale, recentemente messa a disposizione dall'Agenzia delle Entrate in consultazione libera[12](#page-47-1), anche in modalità WMS (https://wms.cartografia.agenziaentrate.gov.it/inspire/wms/ows01.php).

La eventuale presenza di industrie a rischio di incidente rilevante può essere riportata con riferimento al Rapporto ISPRA Mappatura dei pericoli di incidente rilevante in Italia<sup>[13](#page-47-2)</sup>.

Per le infrastrutture viarie, oltre a tener conto degli aspetti locali risultanti anche dalle cartografie di dettaglio, va fatto riferimento ai dati riportati nel Grafo stradale ANAS, disponibili all'indirizzo http://dati.mit.gov.it/catalog/dataset/grafo-stradale-anas.

I dati a cui far riferimento per i beni culturali e paesaggistici possono essere desunti dalla consultazione diretta sui sistemi informativi pubblici del MiBACT e in particolare del Sistema Informativo Territoriale Ambientale e Paesaggistico (SITAP - http://www.sitap.beniculturali.it/).

Infine, per quanto riguarda il corretto inquadramento delle opere da realizzare, è opportuno che vengano presi in considerazione tutti gli altri eventuali interventi già realizzati (o in itinere) nell'area direttamente interessata dal progetto e in quelle limitrofe, e comunque almeno quelli presenti sulla piattaforma ReNDiS, disponibili su <http://www.rendis.isprambiente.it/rendisweb/vistepub.jsp>

# <span id="page-47-0"></span>**7 Riferimenti Bibliografici e Normativi**

Dessi B. & Rischia I. (2022). RaStEM: an ISPRA application for the analysis of the mitigation effects of hydrogeological risk mitigation measures. Geoingegneria Ambientale e Mineraria, Anno LIX, n. 2, agosto 2022, 10-18. DX.DOI.ORG//10.19199/2022.166.1121-9041.010.

AGI & ISPRA 2022. Progettazione degli interventi di mitigazione del rischio da frana. Edizione Associazione Geotecnica Italiana – Roma.

DPCM 27 settembre 2021 (2021). Aggiornamento dei criteri, delle modalità e dell'entità delle risorse destinate al finanziamento degli interventi in materia di mitigazione del rischio idrogeologico. Pubblicato in GU Serie Generale n.272 del 15-11-2021.

Gallozzi P.L., Spizzichino D (2020) Il Sistema ReNDiS come strumento di supporto alle decisioni. Remthec Expo 21-250 Settembre 2020 Digital Edition.

Gallozzi, P.L. et al., (2020). ReNDiS 2020 – La difesa del suolo in vent'anni di monitoraggio ISPRA sugli interventi per la mitigazione del rischio idrogeologico. Edizione 2020. ISPRA, Rapporti 328/20.

Gallozzi, P.L. & Rischia, I., (2019). Metodologia e indicazioni operative per la caratterizzazione dei progetti di mitigazione del rischio idrogeologico e per l'analisi della loro efficacia. Retrieved from http://www.rendis. isprambiente.it/rendisweb/doc/indicazioni\_e\_metodologia\_caratterizazione\_progetti.pdf

Gallozzi, P.L & Rischia, I., (2019). RaStEM – Rappresentazione standardizzata degli Effetti di Mitigazione. Guida all'uso. Retrieved from

[http://www.rendis.isprambiente.it/rendisweb/doc/rastem/manuale\\_RASTEM\\_rev\\_beta01.pdf.](http://www.rendis.isprambiente.it/rendisweb/doc/rastem/manuale_RASTEM_rev_beta01.pdf)

<span id="page-47-1"></span><sup>12</sup> [http://www.agenziaentrate.gov.it/wps/content/Nsilib/Nsi/Schede/FabbricatiTerreni/Consultazione+cartografia+catastale/InfoGen+](http://www.agenziaentrate.gov.it/wps/content/Nsilib/Nsi/Schede/FabbricatiTerreni/Consultazione+cartografia+catastale/InfoGen+Consultazione+cartografia/?page=schede) [Consultazione+cartografia/?page=schede](http://www.agenziaentrate.gov.it/wps/content/Nsilib/Nsi/Schede/FabbricatiTerreni/Consultazione+cartografia+catastale/InfoGen+Consultazione+cartografia/?page=schede)

<span id="page-47-2"></span><sup>13</sup> <http://www.isprambiente.gov.it/it/pubblicazioni/rapporti/mappatura-dei-pericoli-di-incidente-rilevante-in-italia-edizione-2013>

DPCM 28 maggio 2015 (2015). Individuazione dei criteri e delle modalità per stabilire le priorità di attribuzione delle risorse agli interventi di mitigazione del rischio idrogeologico.

Campobasso C., Delmonaco G., Dessì B., Gallozzi P., Ligato D., Porfidia B., Spizzichino D., Traversa F. and Vizzini G. (2012) Long term strategies and policies for landslide risk mitigation in Italy: the ReNDiS project. In: K. Sassa, P. Canuti, C. Margottini (eds.) Landslide science and practice Volume 7: Social and Economic Impact and Policies, Springer pp. 39-45

**MANUALI E LINEE GUIDA 202**/2023